**Deutsch**

# ELMO

# **P30HD**

**Dokumentenkamera**

### BEDIENUNGSANLEITUNG

Bitte lesen Sie diese Bedienungsanleitung sorgfältig durch, bevor Sie dieses Produkt verwenden. Bewahren Sie sie als Referenz auf.

**Deutsch**

# **1. WICHTIGE SCHUTZHINWEISE**

#### <span id="page-1-0"></span>■ Lesen Sie die Anleitungen

Alle Sicherheits- und Bedienungsanleitungen müssen vor der Inbetriebnahme des Apparates gelesen werden.

#### ■ Bewahren Sie die Anleitungen auf

Die Sicherheits- und Bedienungsanleitungen sollten für die zukünftige Bezugnahme aufbewahrt werden.

#### ■ Beachten Sie die Warnhinweise

Alle Warnhinweise auf dem Produkt und in der Bedienungsanleitung sollten beachtet werden.

#### ■ Befolgen Sie die Anleitungen

Alle Bedienungs- und Gebrauchsanleitungen sollten befolgt werden.

#### ■ Reinigung

Trennen Sie das Produkt von der Steckdose, bevor Sie es reinigen. Verwenden Sie keine flüssigen Reinigungsmittel oder Sprays. Verwenden Sie zur Reinigung ein feuchtes Tuch.

#### ■ Zubehör

Verwenden Sie kein Zubehör, das nicht durch den Gerätehersteller empfohlen wurde, da dadurch Gefahren entstehen können.

#### ■ Wasser und Feuchtigkeit

Verwenden Sie dieses Produkt nicht in der Nähe von Wasser - zum Beispiel, in der Nähe einer Badewanne, eines Waschbeckens, einer Küchenspüle oder einer Waschmaschine, in einem feuchten Keller oder in der Nähe eines Schwimmbeckens usw.

#### ■ Platzierung

Platzieren Sie dieses Produkt nicht auf einem instabilen Wagen, Ständer, Stativ, Halter oder Tisch. Das Produkt könnte herunterfallen und schwere Verletzungen von einem Kind oder Erwachsenen sowie schwere Produktbeschädigung verursachen. Verwenden Sie nur einen Wagen, Ständer, Halter, Tisch oder ein Stativ, der/das vom Hersteller empfohlen oder mit dem Produkt verkauft wurde. Bei der Montage des Produktes müssen die Herstelleranweisungen befolgt und das vom Hersteller empfohlene Zubehör verwendet werden.

#### ■ Belüftung

Schlitze und Öffnungen im Gehäuse sind für die Belüftung vorgesehen. Sie stellen einen zuverlässigen Betrieb des Produktes sicher und schützen es vor Überhitzung. Diese Öffnungen dürfen daher nicht blockiert oder abgedeckt werden. Die Öffnungen dürften niemals durch die Produktplatzierung auf einem Bett, einem Sofa, einem Teppich oder einer ähnlichen Oberfläche blockiert werden. Dieses Produkt sollte nicht in einer integrierten Installation wie einem Bücherregal oder einem Schrank platziert werden; es sei denn, es ist für eine ausreichende Belüftung gesorgt und die Anweisungen des Herstellers wurden eingehalten.

#### ■ Lampe

Decken Sie die Lampe nicht mit Stoff oder Papier ab.

Dies könnte einen Brand verursachen.

Entfernen Sie nicht die Abdeckung der Lampe.

Da sich das Innere der Lampe stark aufwärmt, besteht Verbrennungsgefahr.

Für Reparaturen wenden Sie Sich bitte an Ihren Fachhändler.

#### ■ Stromquellen

Dieses Produkt sollte nur von der Art der Stromquelle betrieben werden, die auf dem Markierungsschild angegeben ist. Wenn Sie sich über die Art der Stromversorgung bei Ihnen zu Hause nicht sicher sind, wenden Sie sich an Ihren Geräteverkäufer oder das örtliche Energieversorgungsunternehmen. Für Produkte, die mit Akku-Energie oder durch andere Stromquellen betrieben werden, ziehen Sie die Bedienungsanleitung heran.

#### ■ Erdung oder Polarisierung

Dieses Produkt kann entweder mit einem gepolten zweiadrigen Netzstecker (ein Stecker, bei dem ein Stift dicker ist als der andere) oder einem geerdeten dreiadrigen Netzstecker mit einem dritten (Erdungs-) Kontakt ausgestattet werden. Der gepolte zweiadrige Netzstecker passt nur auf eine bestimmte Weise in die Steckdose. Dies ist ein Sicherheitsmerkmal. Wenn Sie den Netzstecker nicht vollständig in die Steckdose hineinstecken können, versuchen Sie ihn umzudrehen. Wenn der Netzstecker trotzdem nicht passt, wenden Sie sich an Ihren Elektriker, um Ihre veraltete Steckdose zu ersetzen. Umgehen Sie nicht die Sicherheitsvorkehrungen des gepolten Netzsteckers. Der dreiadrige geerdete Netzstecker passt in eine geerdete Steckdose. Dies ist ein Sicherheitsmerkmal. Wenn Sie den Netzstecker nicht in die Steckdose hineinstecken können, wenden Sie sich an Ihren Elektriker, um Ihre veraltete Steckdose zu ersetzen. Umgehen Sie nicht die Sicherheitsvorkehrungen des geerdeten Netzsteckers.

#### ■ Netzkabelschutz

Netzstromkabel müssen so verlegt werden, dass sie möglichst nicht begehbar sind und nicht durch Gegenstände, die darauf abgestellt bzw. die gegen sie gestellt werden, nicht eingeklemmt werden; insbesondere an den Netzsteckern, Netzsteckerbuchsen und Ausgangsstellen am Produkt.

#### ■ Blitzschlag

Für zusätzlichen Schutz dieses Produktes während eines Gewitters oder wenn es über einen längeren Zeitraum unbeaufsichtigt oder unbenutzt bleibt, ziehen Sie den Netzstecker von der Steckdose und trennen Sie die Antenne oder das Kabelsystem ab. So wird verhindert, dass das Produkt durch Blitze oder Stromschwankungen Schaden nimmt.

#### ■ Überlastung

Überlasten Sie keine Steckdosen, Verlängerungskabel oder Netzsteckerbuchsen, da dies zu einer Brandoder Stromschlaggefahr führen kann.

■ Eine Produkt-Wagen-Kombination sollte mit Vorsicht bewegt werden. Plötzliches Anhalten, übermäßige Gewalt und unebene Oberflächen können das Umstürzen der Produkt-Wagen-Kombination zur Folge haben.

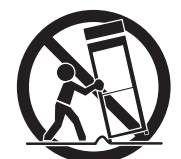

#### ■ Eindringen von Flüssigkeiten und Gegenständen

Stecken Sie niemals Gegenstände irgendwelcher Art in das Produkt durch die Öffnungen, weil dadurch die Hochspannungsteile berührt werden können und somit Brand- oder Stromschlaggefahr verursacht wird. Verschütten Sie niemals Flüssigkeiten irgendwelcher Art auf das Produkt.

#### ■ Wartung

Versuchen Sie nicht, dieses Produkt selbst zu warten, da Sie durch das Öffnen oder Abnehmen des Gehäuses gefährlichen Spannungen und anderen Gefahren ausgesetzt werden. Wenden Sie sich für alle Wartungsarbeiten immer an qualifiziertes Wartungspersonal.

#### ■ Beschädigungen, die Wartung erfordern

Ziehen Sie den Netzstecker des Produktes von der Steckdose ab und überlassen Sie die Wartungsarbeiten dem qualifizierten Wartungspersonal unter folgenden Bedingungen:

- Wenn das Netzstromkabel oder der Netzstecker beschädigt ist.
- Wenn Flüssigkeit auf das Produkt verschüttet wurde oder Gegenstände in das Produkt eingedrungen sind.
- Wenn das Produkt Regen oder Wasser ausgesetzt wurde.
- Wenn das Produkt trotz Befolgen der Bedienungsanweisungen nicht ordnungsgemäß funktioniert. Stellen Sie nur die Regler ein, die in der Bedienungsanleitung behandelt werden. Eine unsachgemäße Einstellung von anderen Reglern kann zu Schäden führen und oft aufwendige Reparaturen durch einen qualifizierten Techniker erfordern, um den normalen Produktbetrieb wiederherzustellen.
- Wenn das Produkt fallen gelassen oder auf jegliche Weise beschädigt wurde.
- Wenn das Produkt eine deutliche Änderung der Leistung aufweist, die auf eine erforderliche Wartung hinweist.

#### ■ Ersatzteile

Wenn Ersatzteile erforderlich sind, sollten Sie sicherstellen, dass der Wartungstechniker Ersatzteile verwendet, die vom Hersteller festgelegt sind oder die gleichen Eigenschaften wie das Originalteil aufweisen. Nicht zugelassene Ersatzteile können zu Brand, einem elektrischen Schlag oder anderen Gefahren führen.

#### ■ Sicherheitsprüfung

Nach Beendigung einer Wartung oder Reparatur dieses Produktes, bitten Sie den Wartungstechniker eine Sicherheitsprüfung durchzuführen, um festzustellen, dass das Produkt in einem sicheren Betriebszustand ist.

#### ■ Hitze

Das Produkt sollte nicht in der Nähe von Hitzequellen wie Heizkörpern, Wärmespeichern, Öfen oder anderen Produkten (einschließlich Verstärkern), die Hitze erzeugen, platziert werden.

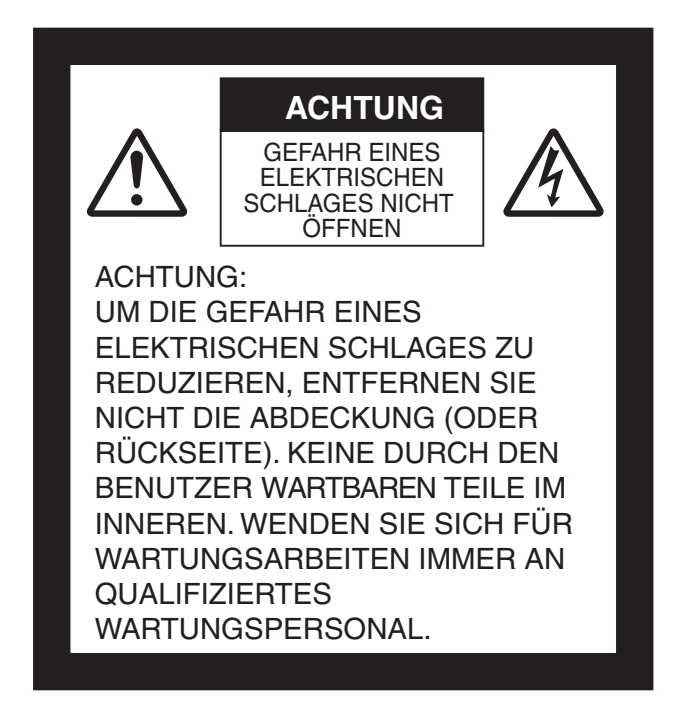

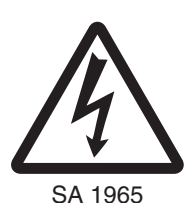

Das Blitzsymbol mit einem Pfeil in einem gleichseitigen Dreieck soll den Benutzer auf das Vorhandensein einer nicht isolierten "gefährlichen Spannung" im Gehäuse des Gerätes hinweisen, die stark genug sein kann, um die Gefahr eines elektrischen Schlages für Personen darstellen zu können. Diese Kennzeichnung befindet sich an der Unterseite des Produkts.

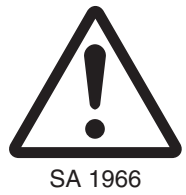

Das Ausrufezeichen in einem gleichseitigen Dreieck soll den Benutzer auf das Vorhandensein wichtiger Betriebs- und Wartungsanweisungen in der begleitenden Dokumentation des Produktes hinweisen.

### **WARNUNG:**

**Setzen Sie das Gerät weder Regen noch sonstiger Feuchtigkeit aus.**

**Dies Produkt ist ein A-Kasse-Produkt. In einer häuslichen Umgebung kann es zu Funkstörungen kommen. Ist dies der Fall, wird der Benutzer gebeten, entsprechende GegenmaSSnahmen zu treffen.**

### <span id="page-6-0"></span>**VOR DEM GEBRAUCH**

- Sie sollten das Netzkabel und den Wechselstromadapter verwenden, die im Lieferumfang dieses Produkts enthalten sind.
- Verwenden Sie ausschließlich das Netzkabel, das Ihren Stromnetzspezifikationen entspricht. Wenn das Produkt in Japan verkauft wurde, verwenden Sie das mit dem Produkt verkaufte Netzkabel mit 100 V Wechselstrom und 50 oder 60 Hz.
- Lagern Sie das Produkt nicht in direktem Sonnenlicht oder der Nähe von Heizkörpern. Es kann sich verfärben, verformen oder beschädigt werden.
- Stellen Sie dieses Produkt nicht an feuchtem, staubigem, salzhaltigem Wind oder Vibrationen ausgesetzten Orten auf.

Betreiben Sie es nur unter folgenden Umgebungsbedingungen:

Temperatur: 0° C - 40° C

Luftfeuchtigkeit: 30 % - 85 % (ohne Kondensation)

- Achten Sie beim Verstellen des Kamera- und/oder des Lampenarms auf Ihre Finger. Ein Einklemmen kann schmerzhaften Verletzungen verursachen.
- Verwenden Sie zur Reinigung ein weiches, trockenes Tuch. Verwenden Sie keine flüchtigen Lösungsmittel wie Farbverdünner oder Benzin.
- Richten Sie das Objektiv der Kamera nicht direkt auf die Sonne. Es kann beschädigt werden und Sie können evtl. keine Bilder mehr aufnehmen.
- Leuchtende und schwarze Punkte

Einige Pixel könnten aufgrund der Beschaffenheit der aus vielen Pixeln bestehenden CMOS-Bildsensorfläche evtl. nicht ordnungsgemäß funktionieren.

Daher ist das Erscheinen leuchtender oder schwarzer Punkte auf dem Bildschirm ein für CMOS-Bildsensorflächen typisches Phänomen und keine Fehlfunktion.

■ Das Display dieses Produktes ist kein Touch-Screen.

Üben Sie keinen starken Druck auf das Display aus und verwenden Sie keine spitzen oder scharfen Gegenstände.

Das Display kann dadurch beschädigt werden.

- Folgen Sie untenstehenden Richtlinien, damit das Gerät nicht herunterfallen oder umkippen kann.
	- Betreiben Sie das Produkt auf einer stabilen Fläche, einem Schreibtisch oder einem Tisch. Stellen Sie das Produkt nicht auf einer instabilen oder geneigten Oberfläche auf.
	- Stellen Sie das Gerät so auf oder verkabeln Sie es so, dass kein Zug auf das Netz- oder Videokabel ausgeübt wird.
- Halten Sie das Produkt beim Transport mit beiden Händen am unteren Teil des Hauptgeräts fest. Halten Sie das Produkt keinesfalls an der Säule oder dem Kamerakopf fest.
- Achten Sie unbedingt darauf, den Kamerakopf beim Betrieb (einschließlich des Aufbaus und der Lagerung) oder Transport des Produkts keinen Stößen auszusetzen.
- Halten Sie magnetische Datenträger wie Disketten, Magnetkarten, Magnetbänder, Prepaid-Karten, MO- oder MD-Discs von dem Magnetstreifen fern. Die Daten der bespielten Medien können sonst verloren gehen.
- Wird ein Magnetstreifen in die Nähe einer Kathodenstrahlröhre (Braunschen Röhre), eines Lautsprechers, CD-Players, DVD-Players oder Mobiltelefons usw. gehalten, wird evtl. der Betrieb unterbrochen oder gestört.
- Schauen Sie nicht direkt in das Licht der LED-Beleuchtung. Wenn Sie aus geringer Entfernung hineinsehen, kann Ihre Sehfähigkeit darunter leiden.

**Deutsch**

- Überspielen Sie die Daten der SD-Karte als Sicherheitskopie auf ein Gerät, etwa einen PC. Bei einer Störung oder Reparatur des Produkts werden die auf der SD-Karte gespeicherten Daten evtl. gelöscht.
- Nach Ablauf der Garantie dieses Produkts könnten dessen Leistung und Qualität aufgrund der Lebensdauer seiner einzelnen Teile abnehmen. Wenden Sie sich zum Ersatz von Teilen an den Händler, bei dem Sie dieses Produkt erworben haben oder an unsere Niederlassung vor Ort.
- Sicherheitshinweise zu Batterien
	- Sollte dieses Produkt länger nicht verwendet werden, nehmen Sie die Batterien aus der Fernbedienung.
	- Verwenden Sie keine wiederaufladbaren Batterien (z. B. Ni-Cd (NiCad-Batterien)).
	- Verwenden Sie keine neuen und gebrauchten Batterien oder verschiedenen Batteriearten gleichzeitig.
	- Versuchen Sie nicht, Batterien wieder aufzuladen oder kurzzuschließen.
	- Beachten Sie bei der Entsorgung leerer Batterien bitte die örtlich geltenden Vorschriften.
	- Legen Sie sie von der Seite aus ein und achten Sie auf die korrekte Lage der Pole (Richtung +/-).
	- Verwenden Sie ausschließlich AAA-Batterien.
- Sollte Batterieflüssigkeit an Ihrer Haut oder Kleidung haften bleiben, reinigen Sie die betroffenen Stellen sofort mit klarem Wasser. Sollte sie in Ihre Augen gelangen, spülen Sie sie sofort mit klarem Wasser aus und suchen Sie dann einen Arzt auf.
- Sicherheitshinweise zum Trageriemen der Fernbedienung
	- Bitte beachten Sie die folgenden Punkte, um unvorhergesehenen Unfällen vorzubeugen.
	- Dieser Trageriemen ist ausschließlich für die Fernbedienung bestimmt und sollte für keine anderen Zwecke verwendet werden.
	- Wickeln Sie den Trageriemen nicht um Körperteile wie Ihren Hals, Arm oder Finger.
	- Lagern Sie ihn außerhalb der Reichweite von kleinen Kindern.
	- Aus Gründen der Sicherheit wurde die Sollbruchstelle des Riemens so konzipiert, dass sie getrennt wird, wenn zu viel Kraft ausgeübt wird. Vermeiden Sie daher bitte alle heftigen Bewegungen und wenden Sie keine übermäßige Gewalt an.
	- Die Längeneinstellung des Trageriemens ist für einfachen Gebrauch ausgelegt und hat eine stützende Funktion. Übermäßige Gewalt oder heftige Bewegungen können die Länge ändern.
	- Wenden Sie beim Einstellen des Trageriemens keine übermäßige Gewalt an. Der Trageriemen könnte dadurch beschädigt werden.
- Informationen zur Verwendung von Mikrofonen

Sie sollten ausschlieslich Elektret-Kondensatormikrofone anschliesen (Mikrofone fur PCs u. A.), weil sonst Funktionsstorungen des Gerats auftreten konnen. Sollten Sie mit der Klangqualitat des eingebauten Mikrofons nicht zufrieden sein, empfehlen wir die Verwendung eines externen Mikrofons.

■ Zum Audioeing ang

Schließen Sie keine Audiogeräte mit einem Line-Ausgang (z.B. CD/MP3-Player) an den Audioeingang an, wenn in der Audioeinstellung die Option "Mic-in" gewählt wurde. Der Audioeingang ist ein Port mit Doppelfunktion (Mikrophon/line-in), der in der "Mic-in"-Einstellung Spannung überträgt. Das Anschließen von Audiogeräten mit einem Line-Ausgang könnte diese Geräte beschädigen.

■ Menü

Je nach Modus und/oder aktuellen Menüeinstellungen sind einige Funktionen möglicherweise nicht festgelegt bzw. betriebsbereit.

- Aufnahme (Speichern)/Wiedergabe
	- Vor der Aufnahme einer wichtigen Szene sollten Sie eine Testaufnahme durchführen, um sicherzustellen, dass die Kamera ordnungsgemäß funktioniert.
	- Die Höchstdauer einer durchgehenden Aufnahme beträgt 60 Minuten.
	- Es konnen nur Filme gezeigt werden, die mit dem Gerat aufgenommen wurden.
	- Es konnen nur Fotos gezeigt werden, die mit dem Gerat aufgenommen wurden oder mit Hilfe der ELMO Software konvertiert wurden.
	- Wenn Sie während einer Videoaufzeichnung den Zoom oder einen der Knöpfe betätigen, werden die daraus resultierenden Betriebsgeräusche des Gerätes mit aufgezeichnet.
- Copyright

Die Nutzung und/oder Ubertragung von mit dieser Kamera erstellten Filmen und Audiodateien ist nur fur private Zwecke gestattet. Eine kommerzielle Nutzung und/oder Ubertragung von mit dieser Kamera erstellten Filmen und Audiodateien ist nur mit ausdrucklicher schriftlicher Erlaubnis des Copyrighteigentumers zulassig. Verwenden Sie diese Kamera nicht an Orten, an denen Film- und Audioaufnahmen verboten sind.

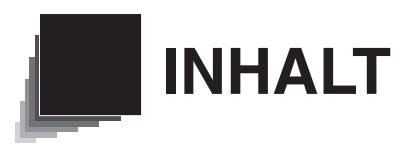

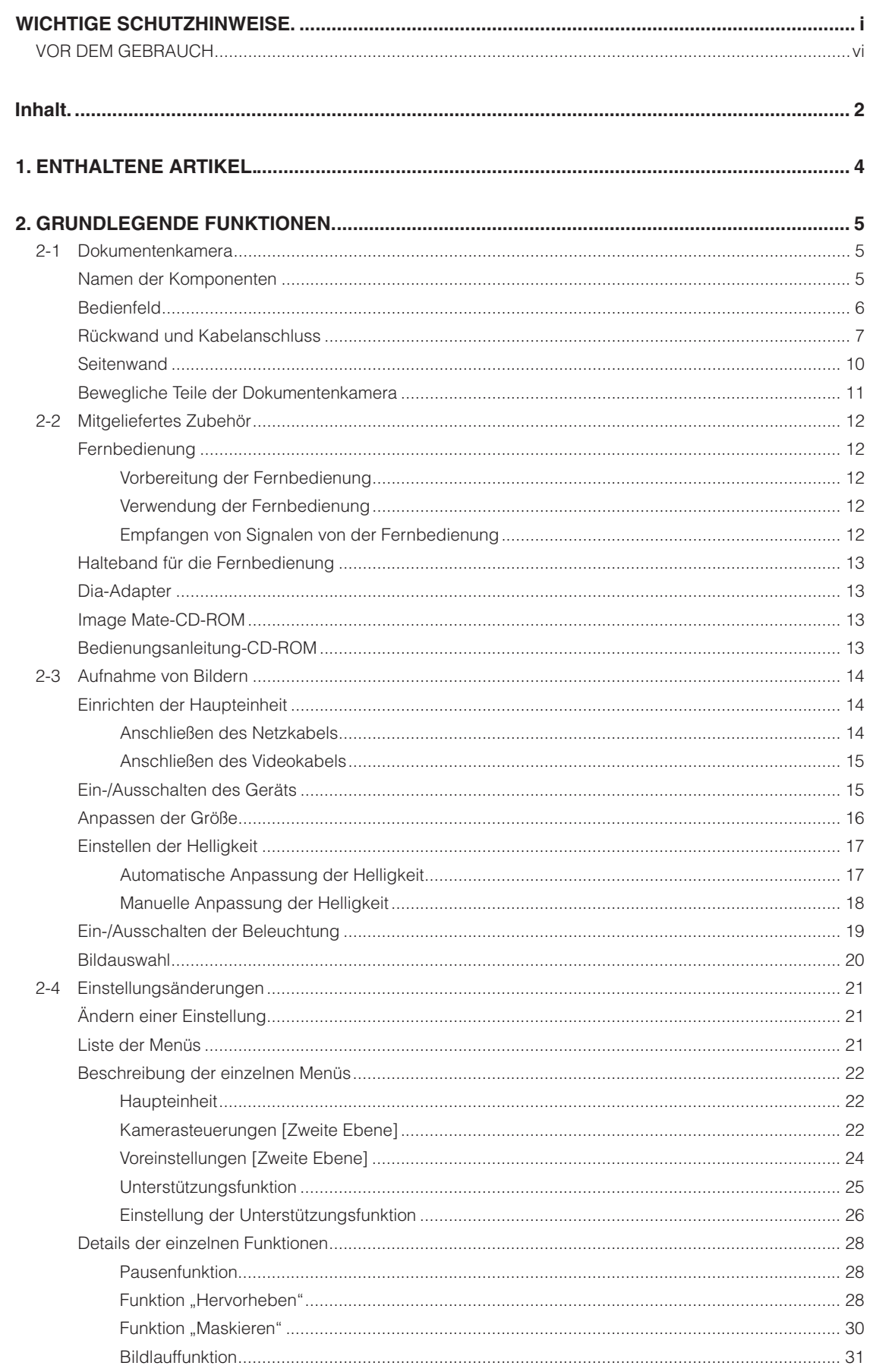

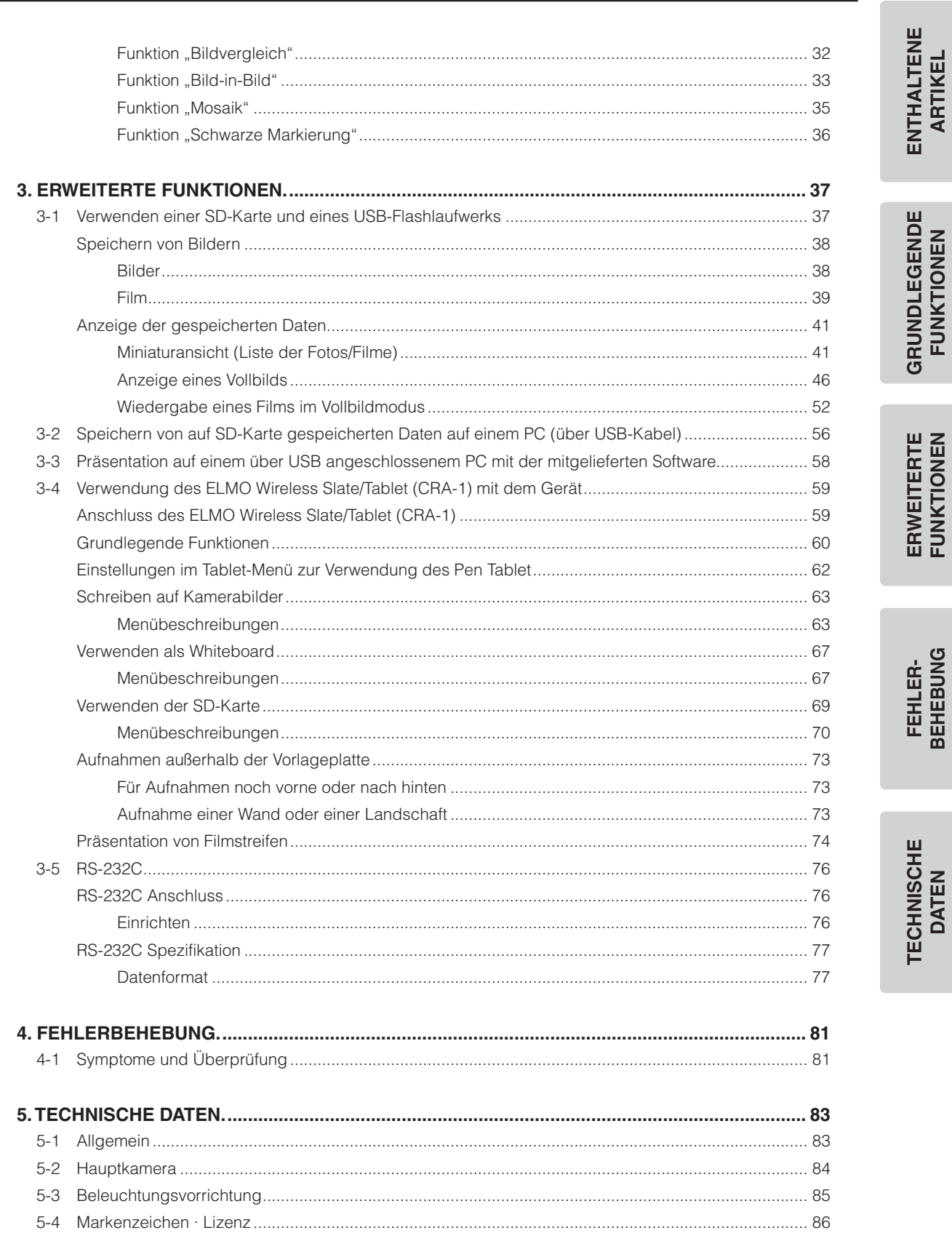

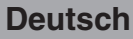

<span id="page-11-0"></span>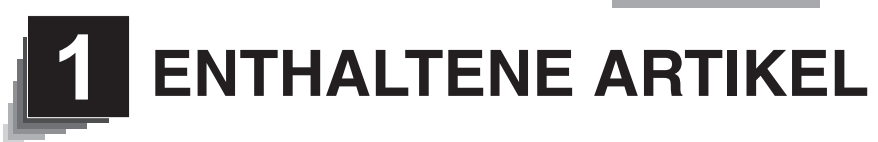

Die unten aufgeführten Artikel sind im Lieferumfang dieses Produkts enthalten. Falls ein Gegenstand fehlt, wenden Sie sich an den Händler, von dem Sie dieses Produkt erworben haben.

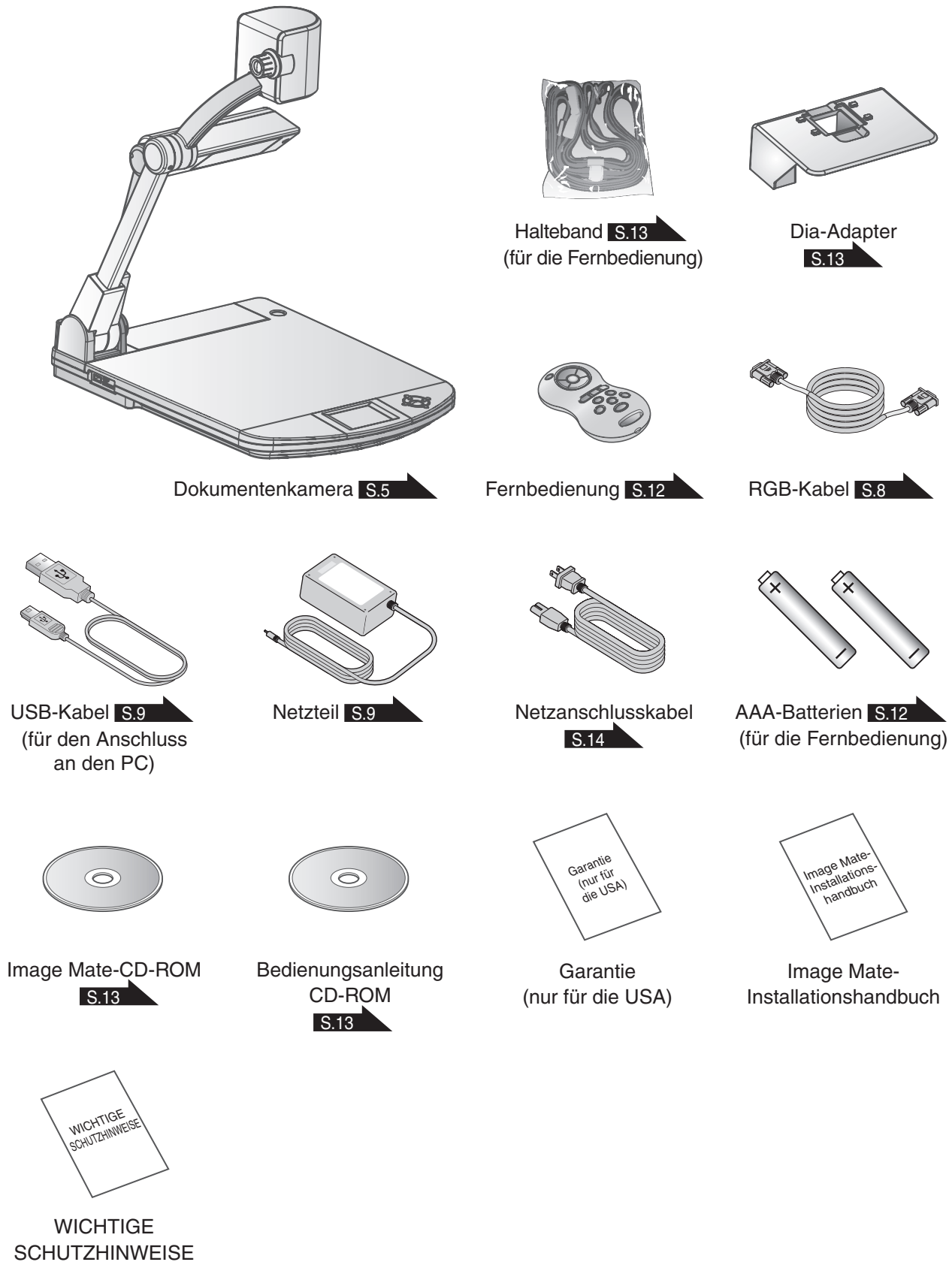

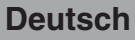

<span id="page-12-0"></span>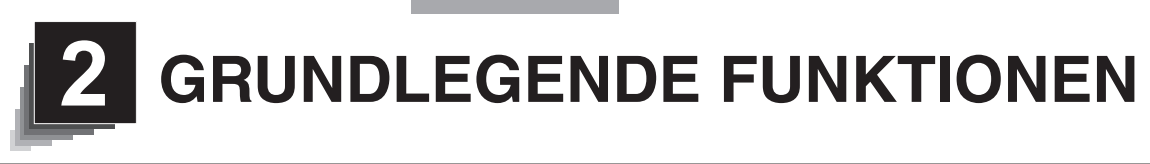

<span id="page-12-1"></span>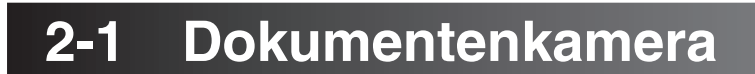

# **Namen der Komponenten**

Bedienung der Haupteinheit: [S.11](#page-18-1)  $\widehat{O}$   $(1)$  

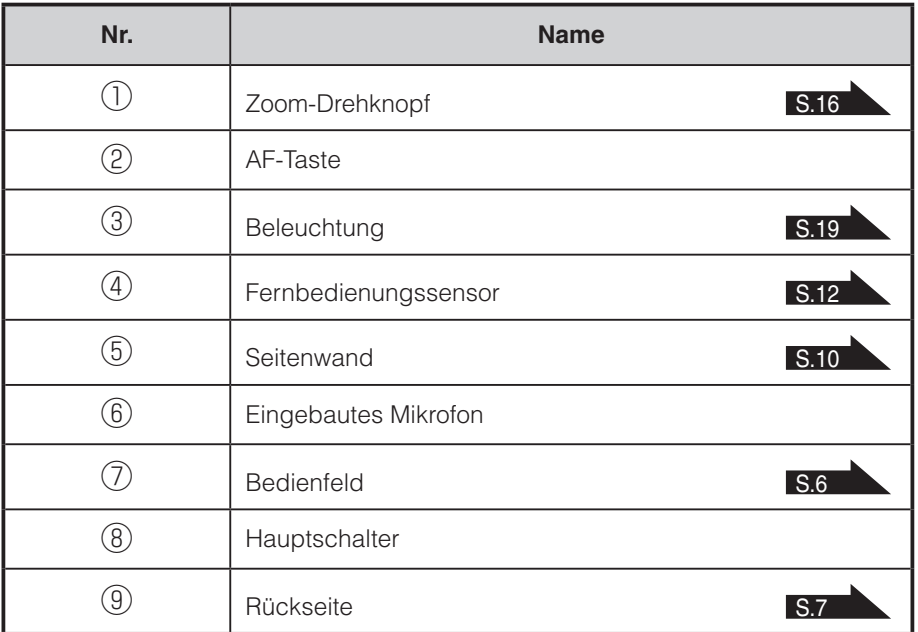

**GRUNDLEGENDE<br>FUNKTIONEN GRUNDLEGENDE FUNKTIONEN**

<span id="page-13-1"></span><span id="page-13-0"></span>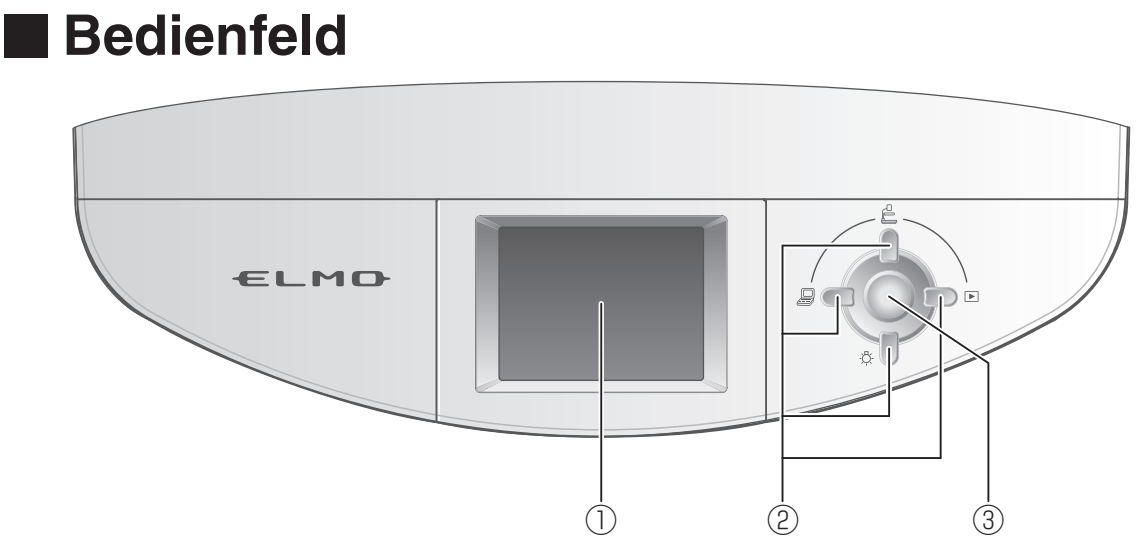

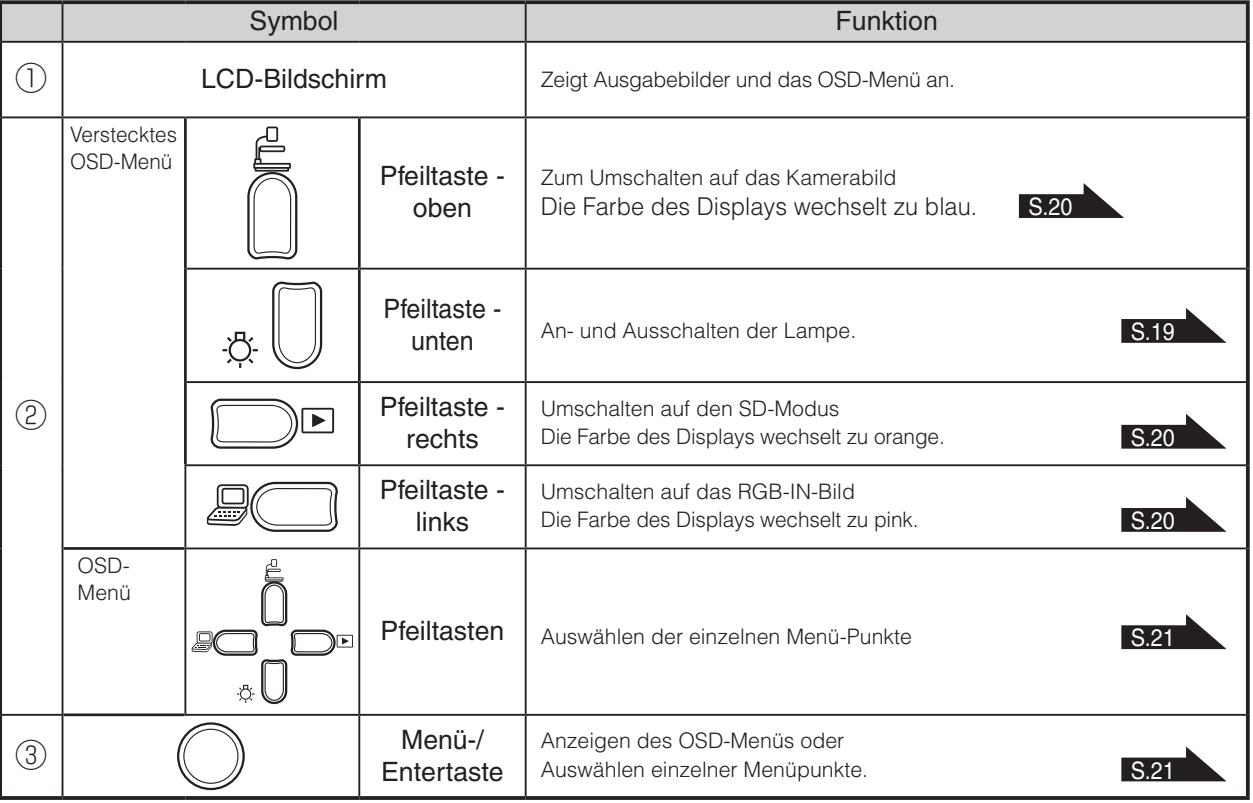

### **H** in we ess

• Die Menüpunkte auf dem Bildschirm werden OSD (On Screen Display) genannt. Der Zustand in dem OSD angezeigt wird, heißt OSD-Menü.

### **ACHTUNG**

Das Display dieses Produktes ist kein Touch-Screen.

Üben Sie keinen starken Druck auf das Display aus und verwenden Sie keine spitzen oder scharfen

Gegenstände. Das Display kann dadurch beschädigt werden.

<span id="page-14-1"></span><span id="page-14-0"></span>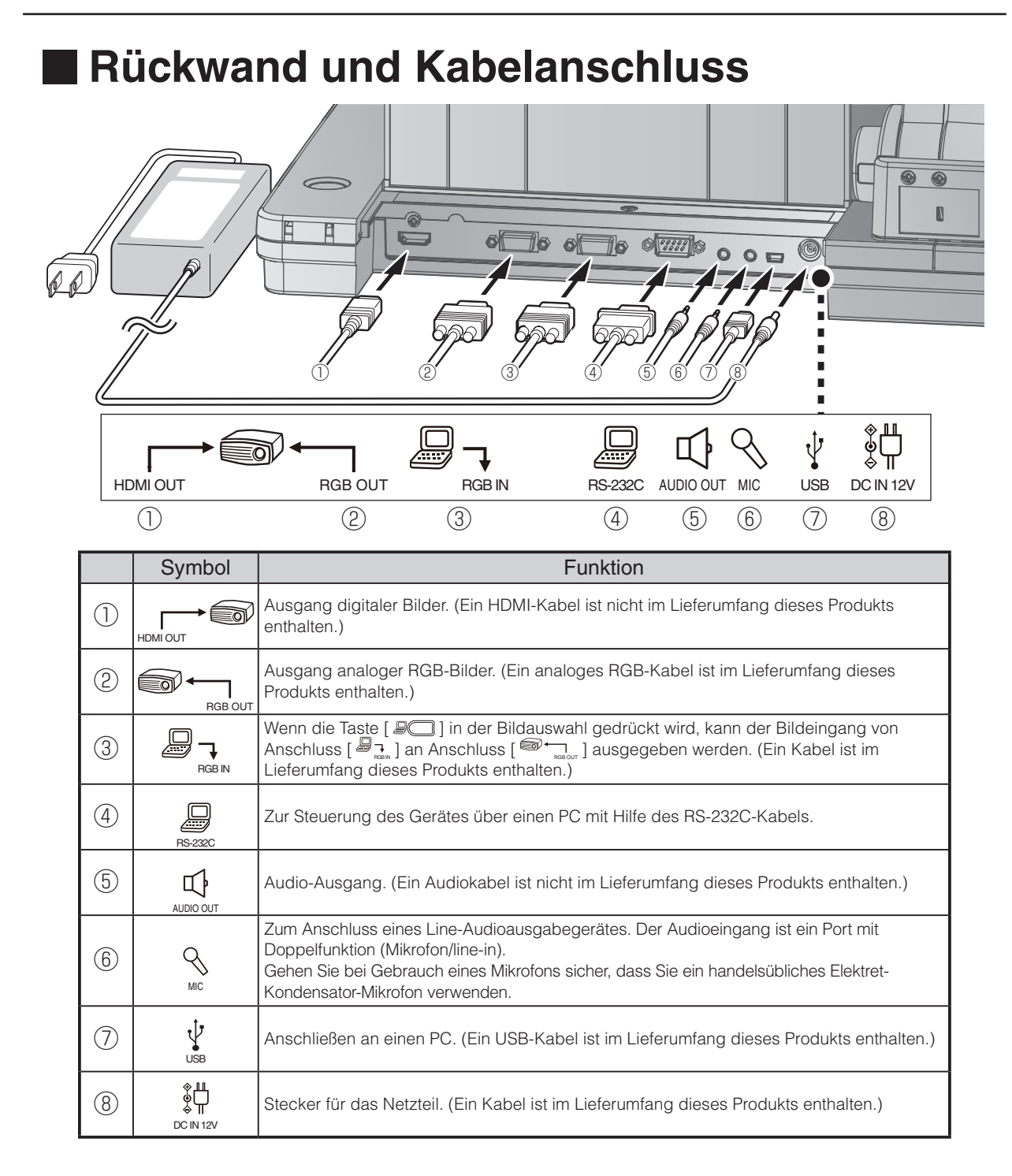

#### **① So schließen Sie die Einheit mit einem HDMI-Eingangsanschluss an ein Gerät an**

Schließen Sie ein handelsübliches HDMI-Kabel an den Anschluss [ $\mathbb{R}^{\bullet}$ ] auf der Rückseite an.

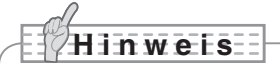

• Bitte stellen Sie den Bildschirm gemäß dem Bildeingang (Auflösung) oder mit mindestens 720p ein.

Ein nicht mit dem HDMI-Standard kompatibles Kabel kann nicht verwendet werden.

• Elmo garantiert nicht die HDMI-Kompatibilität mit allen Displays.

**② So schließen Sie die Einheit mit einem RGB-Eingangsanschluss an ein Gerät an** Schließen Sie das RGB-Kabel an den Anschluss [ $\text{R}_{max}$ ] auf der Rückseite an. Nur ein RGB-Kabel ist im Lieferumfang dieses Produkts enthalten.

#### **③ So schließen Sie die Einheit mit einem RGB-Eingangsanschluss an ein Gerät an**

Schließen Sie das RGB-Kabel an den Anschluss [ لمج auf der Rückseite an.

Nur ein RGB-Kabel ist im Lieferumfang dieses Produkts enthalten.

#### ■ Technische Daten des [ ]-Anschlusses

#### Signalzuteilung

5 4 3 2 1  $\circ$ <sup>10</sup> 9 8 7 6 15 14 13 12 11

Videosignal vertikal synchronisiertes Signal TTL Level (positive/negative Polarität)

horizontal synchronisiertes Signal TTL Level (positive/negative Polarität) Analog 0,7V (p-p) 75Ω terminiert

DSUB 15P Shrink-Anschluss (Buchse)

#### Steckerbelegung

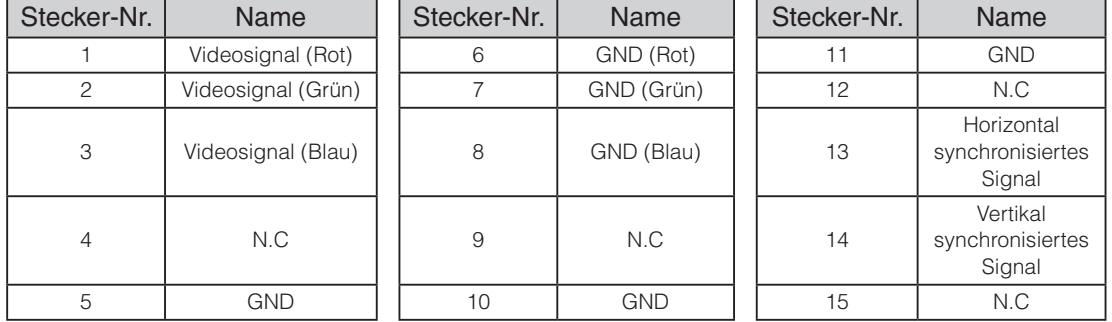

#### **④ Zum Verbinden des Gerätes mit einem anderen Gerät mit RS-232C-Anschluss.**

<span id="page-15-0"></span>Das Gerät kann durch einen PC gesteuert werden, wenn dieser über ein RS-232C-Kabel an den Anschluss [ $\frac{D}{2}$ ] an der Rückseite des Gerätes angeschlossen wird.

**⑤ So schließen Sie die Einheit mit einem Audio-Eingangsanschluss an ein Gerät an (Lautsprecher mit Verstärker etc.)**

Schließen Sie ein handelsübliches Audiokabel an den Anschluss [ $\downarrow$ U $\downarrow$ ] auf der Rückseite an.

#### **⑥ Zum Anschluss eines Gerätes mit externem Mikrofon/line-Audioausgang.**

Schließen Sie ein externes Mikrofon an den Anschluss [ $\frac{Q}{m}$ ] an der Rückseite des Gerätes an.

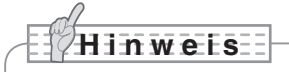

• Verwenden Sie nur Elektret-Kondensator-Mikrofone. Ansonsten kann das Gerät beschädigt werden.

**⑦ So schließen einen PC mit dem USB-Kabel an**

<span id="page-16-0"></span>Schließen Sie das mitgelieferte USB-Kabel an den Anschluss [  $\sqrt{l}$  ] auf der Rückseite an. USB

#### **⑧ So schließen Sie das Netzteil an**

<span id="page-16-1"></span>Bevor Sie das Netzteil an eine Steckdose anschließen, stecken Sie den DC-Stecker des mitgelieferten **Netzteils in den Anschluss [**  $\frac{\psi|J}{\cos n i z}$ **] an der Rückwand des Geräts.** 

### **H i n w e i s**

- Wenn das angezeigte Bild nicht zentriert ist, sollte die horizontale und vertikale Position vom angeschlossenen Gerät aus angepasst werden.
- In einigen Fällen erscheinen vertikale Streifen auf dem Anzeigegerät. Diese können reduziert werden, indem Sie die Taktphase des angeschlossenen Geräts anpassen.
- Wenn Sie einen PC mit einem externen Ausgabemodus verwenden, setzen Sie den PC in den externen Ausgabemodus, nachdem Sie die Taste [ $\mathbb{R}$  auf dem Bedienfeld gedrückt haben.
- Wir empfehlen die Verwendung eines mit USB 2.0 kompatiblen USB-Kabels.
- Wenn Sie das USB-Kabel bei eingeschaltetem Gerät einstecken, erkennt der PC u. U. das Gerät nicht.
- Abhängig von der USB-Umgebung oder dem mit dem USB 2.0-kompatiblen Kabel angeschlossenen Peripheriegerät kann die Bildübertragung unterbrochen werden.
- Der Betrieb wird nicht für alle Umgebungen gewährleistet.
- Das gleiche Bild wird an [RGB OUT] und [HDMI OUT] ausgegeben.
- Wenn der HDMI-Monitor angeschlossen ist, ändert sich das Ausgangsbild (Auflösung) automatisch, basierend auf den Informationen des angeschlossenen Monitors. Auch wenn [RGB OUT] ausgewählt ist, hat dies keine Auswirkungen.
- Ändern der Ausgabeeinstellung (Auflösung) über das OSD-Menü.
- Wenn Sie die Ausgabeeinstellung ändern, gehen Sie sicher, dass das Kamerabild gezeigt wird und alle anderen Menüpunkte nicht auf dem Display erscheinen. Sollte die Ausgabeeinstellung auf irgendeine andere Art verändert worden sein, kann eine reibungslose Handhabung nicht garantiert werden.

<span id="page-17-0"></span>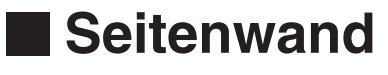

<span id="page-17-1"></span>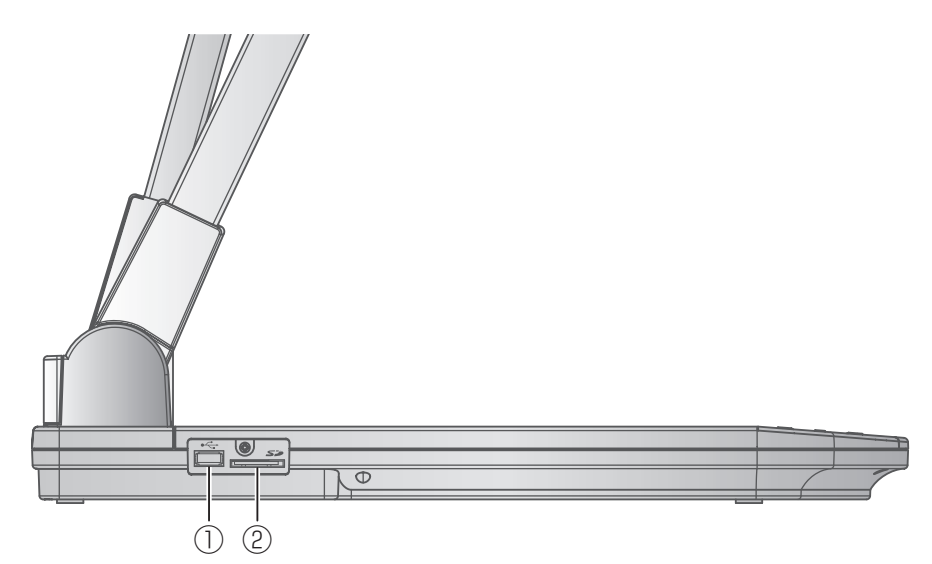

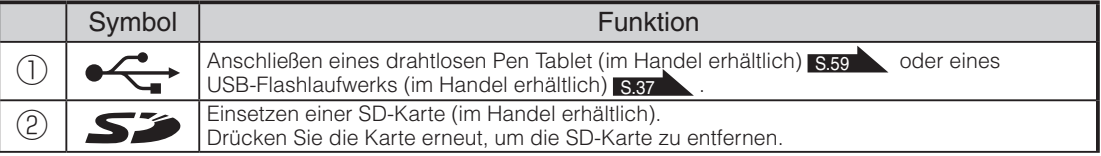

# <span id="page-18-0"></span>**Bewegliche Teile der Dokumentenkamera**

<span id="page-18-1"></span>Diese Einheit kann wie unten dargestellt bewegt werden.

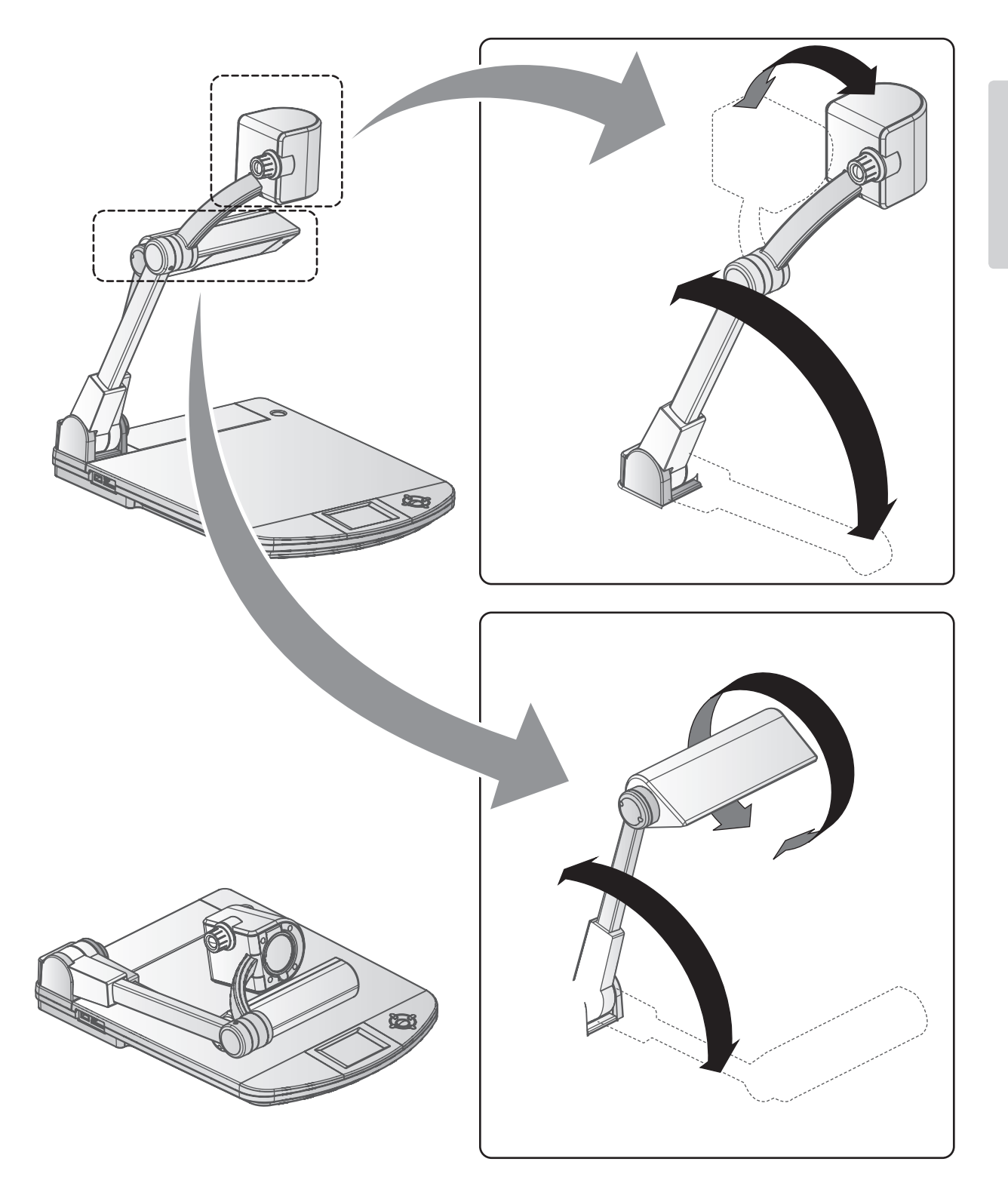

# <span id="page-19-0"></span>**2-2 Mitgeliefertes Zubehör**

# **Fernbedienung**

# <span id="page-19-2"></span><span id="page-19-1"></span>**Vorbereitung der Fernbedienung**

Entfernen Sie die Batterieabdeckung auf der Rückseite der Fernbedienung, und legen Sie zwei Batterien ein (TYP AAA).

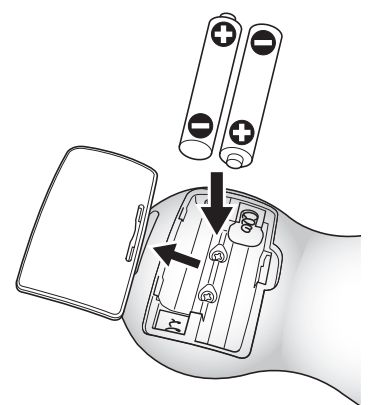

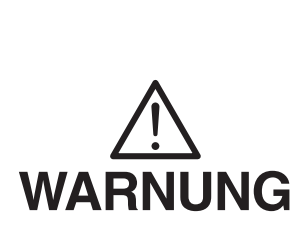

**Kinder können kleine Batterien verschlucken. Bewahren Sie die Batterien sicher und unzugänglich für Kinder auf.**

**Falls eine Batterie verschluckt wird, suchen Sie sofort einen Arzt auf. Es besteht Erstickungsgefahr, oder es kann zu Schäden im Verdauungstrakt u. a. kommen.**

# **Verwendung der Fernbedienung**

Bei Anzeige eines Kamerabilds [S.14](#page-21-2)

Bei Anzeige von Daten auf einer SD-Karte/einem USB-Flashlaufwerk [S.69](#page-76-1)

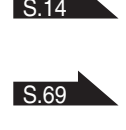

### <span id="page-19-3"></span>**Empfangen von Signalen von der Fernbedienung**

Richten Sie die Infrarotlinse der Fernbedienung auf den Infrarotsensor, und

drücken Sie die Taste mit der gewünschten Funktion.

### **Empfangsbereich**

Abstand: Innerhalb von ca. 7 m Abstand des Infrarotsensors Winkel: Vom Infrarotsensor 30 SDgr nach oben, unten, links und rechts

### **H i n w e i s**

• Der Empfangsbereich wird u. U. eingeschränkt, wenn das Hauptgerät in direktem Sonnenlicht, neben einer Inverter-Fluoreszenzleuchte oder unter anderen ungünstigen Bedingungen aufgestellt wird. Abhängig von der Lichtquelle erkennt der Sensor u. U. das Infrarotlicht nicht. Stellen Sie in einem solchen Fall das Gerät an einem anderen Platz auf, oder schirmen Sie das Licht ab.

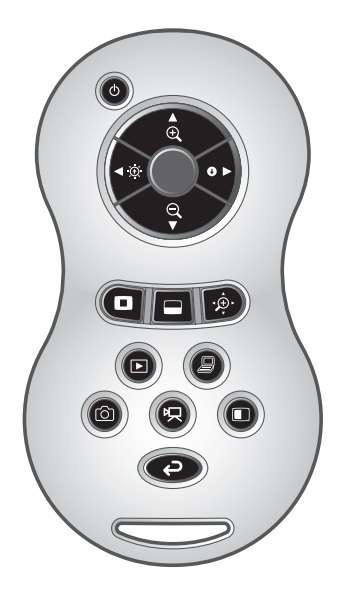

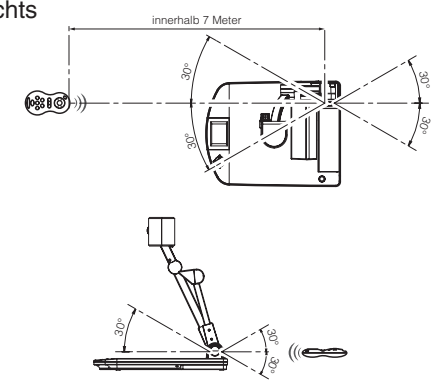

<span id="page-20-2"></span><span id="page-20-0"></span>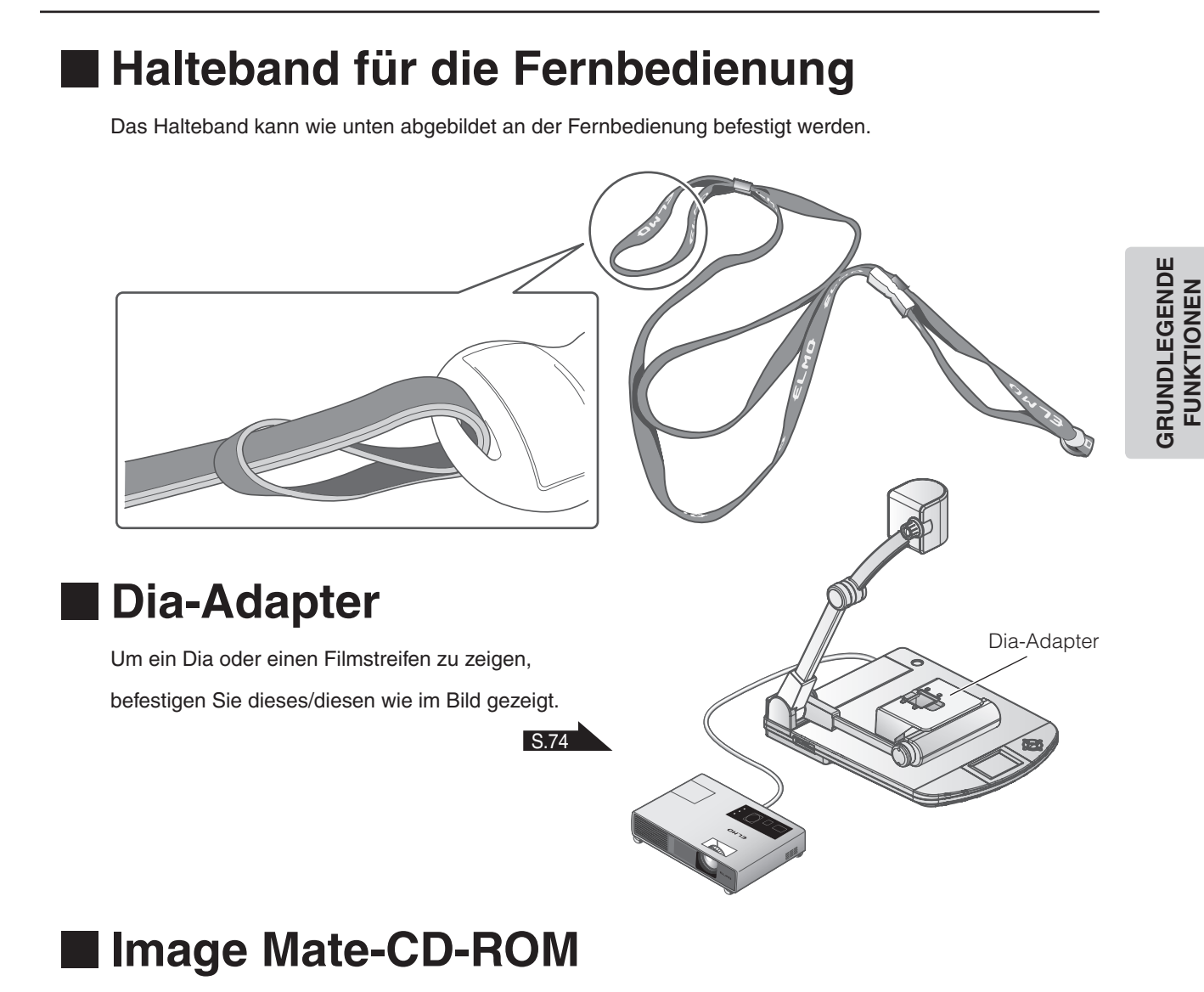

<span id="page-20-3"></span><span id="page-20-1"></span>Die CD-ROM enthält die Software für den Anschluss an einen PC. Folgen Sie den Anweisungen im separaten Installationshandbuch.

### **Bedienungsanleitung-CD-ROM**

<span id="page-20-4"></span>Die CD-ROM enthält die Bedienungsanleitung.

**FUNKTIONEN**

# <span id="page-21-2"></span><span id="page-21-0"></span>**2-3 Aufnahme von Bildern**

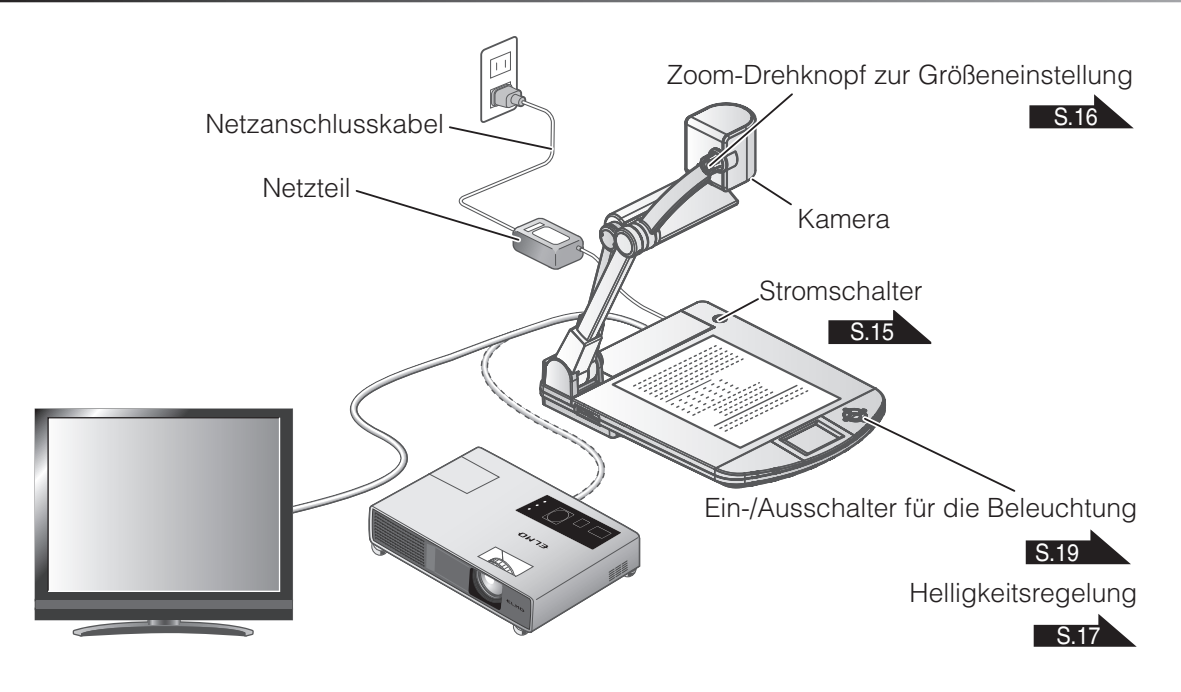

### **Einrichten der Haupteinheit**

Richten Sie die Haupteinheit gemäß der Abbildung oben ein. Schließen Sie die Haupteinheit dann an einen Projektor oder PC-Bildschirm an, und schalten Sie die Haupteinheit ein. [S.15](#page-22-1)

### <span id="page-21-1"></span>**Anschließen des Netzkabels**

Schließen Sie das Netzkabel und das Netzteil an. Schließen Sie dann das Netzteil an den Anschluss [ DC IN 12V ] an der Rückwand der Dokumentenkamera an, und stecken Sie das Netzkabel in eine Steckdose.

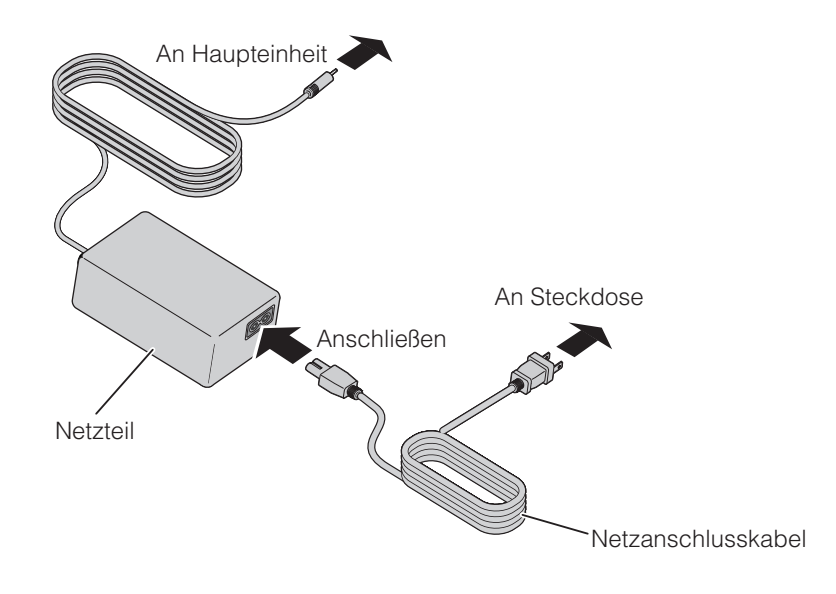

### <span id="page-22-0"></span>**Anschließen des Videokabels**

Verbinden Sie die Dokumentenkamera mit einem Wiedergabegerät, indem Sie das entsprechende Videokabel verwenden.

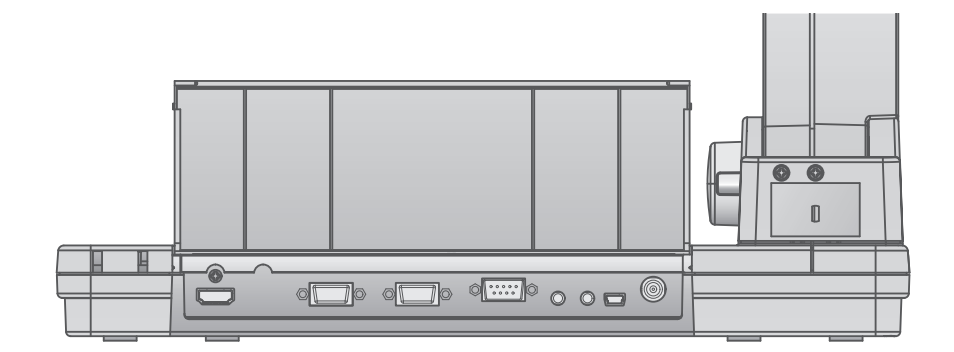

### **ACHTUNG**

Schalten Sie vor dem Anschließen der Haupteinheit an andere Geräte alle Geräte aus.

Stellen Sie die Auflösung entsprechende des Wiedergabegerätes ein.

### <span id="page-22-1"></span>**Ein-/Ausschalten des Geräts**

- Drücken Sie  $\lceil (\phi) \rceil$  auf dem Bedienfeld oder  $\lceil (\Phi) \rceil$  auf der Fernbedienung, um das Gerät einzuschalten. (Die Taste  $\lceil (\phi) \rceil$  blinkt zunächst blau, wenige Sekunden später leuchtet sie konstant auf.)
- Halten Sie die Taste  $\lceil \langle \Phi \rangle \rceil$  auf dem Bedienfeld oder die Taste  $[\bullet]$  auf der Fernbedienung mindestens zwei Sekunden lang gedrückt, um das Gerät auszuschalten. (Die LED der Taste leuchtet rot auf.)

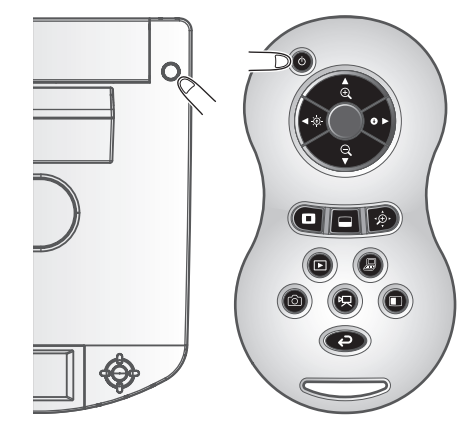

### **H i n w e i s**

• Verwenden Sie das Gerät nicht, während die Leuchte blinkt.

### <span id="page-23-0"></span>**Anpassen der Größe**

<span id="page-23-1"></span>Der Anzeigebereich des Dokuments kann durch Drehen des Zoom-Drehknopfs an der Haupteinheit oder durch Drücken der Tasten [  $\left($  **a**  $/$  **q**  $\right)$  ] an der Fernbedienung eingestellt werden.

• VERGRÖSSERN  $\bigoplus$  : Das Objekt kann vergrößert dargestellt werden.  $\bullet$  VERKLEINERN  $\quad \bigodot \quad$ : Das Objekt kann verkleinert dargestellt werden.

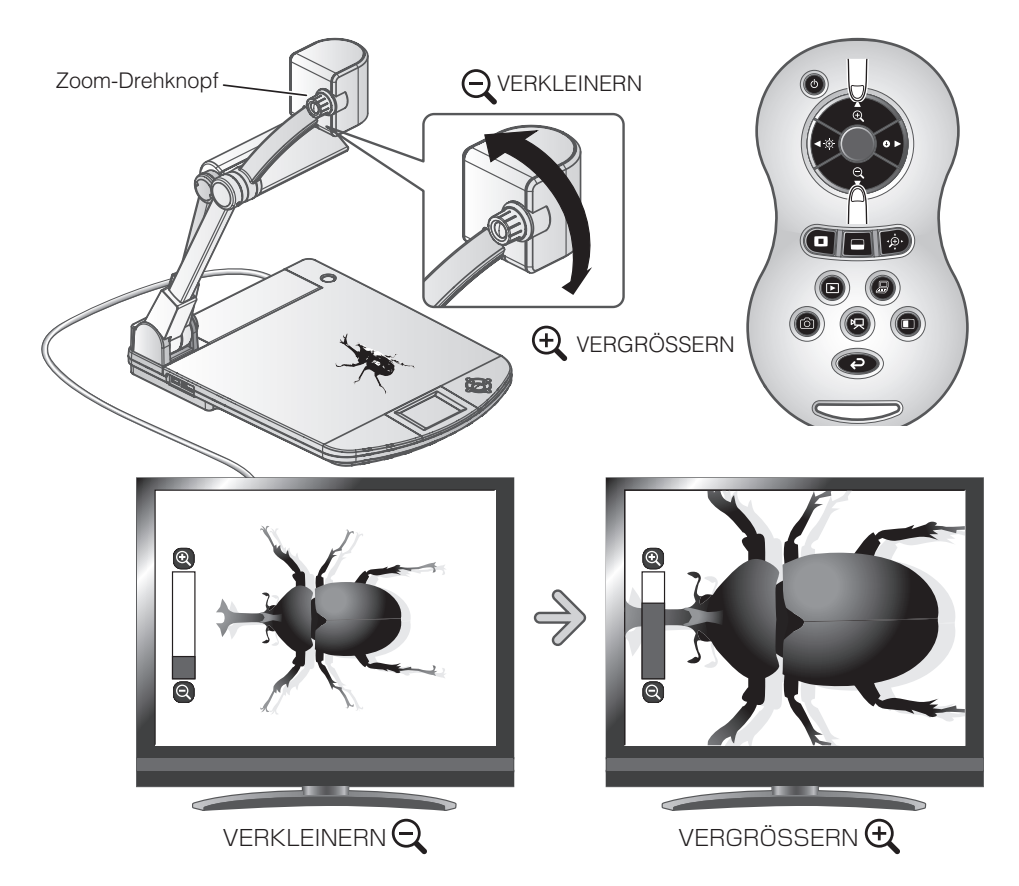

### **H i n w e i s**

- Zoom-Faktor: Optischer Zoom 16-fach, digitaler Zoom 8-fach
- Wenn der optische Zoomfaktor bei 16 liegt, wechselt er automatisch in den digitalen Zoom.
- Innerhalb des digitalen Zoombereichs verschlechtert sich die Bildqualität.
- Der digitale Zoom kann im Einstellungsmenü ein- bzw. ausgeschaltet werden.

<span id="page-24-0"></span>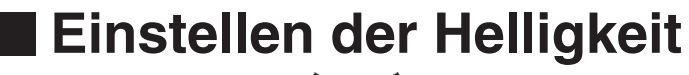

<span id="page-24-1"></span>Drücken Sie die Taste [ < [ / 0 ] auf der Fernbedienung, um die Bildhelligkeit einzustellen.

Die folgenden beiden Anpassungsmodi können durch Auswahl von [Brightness] (Helligkeit) im Bildschirmmenü eingestellt werden.

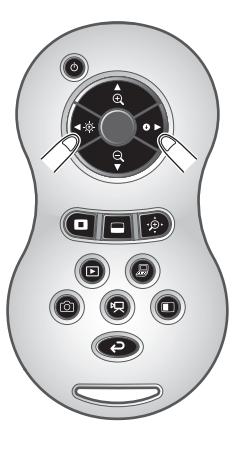

### <span id="page-24-2"></span>**Automatische Anpassung der Helligkeit**

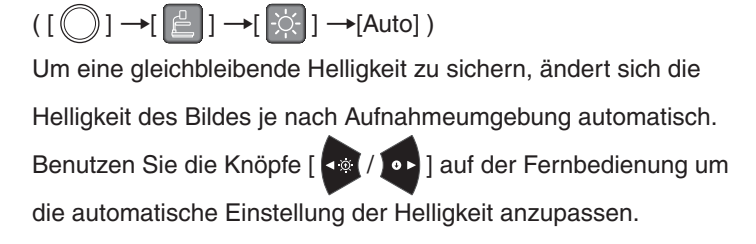

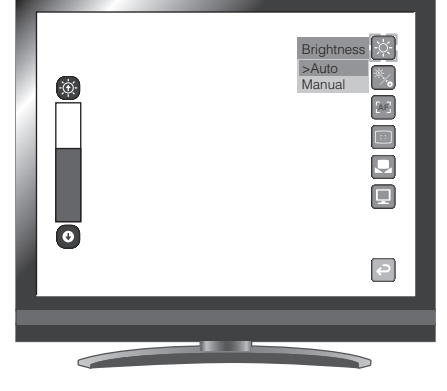

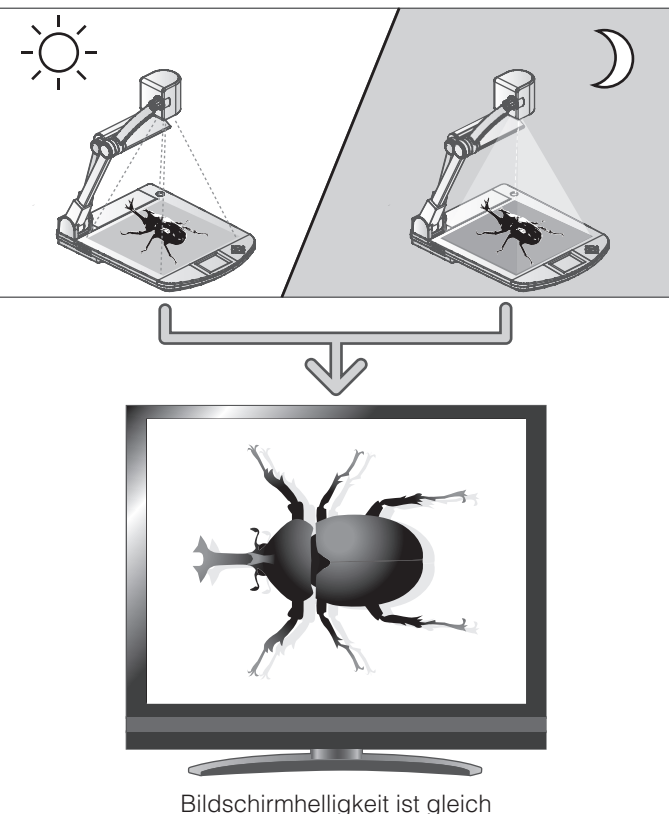

**GRUNDLEGENDE FUNKTIONEN**

**GRUNDLEGENDE**<br>FUNKTIONEN

<span id="page-25-0"></span>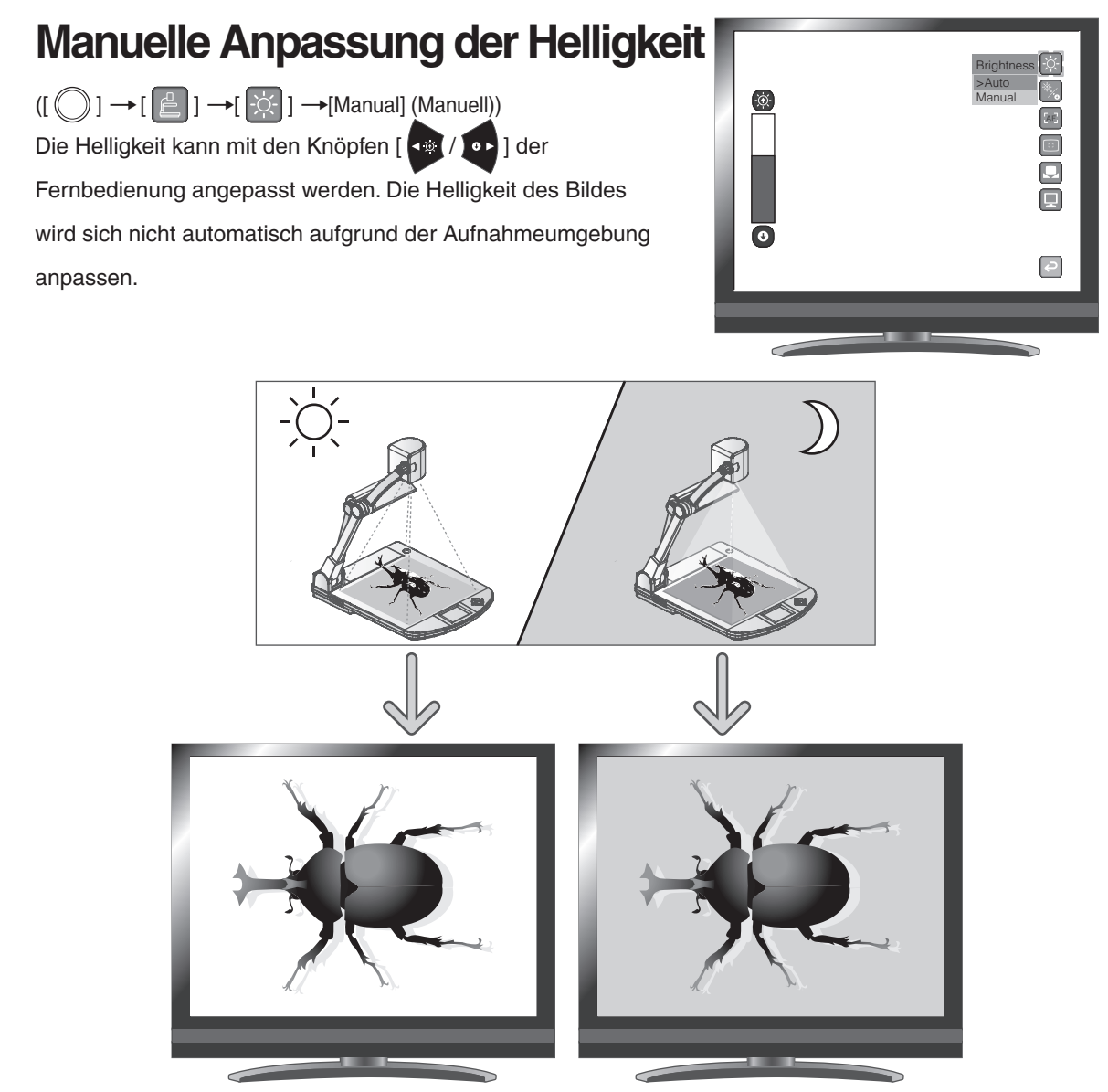

Bildschirmhelligkeit ist unterschiedlich

### **H i n w e i s**

- Die Werkseinstellung lautet [Auto].
- Mit der Einstellung [  $\bigcirc$  ] → [  $\Box$  ] → [On], werden die Einstellungsdetails auf dem Bildschirm angezeigt.
- Wählen Sie im Menü [Rst Brightness], um zur Werkseinstellung der Helligkeit zurückzukehren.
- An Standorten mit starker Sonneneinstrahlung (z. B. neben einem Fenster) oder bei sehr hellem Licht wird der Bildschirm u. U. nicht ausreichend abgedunkelt, auch wenn die Taste [  $\bullet$  ] auf der Fernbedienung gedrückt wird.

Ziehen Sie in einem solchen Fall die Vorhänge zu, oder nehmen Sie das Objekt aus dem Licht, um die Lichteinstrahlung zu verringern.

### <span id="page-26-1"></span><span id="page-26-0"></span>**Ein-/Ausschalten der Beleuchtung**

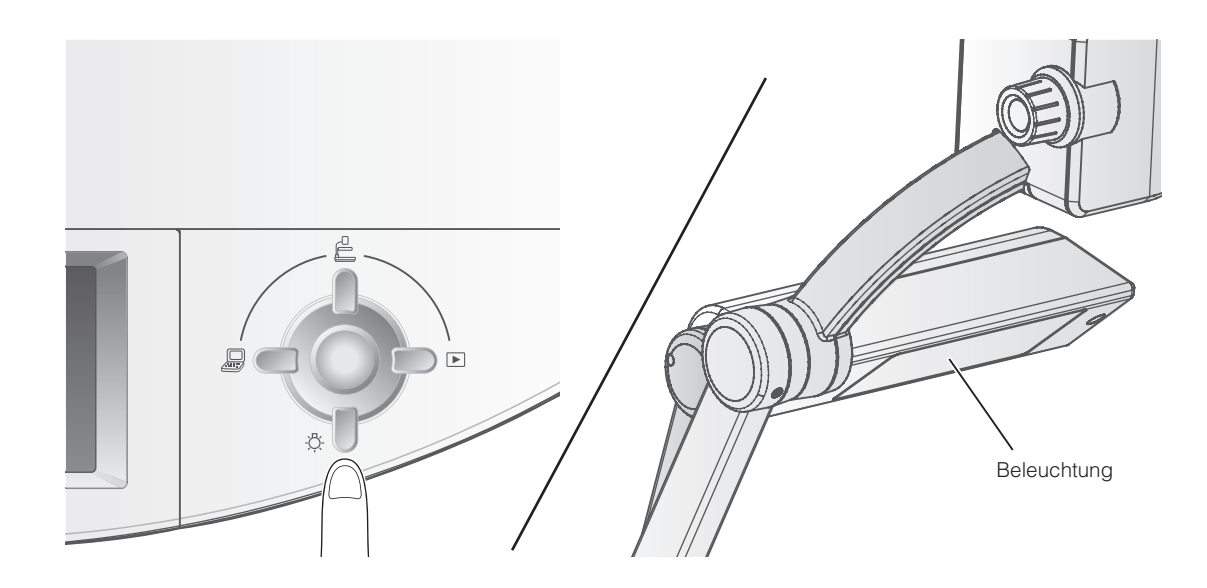

Nachdem Sie sich versichert haben, dass keine Menüpunkte auf dem Display angezeigt werden, drücken Sie die  $[\mathbb{R} \setminus \mathbb{R}^n]$ ] Taste des Bedienfeldes, um die Lampe ein- bzw. auszuschalten.

### **ACHTUNG**

- Schalten Sie die Beleuchtung aus, um Aufnahmen von Personen zu machen.
- Stellen Sie sicher, dass das Licht nicht direkt auf Ihre Augen gerichtet ist.
- Dieses Produkt ist mit einer ultrahellen LED-Leuchte ausgestattet. Die Leuchte kann bedenkenlos für die Beleuchtung von Objekten verwendet werden. Die Helligkeit nimmt allerdings im Laufe der Zeit ab. Dies ist keine Funktionsstörung, sondern ein Merkmal von LED-Leuchten.
- Berühren Sie die Leuchte nicht, während sie eingeschaltet ist, da sie sehr heiß werden kann.

# <span id="page-27-1"></span><span id="page-27-0"></span>**Bildauswahl**

Wählen Sie das Bild aus, wie unten beschrieben.

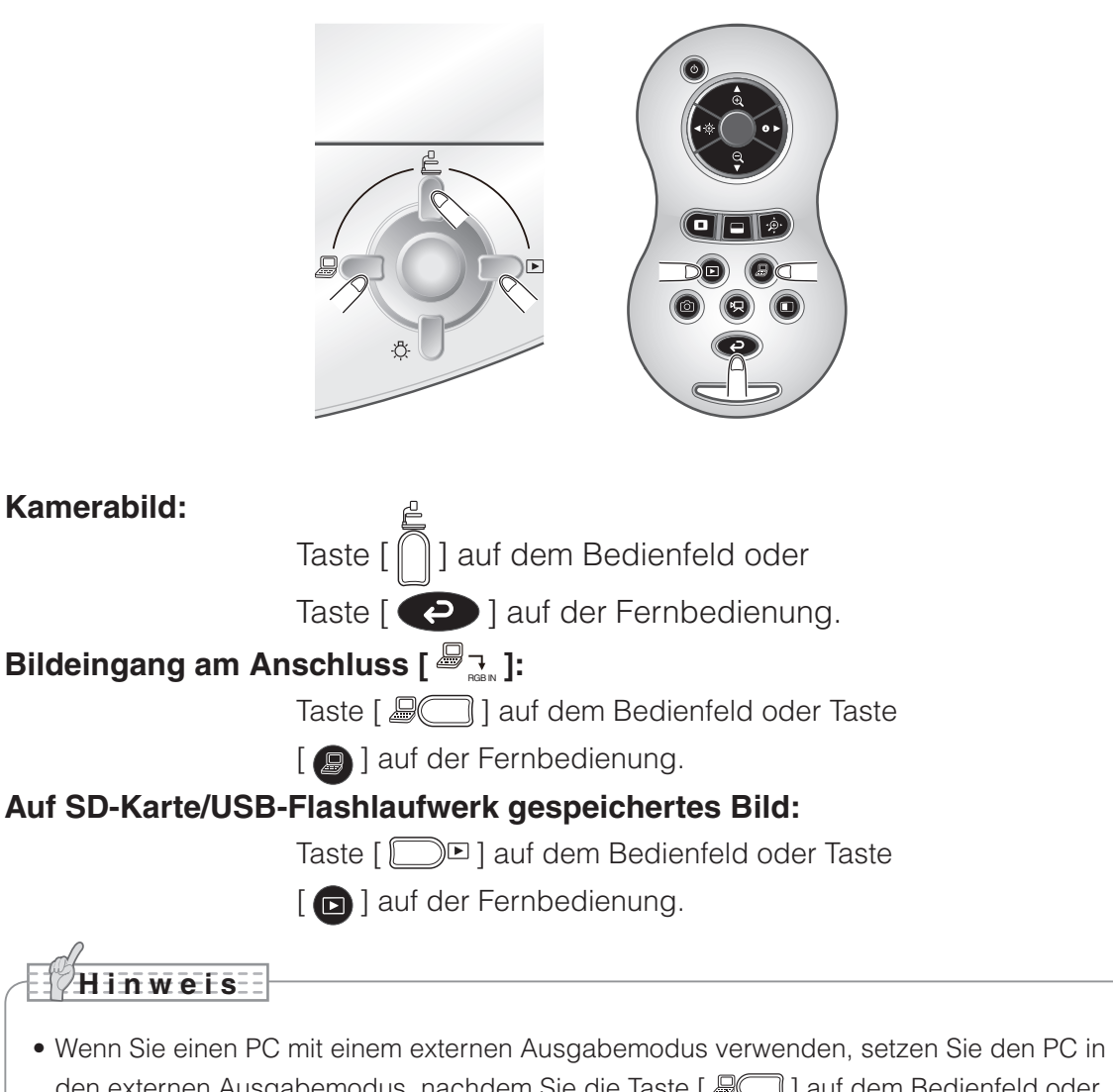

- den externen Ausgabemodus, nachdem Sie die Taste [ $\text{I}$ ] auf dem Bedienfeld oder die Taste [<sup>9</sup>] auf der Fernbedienung gedrückt haben.
- Das Bild des [ $\mathcal{B}_{\pm}$ ] -Anschlusses wird nur von dem [ $\mathcal{B}_{\pm}$ ] -Anschluss ausgegeben. Das Kamerabild wird über den [ $\Box$  $\Box$ ightamigen] -Anschluss auf dem Display gezeigt, wenn Sie die [ $\blacksquare$ ] -Taste auf dem Bedienfeld oder den [ $\blacksquare$ ] -Knopf auf der Fernbedienung betätigen.

# <span id="page-28-0"></span>**2-4 Einstellungsänderungen**

<span id="page-28-1"></span>Die verschiedenen Einstellungen für dieses Gerät werden über das auf dem Bildschirm angezeigte Menü (Wörter und Symbole) geändert.

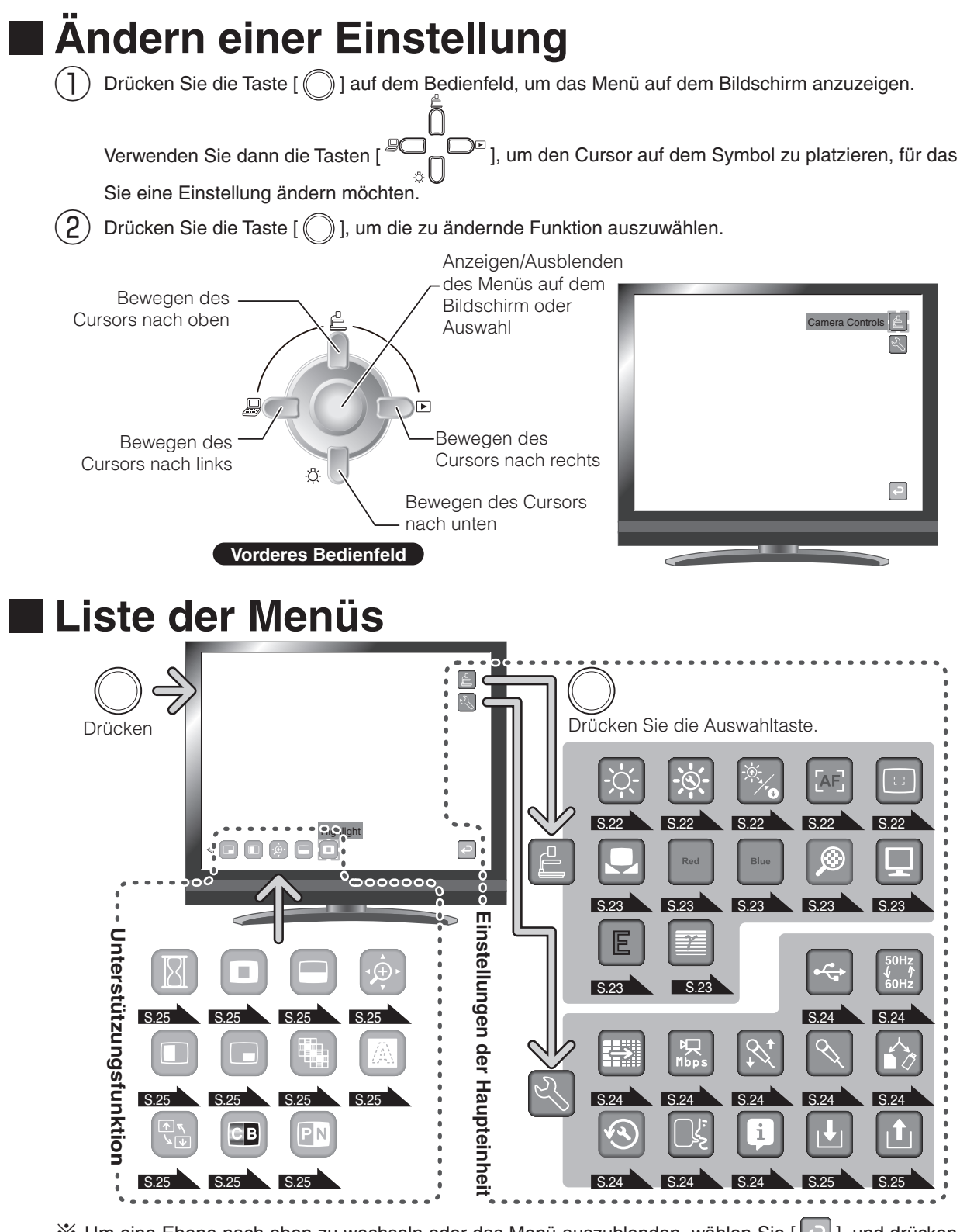

※ Um eine Ebene nach oben zu wechseln oder das Menü auszublenden, wählen Sie [ $\in$ ], und drücken Sie die Taste [

# <span id="page-29-0"></span>**Beschreibung der einzelnen Menüs**

### **Haupteinheit**

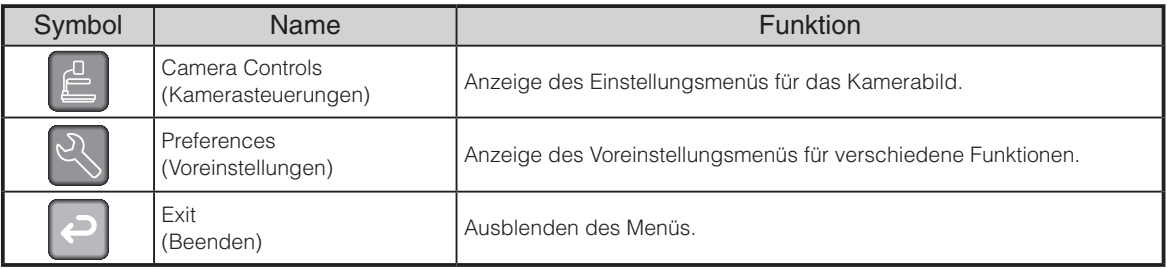

# **Kamerasteuerungen [Zweite Ebene]**

<span id="page-29-4"></span><span id="page-29-3"></span><span id="page-29-2"></span><span id="page-29-1"></span>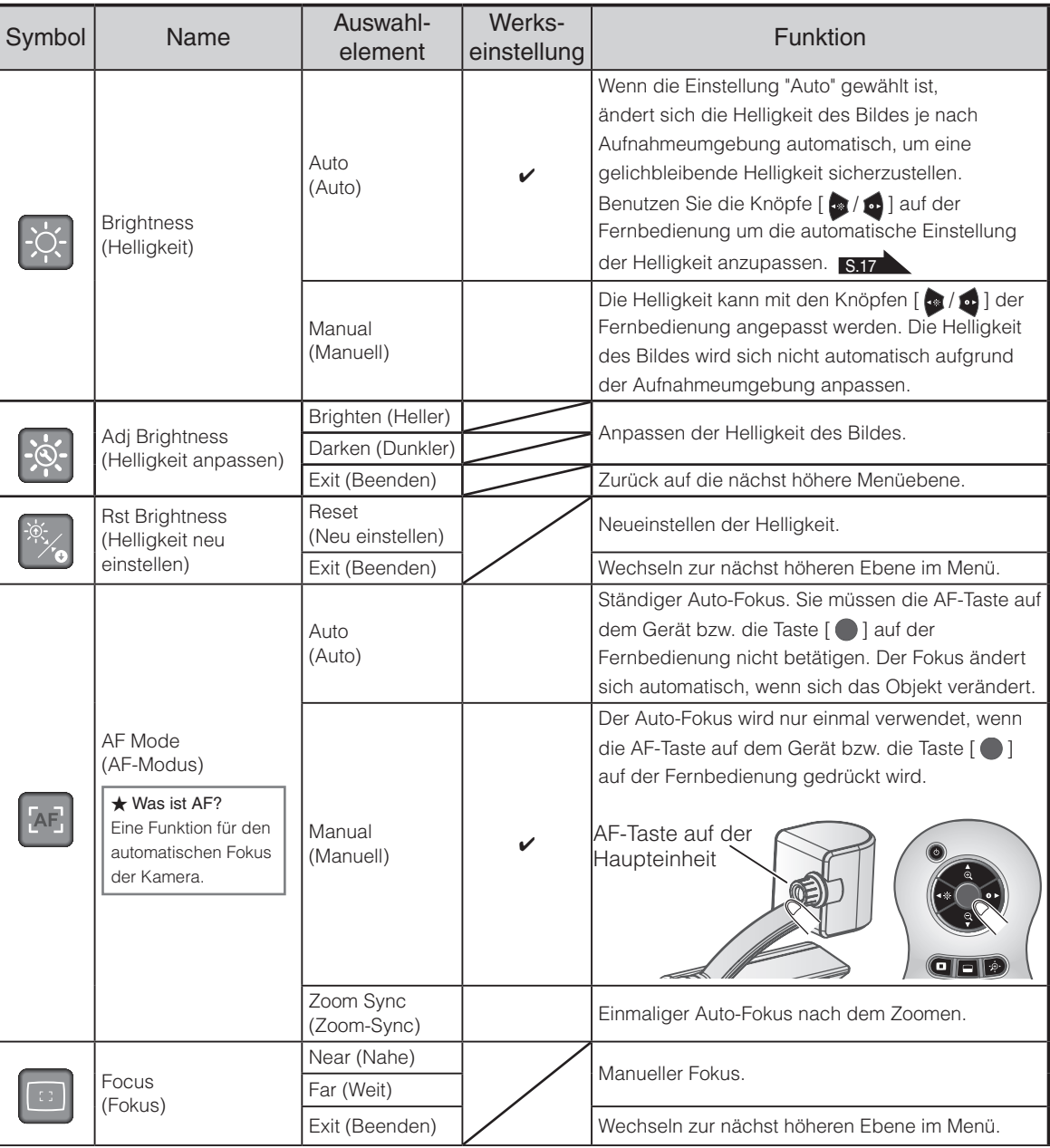

<span id="page-30-6"></span><span id="page-30-5"></span><span id="page-30-4"></span><span id="page-30-3"></span><span id="page-30-2"></span><span id="page-30-1"></span><span id="page-30-0"></span>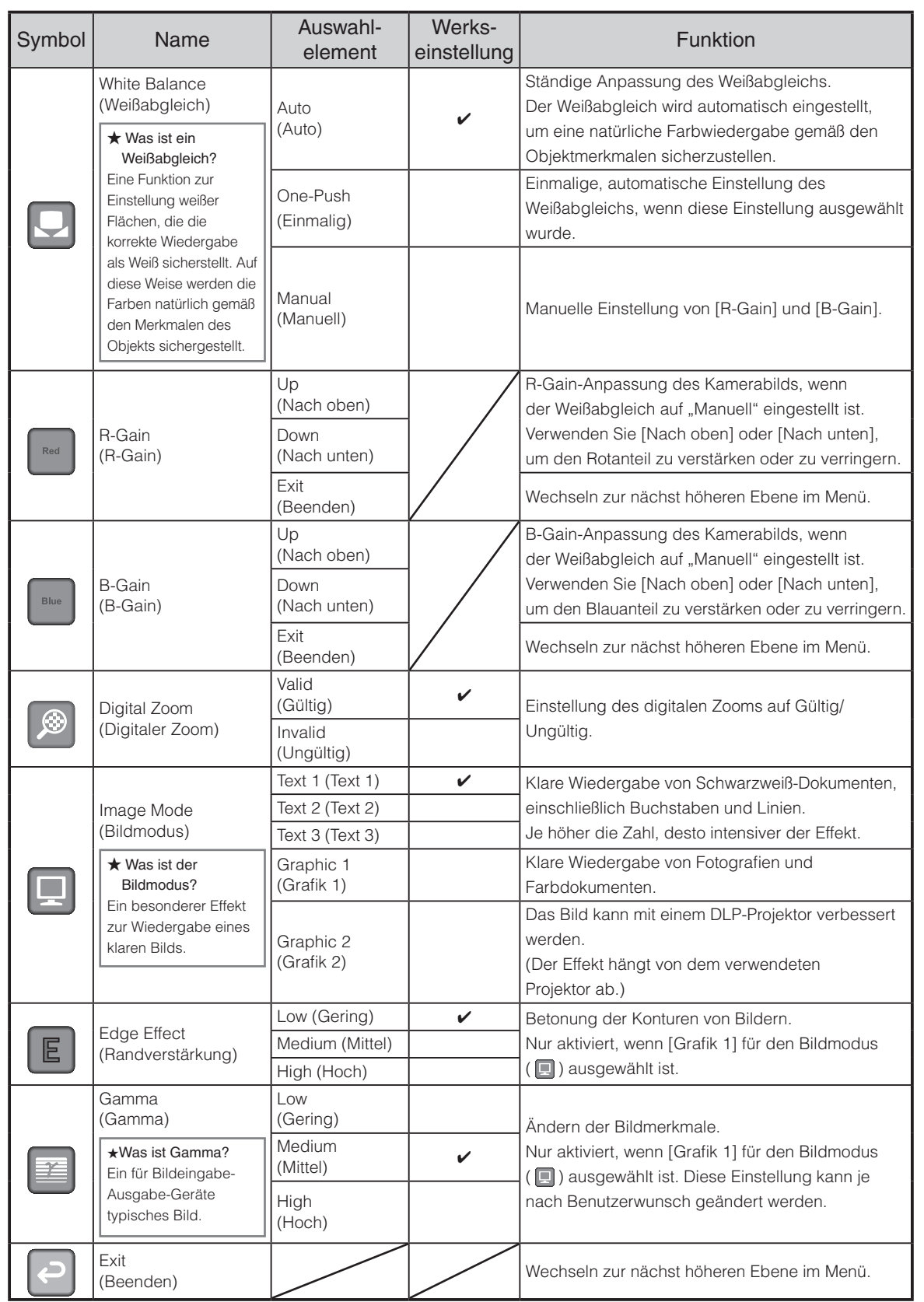

<span id="page-31-10"></span><span id="page-31-9"></span><span id="page-31-8"></span><span id="page-31-7"></span><span id="page-31-6"></span><span id="page-31-5"></span><span id="page-31-4"></span><span id="page-31-3"></span><span id="page-31-2"></span>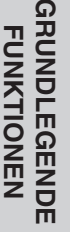

# <span id="page-31-0"></span>**Voreinstellungen [Zweite Ebene]**

<span id="page-31-1"></span>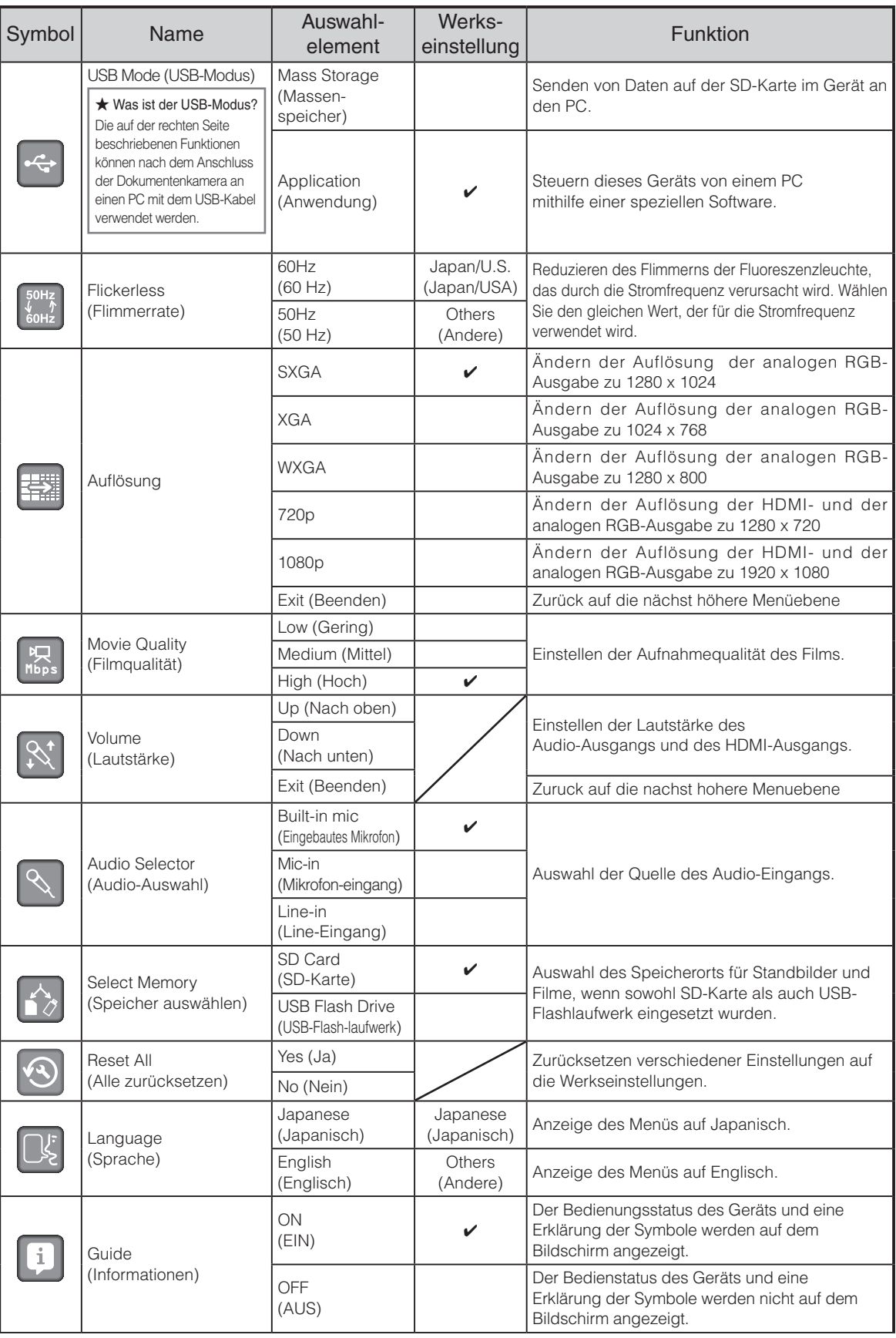

<span id="page-32-11"></span><span id="page-32-0"></span>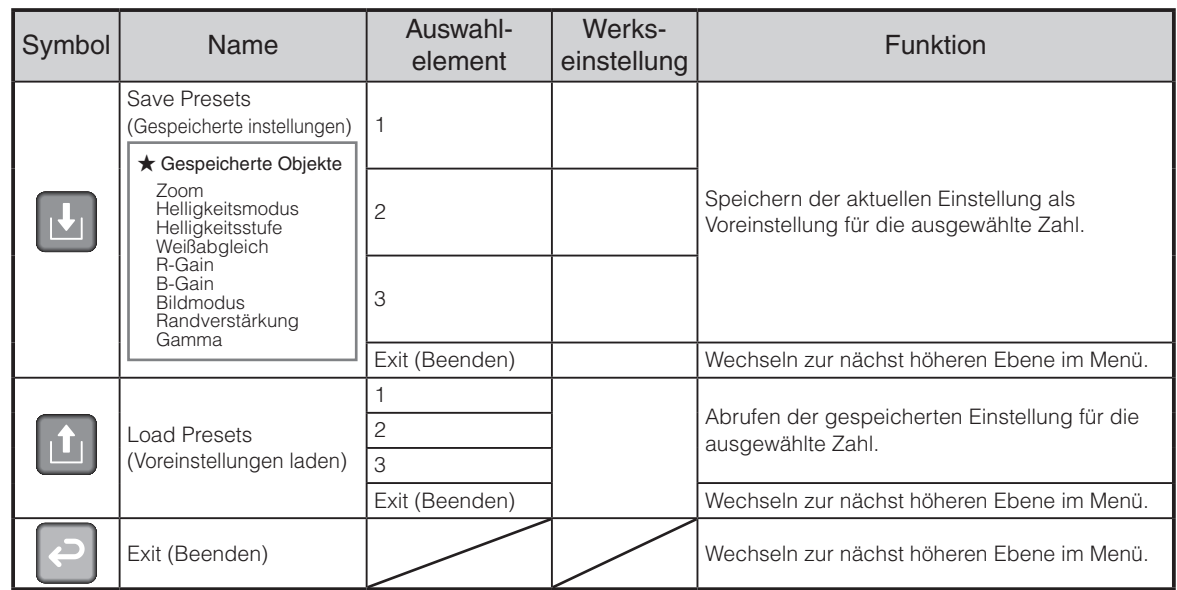

### <span id="page-32-12"></span>**Unterstützungsfunktion**

<span id="page-32-6"></span><span id="page-32-5"></span><span id="page-32-4"></span><span id="page-32-3"></span><span id="page-32-2"></span><span id="page-32-1"></span>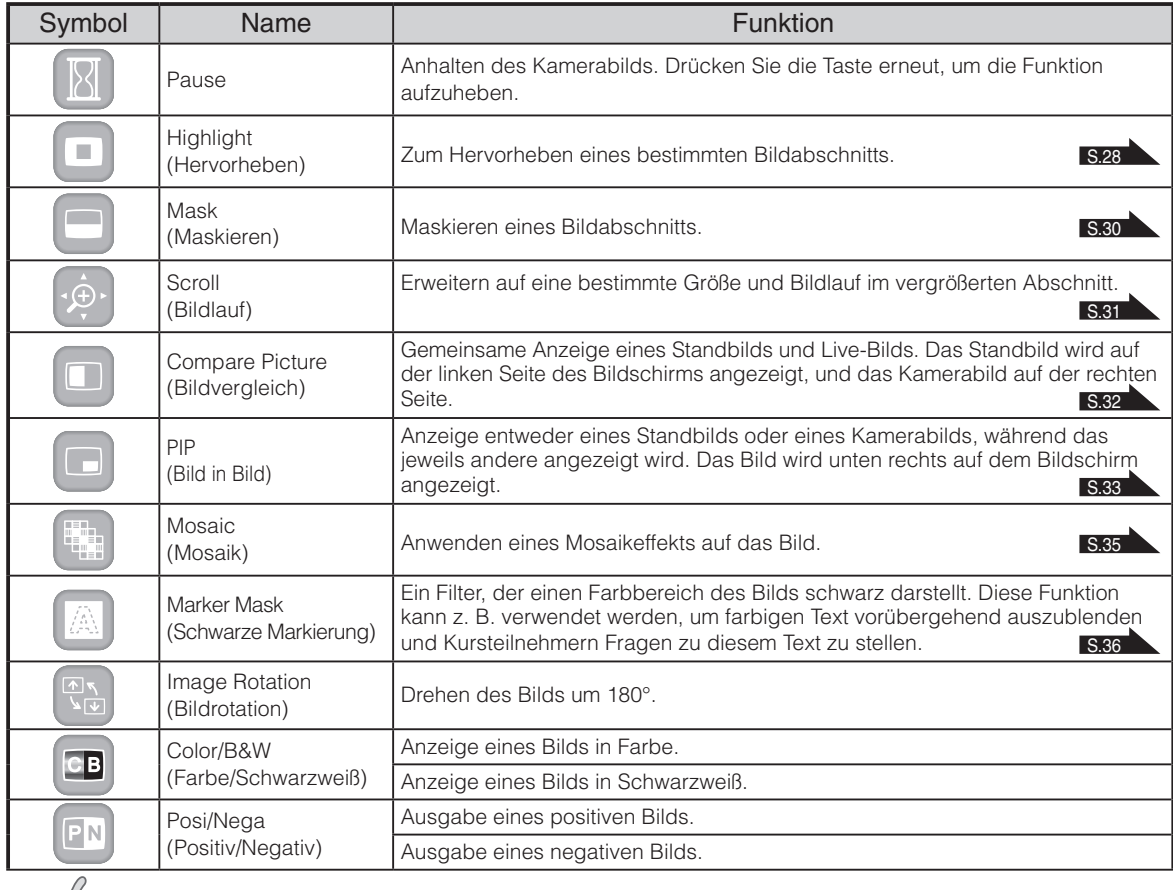

### <span id="page-32-10"></span><span id="page-32-9"></span><span id="page-32-8"></span><span id="page-32-7"></span>**Hinweis**

- Die folgenden Symbole erscheinen, wenn eine Änderung der Auflösung vorgenommen wird. [Yes] : Drücken Sie [ ], um die Änderung der Auflösung zu bestätigen.
	- [No] : Drücken Sie [  $\bigcirc$ ], um zur vorherigen Auflösung zurückzukehren.

Die Änderung der Auflösung wird abgebrochen, wenn die [  $\bigcirc$  ] -Taste für mehr als 10 Sekunden nicht betätigt wird.

# <span id="page-33-0"></span>**Einstellung der Unterstützungsfunktion**

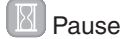

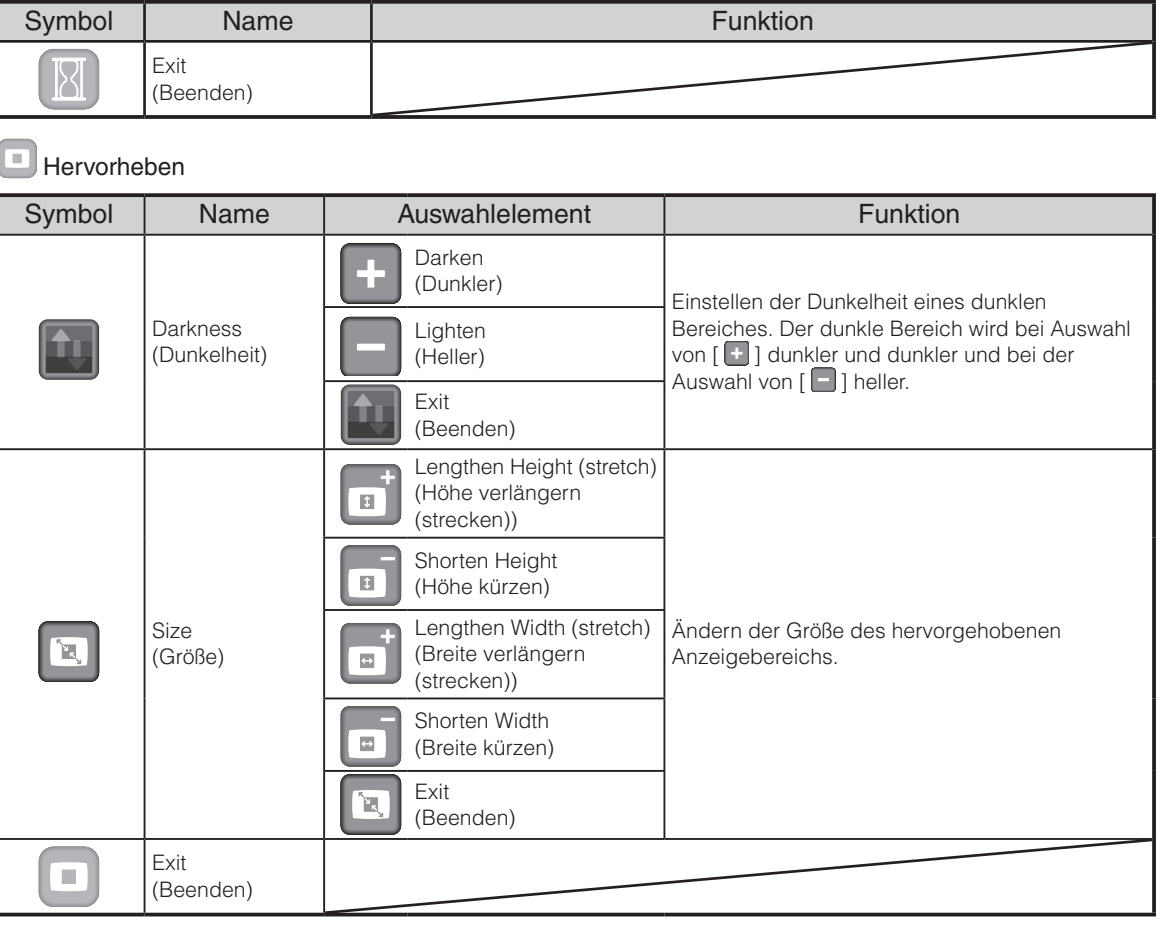

Maske

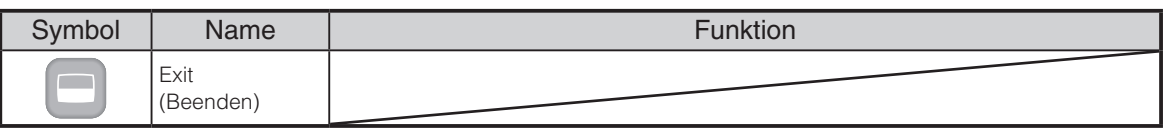

#### Bildlauf

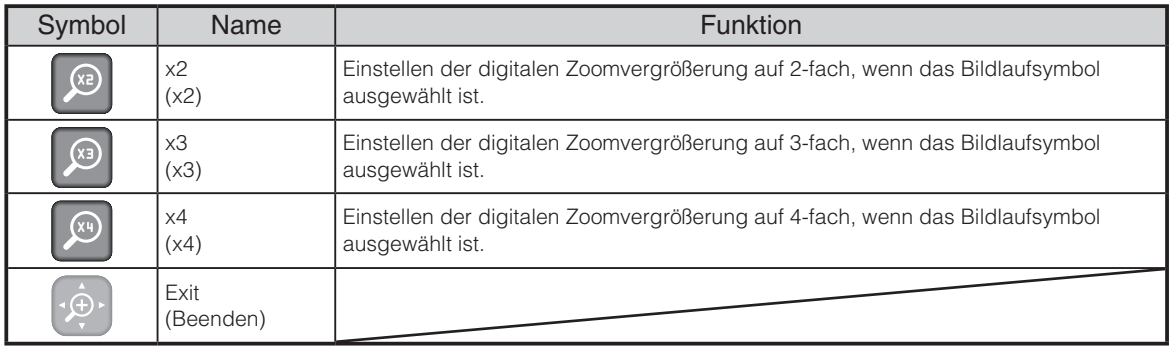

### **Bildvergleich**

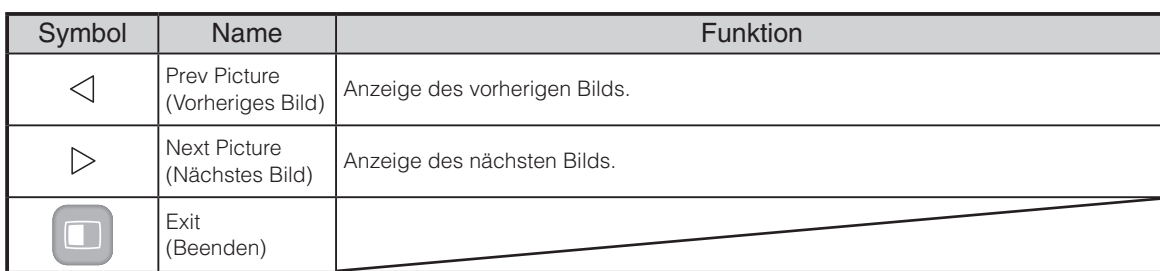

### **Bild in Bild**

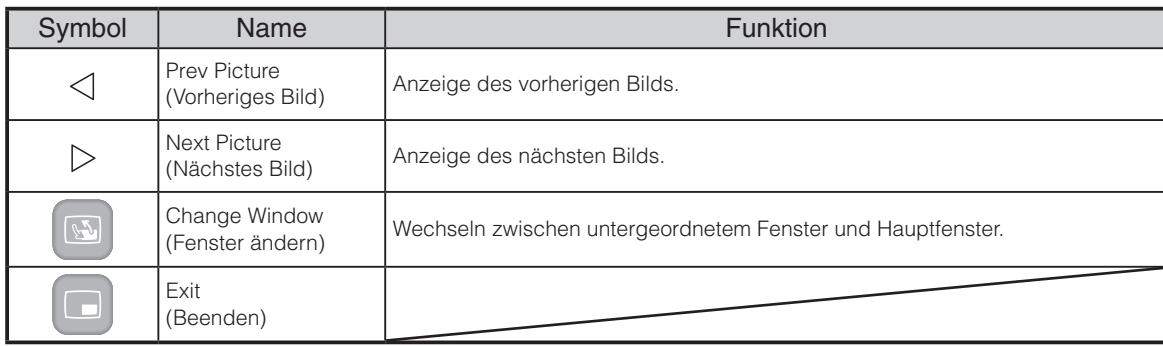

### **Mosaik**

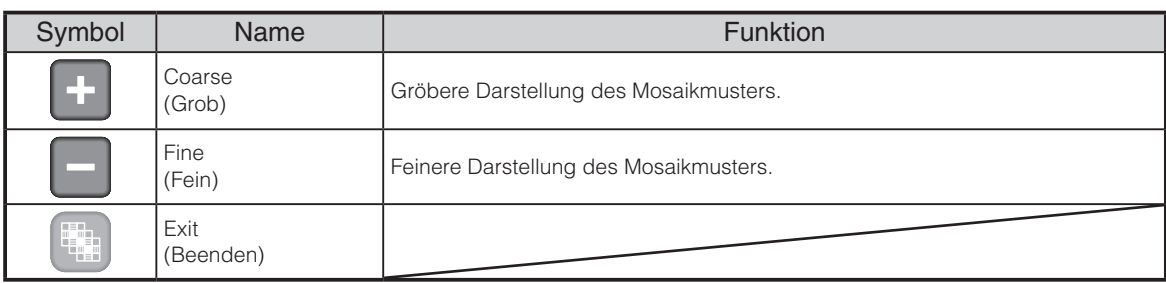

#### $\begin{bmatrix} \end{bmatrix}$ Schwarze Markierung

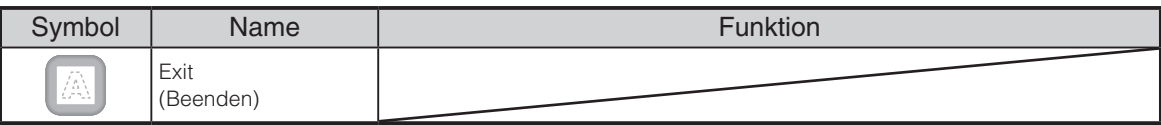

### <span id="page-35-0"></span>**Details der einzelnen Funktionen**

### **Pausenfunktion**

Einfrieren des Kamerabildes

### <span id="page-35-1"></span>**Funktion "Hervorheben"**

Diese Funktion dient zum Hervorheben eines bestimmten Bildabschnitts. Verwenden Sie diese Funktion, um die Aufmerksamkeit auf diesen Abschnitt zu lenken.

### **So heben Sie einen Bereich hervor**

Wenn Sie die Taste [  $\Box$  ] auf der Fernbedienung oder [  $\Box$  ] im Menü drücken, während ein Kamerabild oder der Wiedergabemodus angezeigt wird, verwendet die Funktion "Hervorheben" die bereits eingestellte Dunkelheit und Größe.

Sie können den hervorgehobenen Bereich mithilfe der Tasten [  $\leftrightarrow$  [  $\rightarrow$  ] auf der Fernbedienung verschieben.

Die Hervorhebung wird aufgehoben, wenn Sie die Taste [  $\Box$  ] auf der Fernbedienung oder [  $\Box$  ] im Menü erneut drücken.

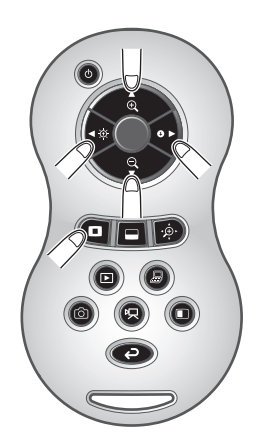

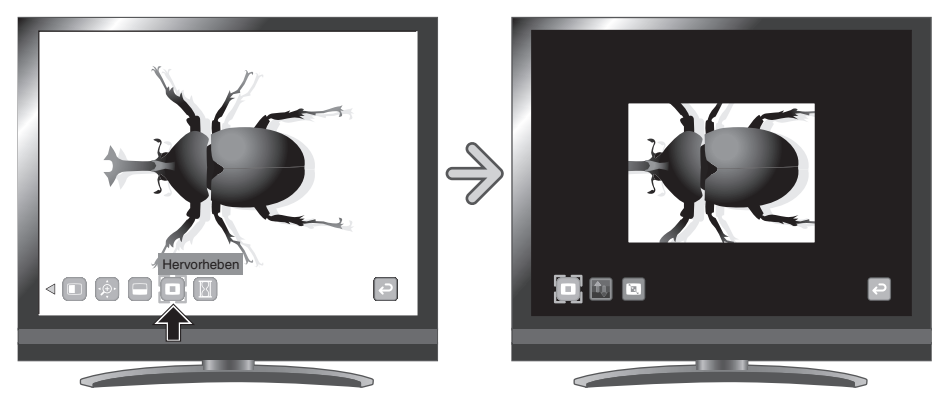

### **H i n w e i s**

- Die Funktion "Hervorheben" kann nicht verwendet werden, wenn in der Bildauswahl die Taste  $\mathbb{R}$  ausgewählt ist.
- Ein hervorgehobenes Bild kann nicht aufgenommen werden.
- Nach dem Ausblenden des Menüs können Sie den hervorgehobenen Bereich mit den Pfeiltasten des Bedienfelds bewegen.
#### **So nehmen Sie Einstellungen vor**

Sie können die Dunkelheit eines bestimmten Bereichs ändern, indem Sie die Einstellung [  $\Box$  ] im Menü ändern, während der Bereich hervorgehoben ist.

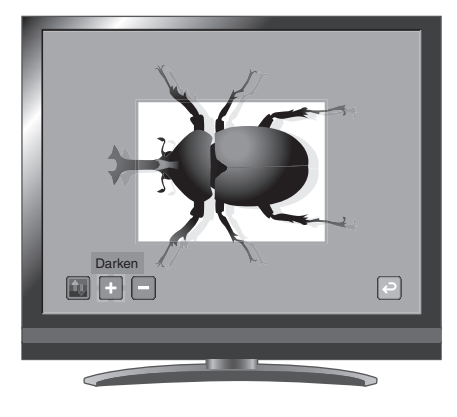

**GRUNDLEGENDE**<br>FUNKTIONEN **GRUNDLEGENDE FUNKTIONEN**

Sie können auch die Größe des hervorgehobenen

Anzeigebereichs ändern. Ändern Sie hierzu die Einstellung [ **12** ] im Menü.

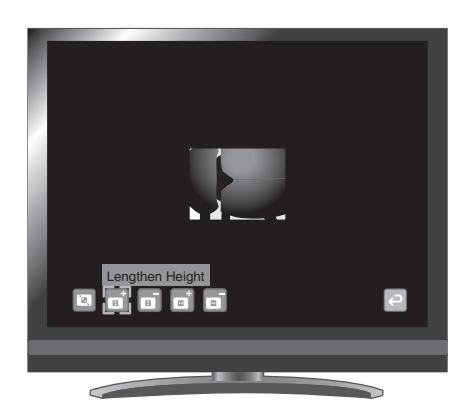

## <span id="page-37-0"></span>**Funktion "Maskieren"**

Diese Funktion dient zum Maskieren eines Bildbereichs.

#### **So maskieren Sie einen Bereich**

Wenn Sie die Taste [ $\Box$ ] auf der Fernbedienung oder [ $\Box$ ] im Menü drücken, während ein Kamerabild angezeigt wird oder ein Wiedergabemodus eingestellt ist, wird die Funktion "Maskieren" mit der bereits eingestellten Dunkelheit verwendet.

Sie können den maskierten Bereich mithilfe der Tasten [  $\left( \cdot \right)$  ] auf der

Fernbedienung verschieben.

Die Maskierung wird aufgehoben, wenn Sie die Taste [ $\Box$ ] auf der Fernbedienung oder [  $\Box$  ] im Menü erneut drücken.

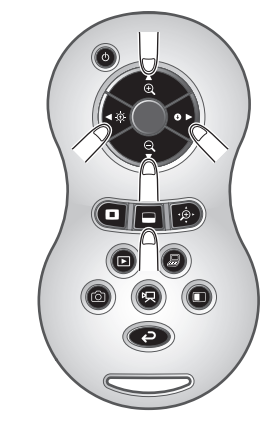

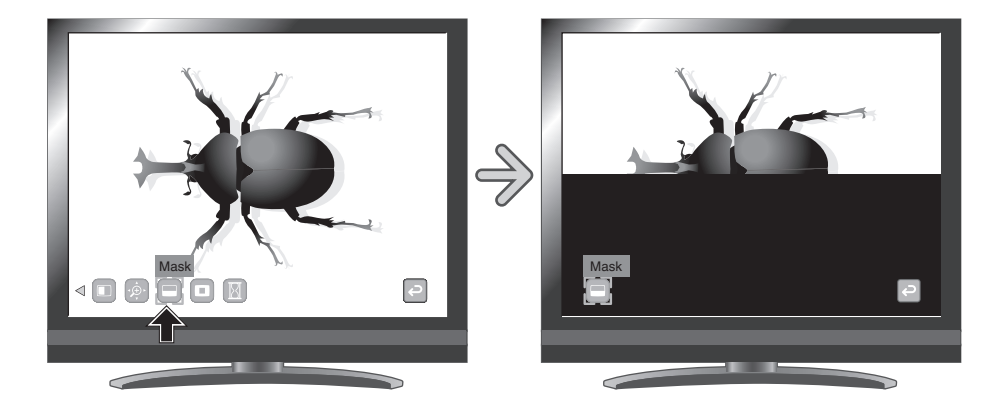

- Die Funktion "Maskieren" kann nicht verwendet werden, wenn in der Bildauswahl die Taste [ $\mathbb{R}$  ] ausgewählt ist.
- Ein maskiertes Bild kann nicht aufgenommen werden.
- Nach dem Ausblenden des Menüs können Sie die Maske mit den Pfeiltasten des Bedienfelds bewegen.

# <span id="page-38-0"></span>**Bildlauffunktion**

Das Bild wird mit dem vorher eingestellten digitalen Zoomfaktor vergrößert. In dem vergrößerten Bereich kann ein Bildlauf durchgeführt werden.

#### **So führen Sie einen Bildlauf durch**

Wenn Sie die Taste [ $\Phi$ ] auf der Fernbedienung oder [ $\Phi$ ] im Menü drücken, während ein Kamerabild angezeigt wird oder der Wiedergabemodus eingestellt ist, wird das Bild mit dem bereits eingestellten digitalen Zoomfaktor vergrößert.

Sie können im hervorgehobenen Bereich mithilfe der Tasten [ <\* | | einen Bildlauf durchführen.

Der digitale Zoom wird beendet, wenn Sie die Taste [  $\phi$  ] auf der Fernbedienung oder [ $\left[\hat{\phi}\right]$ ] im Menü erneut drücken.

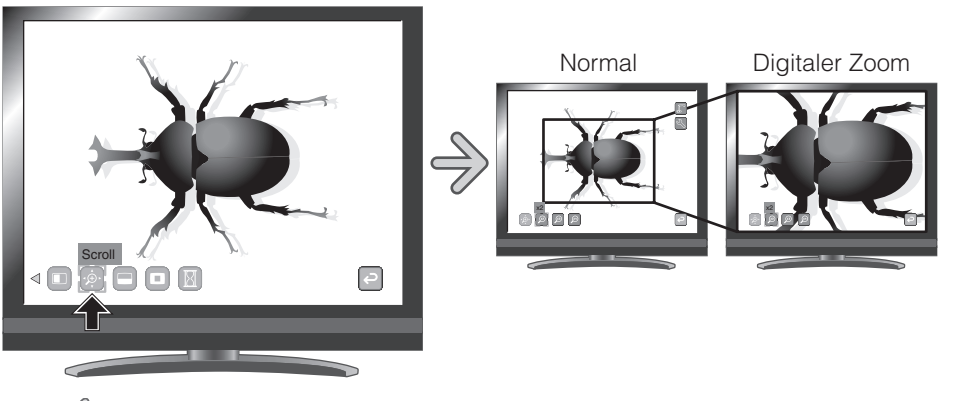

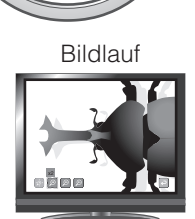

**GRUNDLEGENDE FUNKTIONEN**

**GRUNDLEGENDE**<br>FUNKTIONEN

**H i n w e i s**

- Die Bildlauf-Funktion kann nicht verwendet werden, wenn in der Bildauswahl die Taste  $\sqrt{B}$  ausgewählt ist.
- Wenn der digitale Zoom bereits mit dem Zoom-Drehknopf auf dem Hauptgerät oder den Zoom-Tasten auf der Fernbedienung eingestellt wurde, wird der digitale Zoom aufgehoben und die Bildlauf-Funktion wird mit der eingestellten Vergrößerungsrate durchgeführt.
- In der Bildlauffunktion kann kein Zoom verwendet werden.
- Innerhalb des digitalen Zoombereichs verschlechtert sich die Bildqualität.
- Nach dem Ausblenden des Menüs können Sie den Bildlauf mit den Pfeiltasten des Bedienfelds steuern.

#### **So stellen Sie den digitalen Zoom ein**

Sie können den digitalen Zoomfaktor entweder auf 2-fach, 3-fach

oder 4-fach einstellen, indem Sie  $\lceil \bigcirc \rceil$ ],  $\lceil \bigcirc \rceil$ ] oder  $\lceil \bigcirc \rceil$  im Menü auswählen, während die Bildlauffunktion aktiviert ist.

*䏛䎖*

## <span id="page-39-0"></span>**Funktion "Bildvergleich"**

Zur gemeinsamen Anzeige des Kamerabilds und eines auf der SD-Karte oder dem USB-Stick gespeicherten Bilds.

#### **So führen Sie einen Bildvergleich durch**

Wenn Sie die Taste [  $\Box$  ] auf der Fernbedienung oder [  $\Box$  ] im Menü drücken, während ein Kamerabild angezeigt wird oder der Wiedergabemodus eingestellt ist, wird das Kamerabild auf der rechten Seite des Bildschirms angezeigt, und das Bild auf der SD-Karte bzw. dem USB-Flashlaufwerk wird auf der linken Seite des Bildschirms angezeigt.

Der Bildvergleich wird abgebrochen, wenn Sie die Taste [  $\Box$  ] auf der Fernbedienung oder [  $\Box$  ] im Menü erneut drücken.

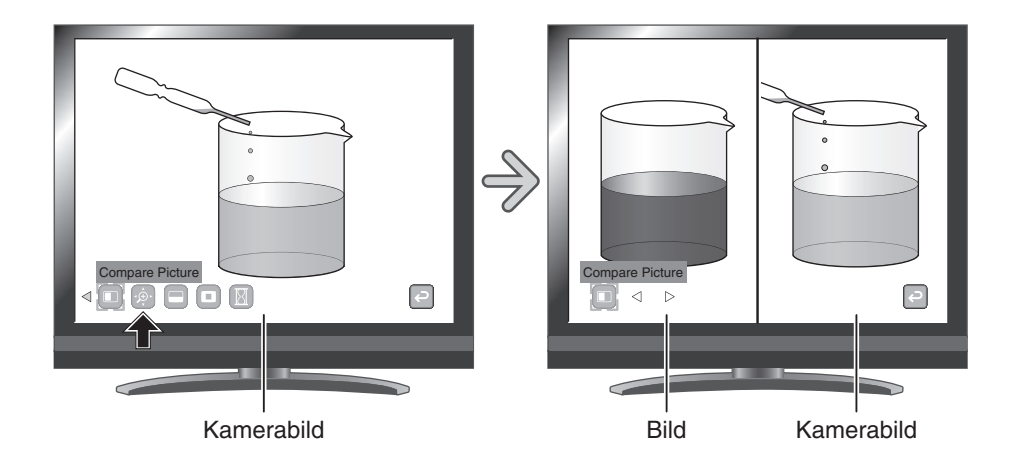

#### **Ändern des Standbilds**

Sie können das auf dem Bildschirm angezeigte Bild in ein anderes, auf der SD-Karte oder dem USB-Flashlaufwerk gespeichertes Bild ändern, indem Sie im Menü  $\lceil$   $\lceil$  1 oder  $\lceil \;\rceil$  auswählen, während die Funktion "Bildvergleich" aktiviert ist.

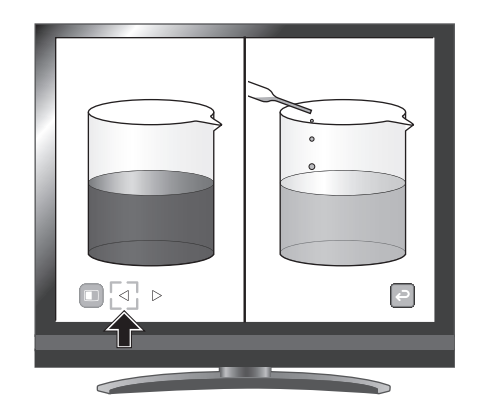

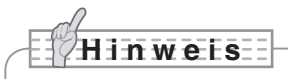

- Die Funktion "Bildvergleich" kann nicht verwendet werden, wenn in der Bildauswahl die Taste  $\sqrt{B}$  ausgewählt ist.
- Bei Verwendung der Bildvergleich-Funktion kann das Bild nicht aufgenommen werden.

## <span id="page-40-0"></span>**Funktion "Bild-in-Bild"**

Zur Anzeige entweder eines Bilds, das auf der SD-Karte oder dem USB-Flashlaufwerk gespeichert ist, oder eines Kamerabilds rechts unten im Bildschirm.

#### **So verwenden Sie die Funktion "Bild-in-Bild"**

Wenn Sie im Menü [  $\Box$  ] drücken, während ein Kamerabild angezeigt wird, wird das auf der SD-Karte oder dem USB-Flashlaufwerk gespeicherte Bild rechts unten im Bildschirm angezeigt. Wenn Sie im Menü [  $\Box$  ] drücken, während das auf der SD-Karte oder dem USB-Flashlaufwerk gespeicherte Bild angezeigt wird, wird ein Kamerabild rechts unten im Bildschirm angezeigt. Der Bild-in-Bild-Effekt wird aufgehoben, wenn Sie im Menü erneut [  $\Box$  ] drücken.

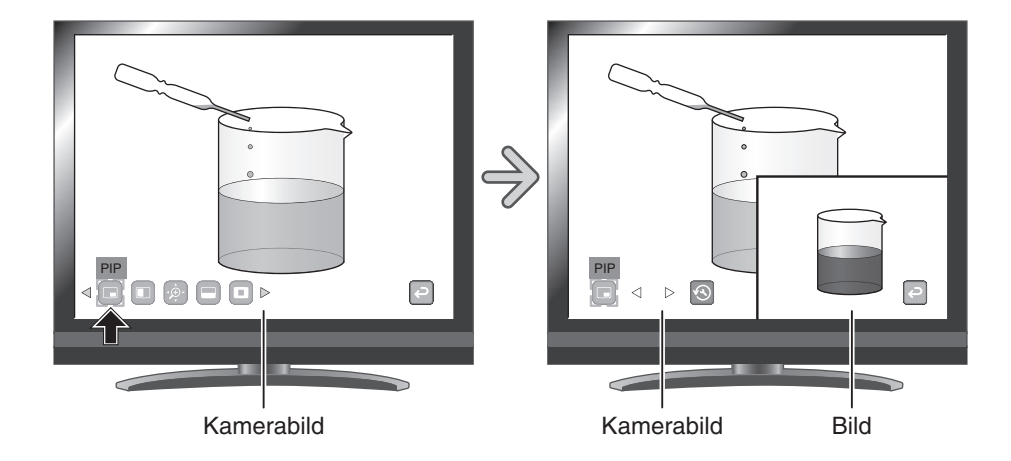

#### **Ändern des Standbilds**

Sie können das auf dem Bildschirm angezeigte Bild in ein anderes, auf der SD-Karte oder dem USB-Flashlaufwerk gespeichertes Bild ändern, indem Sie im Menü  $\lceil \sqrt{2} \rceil$ oder [  $\triangleright$  ] auswählen, während die Funktion "Bild-in-Bild" aktiviert ist.

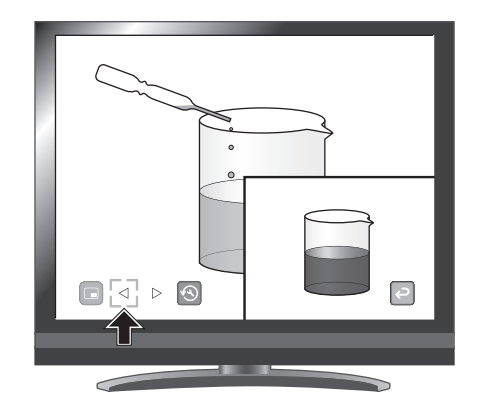

П

#### **Wechseln zwischen Unterfenster und Hauptfenster**

Sie können zwischen dem Unterfenster und dem Hauptfenster wechseln, in dem Sie im Menü [ **b** ] auswählen, während die Bild-in-Bild-Funktion aktiviert ist.

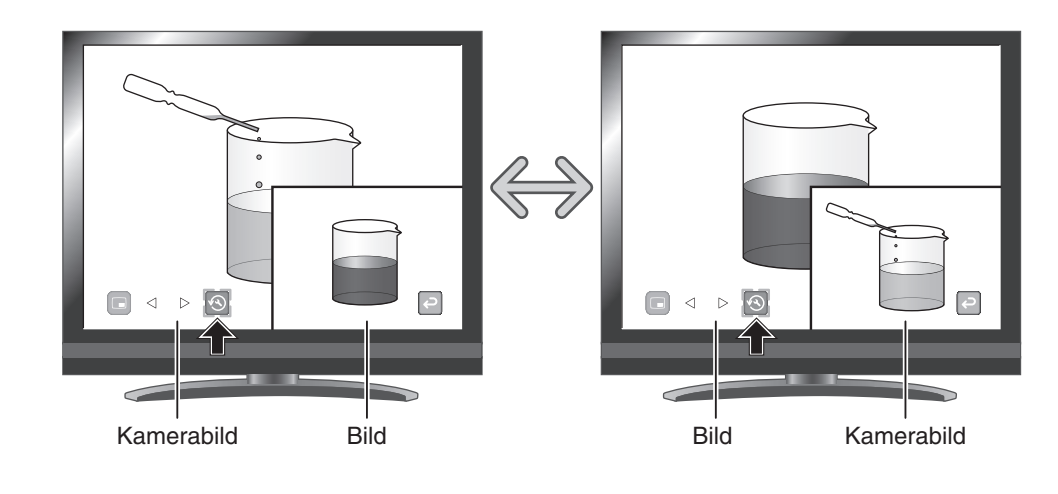

- Die Funktion "Bild-in-Bild" kann nicht verwendet werden, wenn in der Bildauswahl die Taste [  $\sqrt{2}$ ] ausgewählt ist.
- Bei Verwendung der Bild-in-Bild-Funktion kann das Bild nicht aufgenommen werden.
- Wenn der digitale Zoom verwendet wird, wird das Standbild nur mit einem optischen 16-fachen Zoom angezeigt.
- Der digital Zoom kann nicht gemeinsam mit der Bild-in-Bild-Funktion genutzt werden.

# <span id="page-42-0"></span>**Funktion "Mosaik"**

Anwenden eines Mosaikeffekts auf das Bild. Sie können die Stärke des Mosaik-Effekts ändern.

#### **So verwenden Sie den Mosaik-Effekt**

Der Mosaik-Effekt wird angewendet, wenn Sie bei Anzeige eines Kamerabilds oder im Wiedergabemodus im Menü [  $\frac{d}{dx}$  ] drücken. Der Mosaik-Effekt wird aufgehoben, wenn Sie im Menü erneut [  $\frac{d}{dx}$  ] drücken.

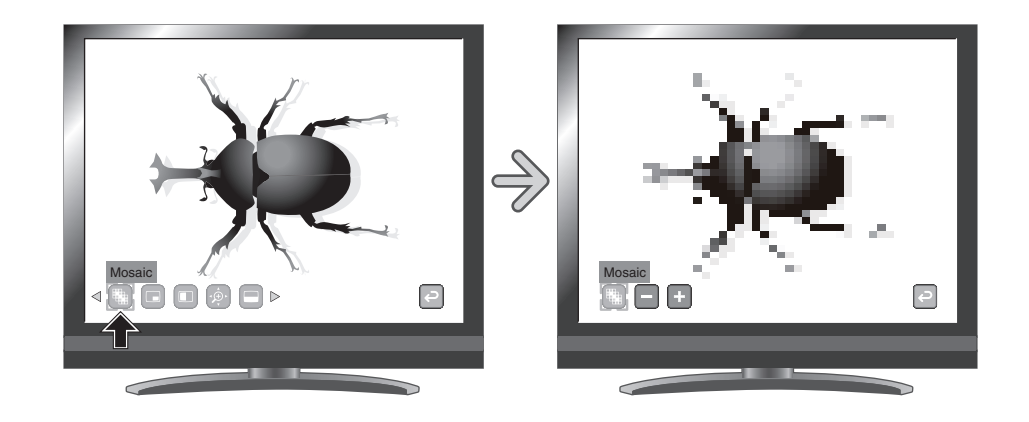

#### **So nehmen Sie Einstellungen für das Mosaik vor**

Sie können die Stärke des Mosaik-Effekts ändern, indem Sie im Menü  $\left[\begin{array}{ccc} \cdot & \cdot \\ \cdot & \cdot \end{array}\right]$  oder  $\left[\begin{array}{ccc} \cdot & \cdot \\ \cdot & \cdot \end{array}\right]$  auswählen.

Dazu muss die Mosaik-Funktion aktiviert sein.

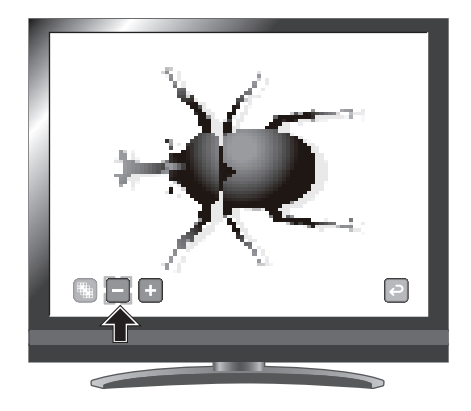

- Die Funktion "Mosaik" kann nicht verwendet werden, wenn in der Bildauswahl die Taste [  $\textcircled{}$  ] ausgewählt ist.
- Bei Verwendung der Funktion "Mosaik" kann das Bild nicht aufgenommen werden.

## <span id="page-43-0"></span>**Funktion "Schwarze Markierung"**

Dabei handelt es sich um einen Filter, der den Farbbereich eines Bilds schwarz darstellt. Diese Funktion kann z. B. verwendet werden, um farbigen Text vorübergehend auszublenden und Kursteilnehmern Fragen zu diesem Text zu stellen.

#### **So markieren Sie einen Text schwarz**

Drücken Sie im Menü [ ], um den farbigen Bereich im Bild schwarz zu markieren.

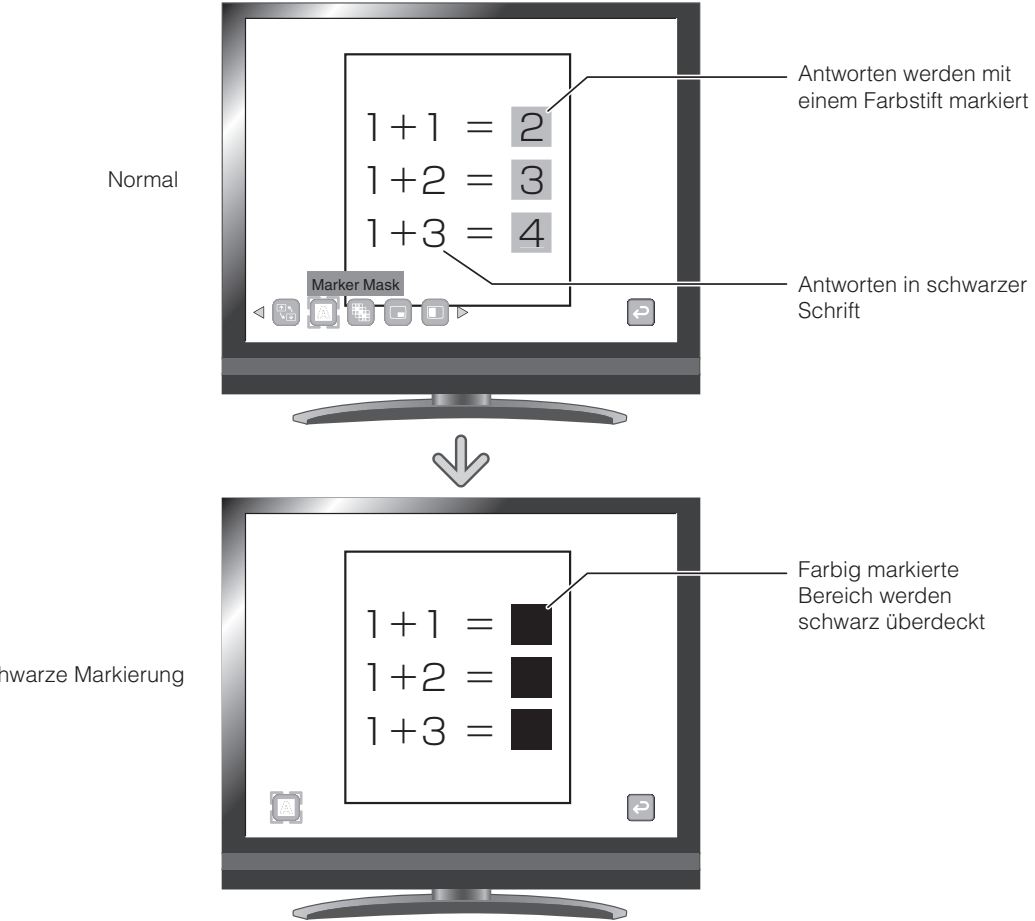

Schwarze Markierung

- Die Funktion "Schwarze Markierung" kann nur dann verwendet werden, wenn in der Bildauswahl die Taste [  $\text{I}$  | ausgewählt ist.
- Bei Verwendung der Funktion "Schwarze Markierung" kann das Bild nicht aufgenommen werden.
- Abhängig vom verwendeten Material wird der gewünschte Effekt dieser Funktion möglicherweise nicht erzielt.

#### **Deutsch**

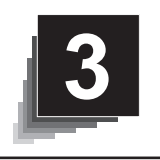

# **3. 3 ERWEITERTE FUNKTIONEN**

# **3-1 Verwenden einer SD-Karte und eines USB-Flashlaufwerks**

Mit diesem Produkt können Sie ein Kamerabild als Bild oder Film auf einer SD-Karte oder einem USB-Flashlaufwerk speichern. Sie können auch die Daten, die auf der SD-Karte oder dem USB-Flashlaufwerk gespeichert sind, auf dem Bildschirm anzeigen.

Stecken Sie zuvor eine im Handel erhältliche SD-Karte oder ein USB-Flashlaufwerk in den entsprechenden Steckplatz an der Seitenwand.

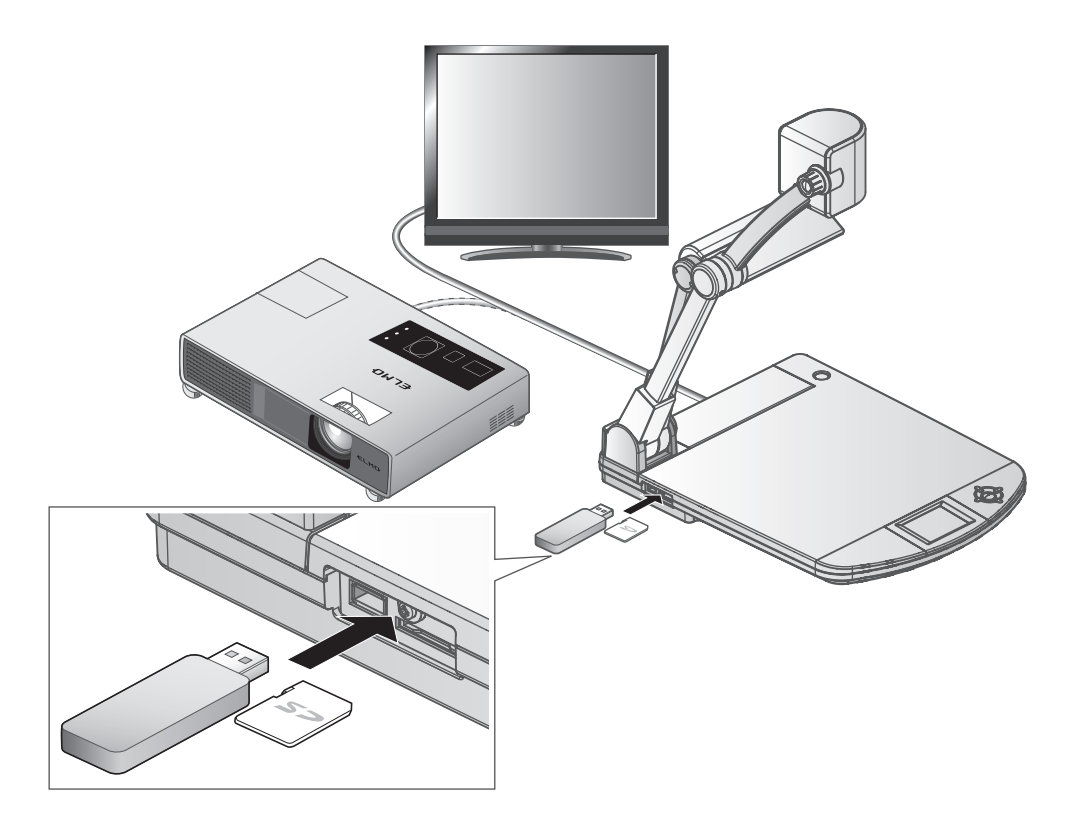

- SD-Karte
	- Eine SDXC-Karte kann nicht verwendet werden.
	- Es wird empfohlen, die SD-Karte mit diesem Produkt vor der Verwendung zu formatieren.
	- Es wird empfohlen, die SD-Karte zur Aufzeichnung von Filmen zu verwenden.
	- Es wird empfohlen, die SD-Karte der Klasse 6 oder höher zu verwenden.
- USB-Flashlaufwerk
	- Unterstützung des USB-Flashlaufwerks bis 32 GB.
	- Es wird empfohlen, das USB-Flashlaufwerk mit diesem Produkt zu formatieren, bevor Sie es verwenden.
- Nach dem Einlegen der Speicherkarte dauert es einen Moment bis darauf zugegeriffen werden kann, bzw. Bilder gespeichert werden können.
- Bitte nicht die Speicherkarte während eines Zugriffs (speichern oder abspielen von Bildern / Videos) entfernen.

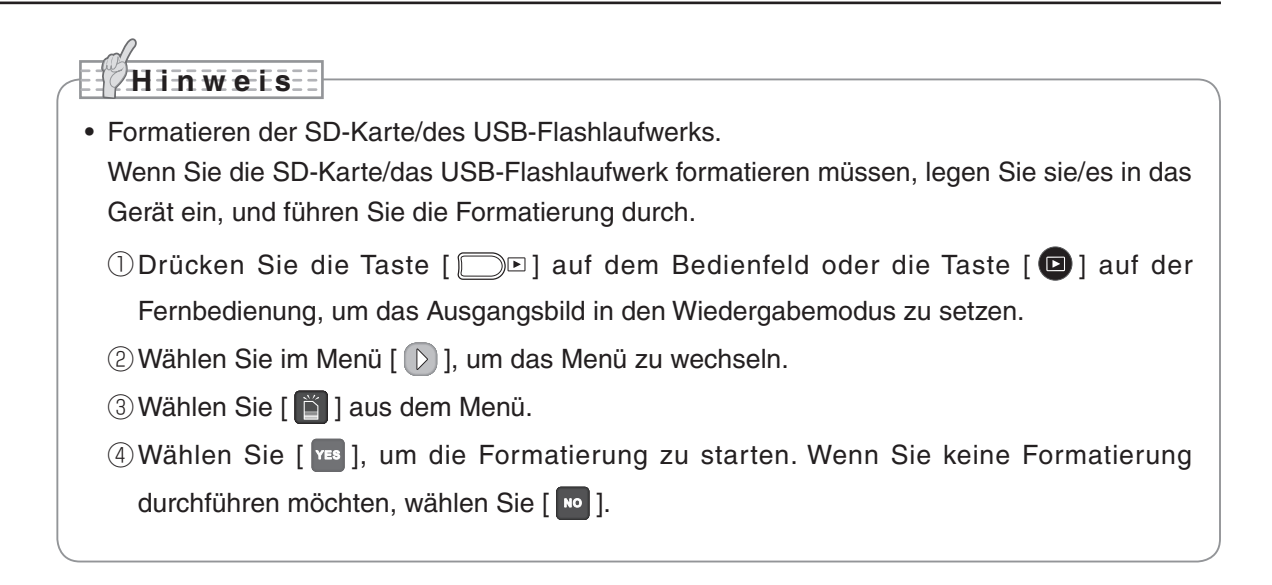

# **Speichern von Bildern**

## **Bilder**

#### **Grundlegende Funktionen**

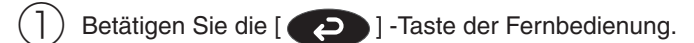

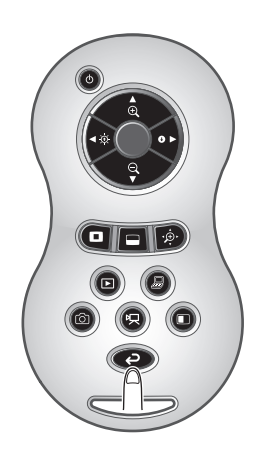

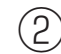

 $(2)$  Betätigen Sie die [  $\circledcirc$  ] -Taste der Fernbedienung.

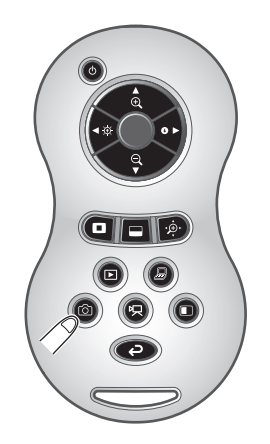

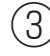

 $\binom{3}{3}$  Der Speichervorgang beginnt, wenn  $\lceil \boxed{3} \rceil$  auf dem Bildschirm angezeigt wird.

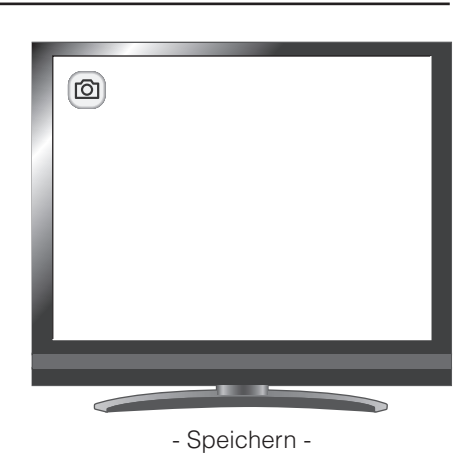

## **Film**

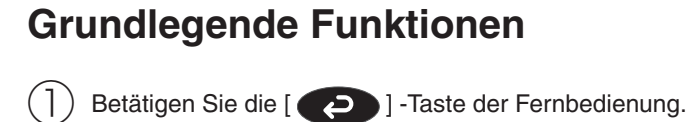

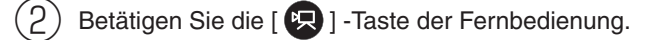

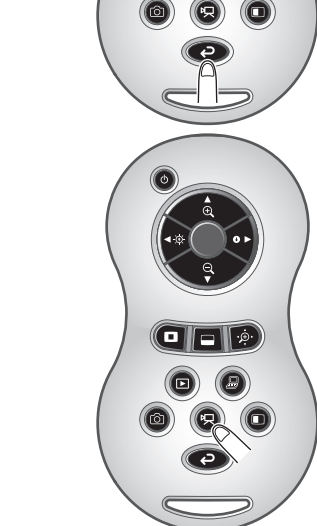

olalk  $\circledcirc$  $\circledcirc$ 

 $\Gamma(\mathfrak{Z})$  Die Aufnahme beginnt, wenn  $[\mathfrak{P}]$  oben links im Bildschirm angezeigt wird. Beim erneuten Drücken der Taste [ $\left( \frac{p-1}{p} \right)$ ] auf der Fernbedienung wird die Aufnahme angehalten und  $\left[\overline{\mathbb{R}}\right]$  wird ausgeblendet.

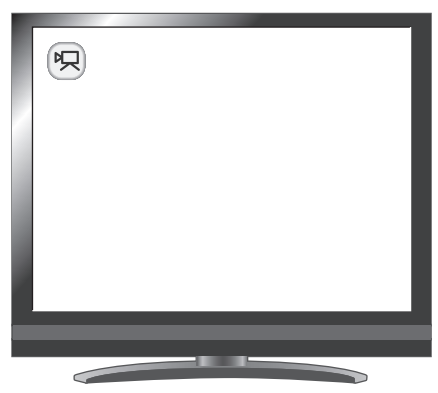

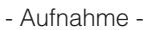

#### **H i n w e i s**

- Auch wenn das Ausgangsbild auf HDMI und die Auflösung auf 1080p gesetzt ist, wird es mit 720p aufgezeichnet.
- Benutzen Sie eine Speicherkarte mit einer schnelleren Lese-/Schreibgeschwindigkeit (Klasse 6 oder besser). ansonsten kann die Bildqualität leiden.
- **• So wählen Sie den Zielspeicherort, wenn sowohl SD-Karte als auch USB-Flashlaufwerk eingesetzt sind**

Wählen Sie bei angezeigtem Kamerabild auf dem Bildschirm [SD Card] (SD-Karte) oder [USB Flash Drive] (USB-Flashlaufwerk) unter  $[\mathbb{Q}] \rightarrow [\mathbb{Q}] \rightarrow [\mathbb{Q}].$ 

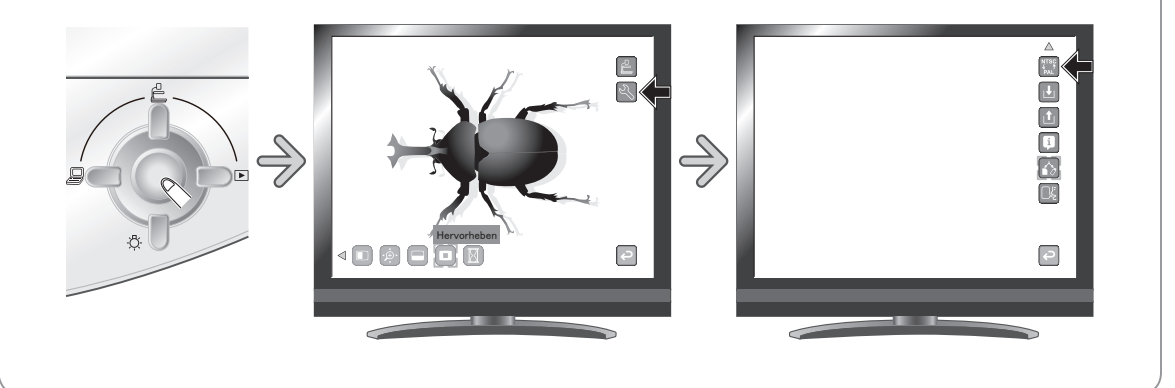

# **Anzeige der gespeicherten Daten**

# **Miniaturansicht (Liste der Fotos/Filme)**

#### **Grundlegende Funktionen**

 $\left(\begin{smallmatrix} \ 1 \end{smallmatrix}\right)$  Drücken Sie die Taste [ $\bigcirc$ D $\boxdot$ ] auf dem Bedienfeld oder die Taste [  $\Box$  ] auf der Fernbedienung, um die Miniaturansichten (Liste der Fotos/Filme) anzuzeigen.

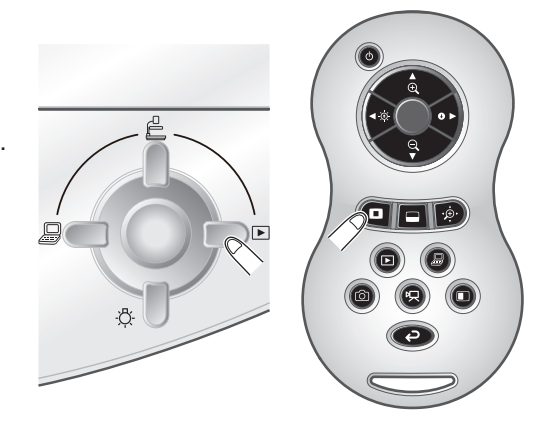

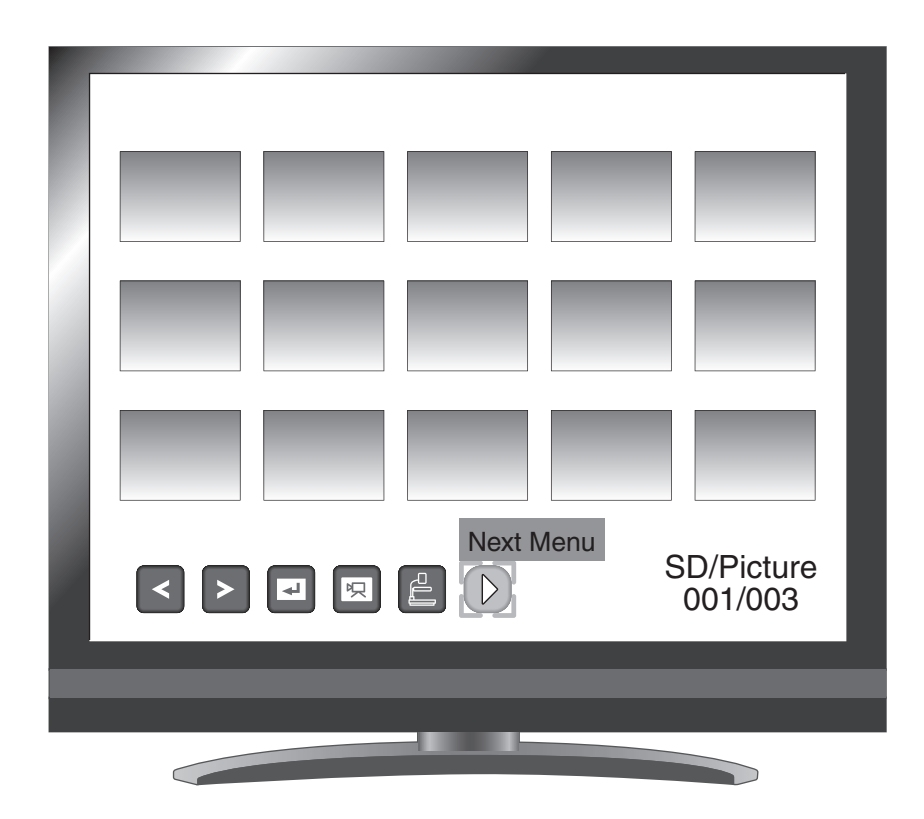

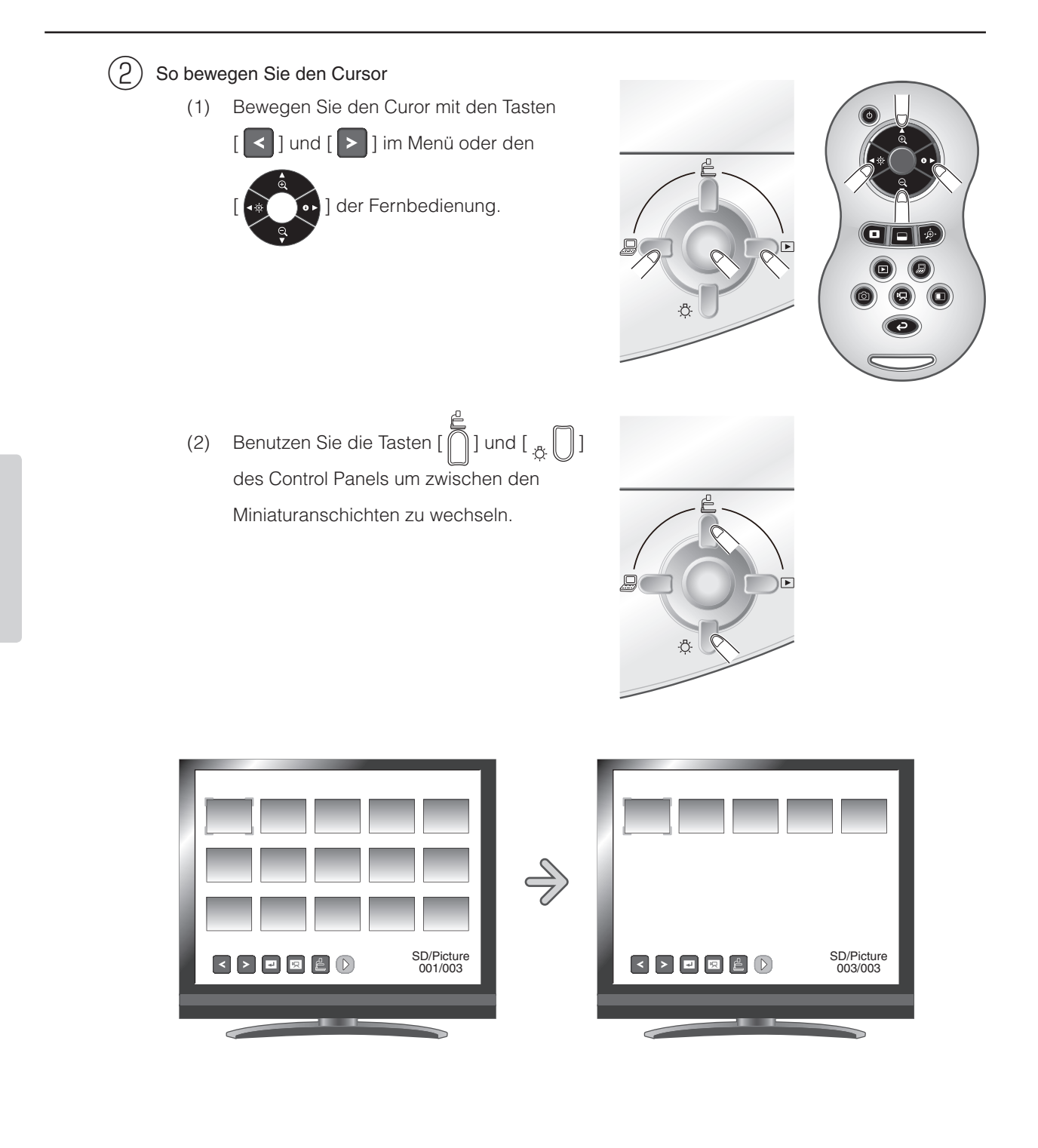

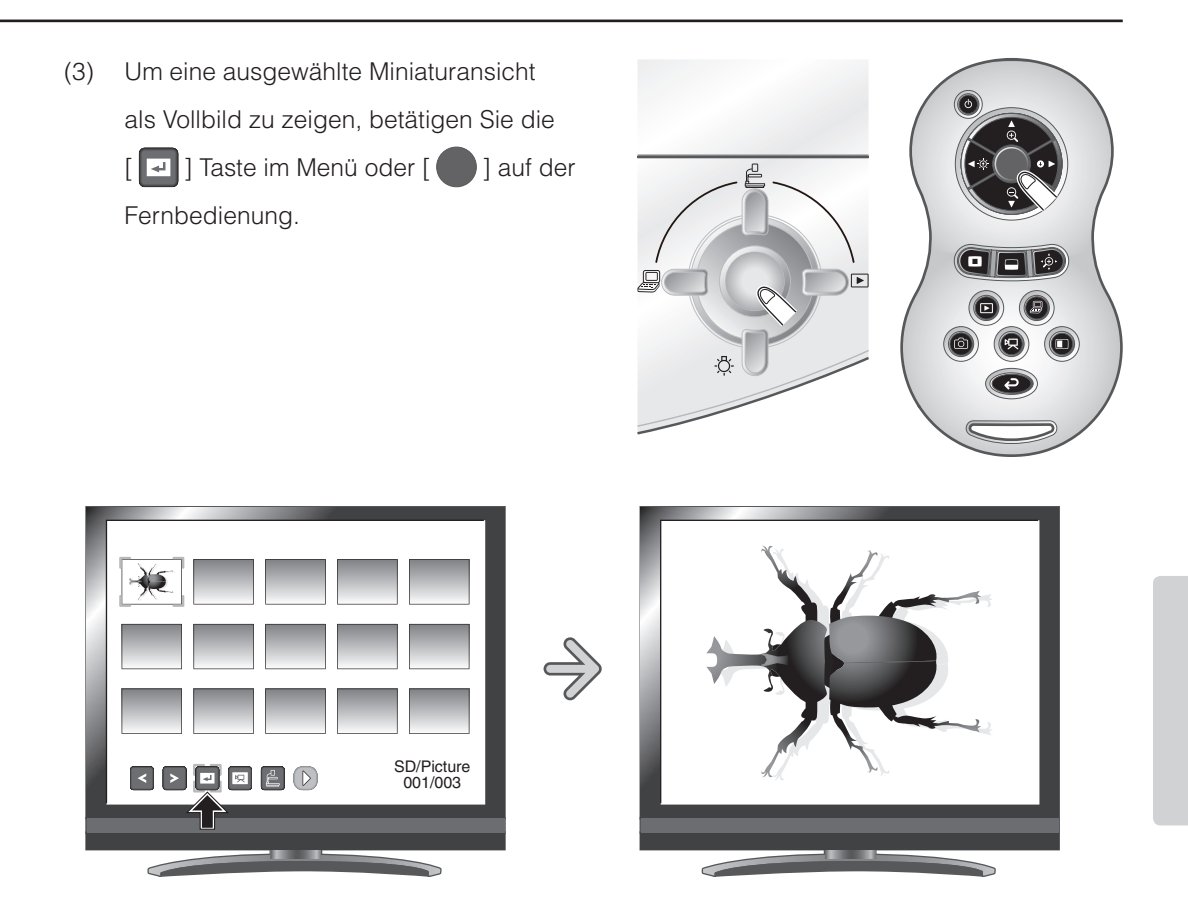

## **Ändern der Einstellungen**

• Bewegen Sie den Cursor mit den Tasten

 $[\Box$  ] und  $[\Box$  **D** ] auf dem Bedienfeld.

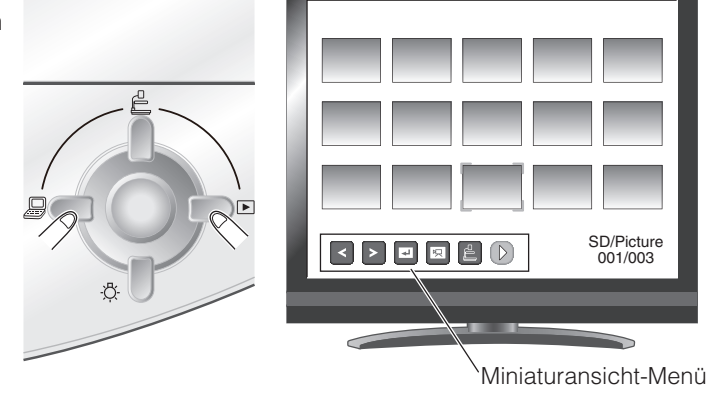

[  $\textcircled{3}$  ] Taste: Verschiebt den Cursor nach links [ ] Taste: Verschiebt den Cursor nach rechts • Beenden Sie die Menüeinstellung mit der [  $\bigcirc$  ] Taste des Bedienfelds.

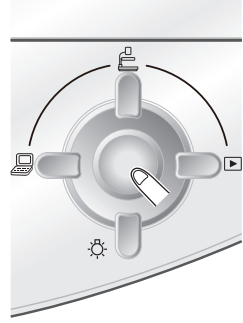

Wählen Sie im Menü das Symbol [  $\triangleright$  ], um zur nächsten Gruppe von Menüpunkten zu wechseln.

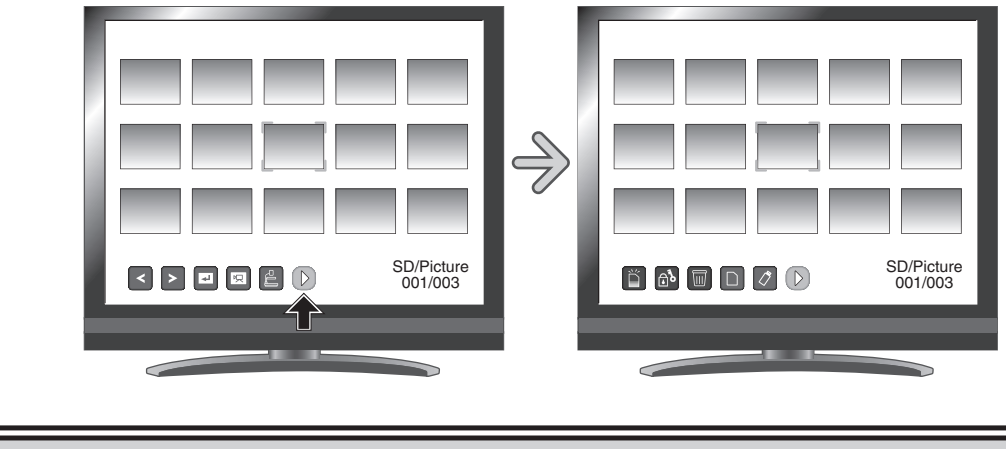

# **ACHTUNG**

Sie können das Menü nicht mit der Fernbedienung bedienen.

## **Menübeschreibungen**

#### Miniaturansicht

• Menü 1

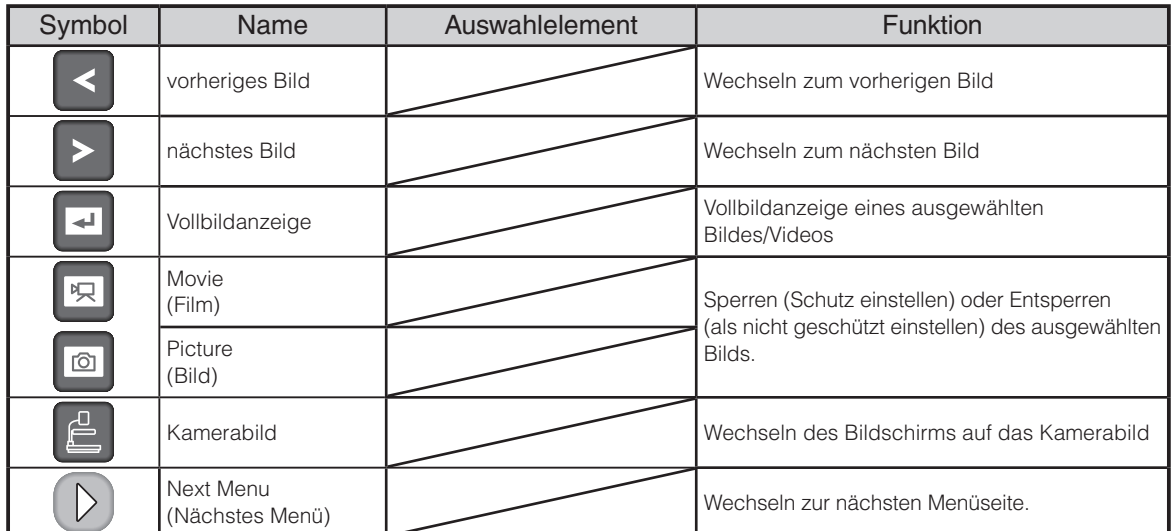

• Menü 2

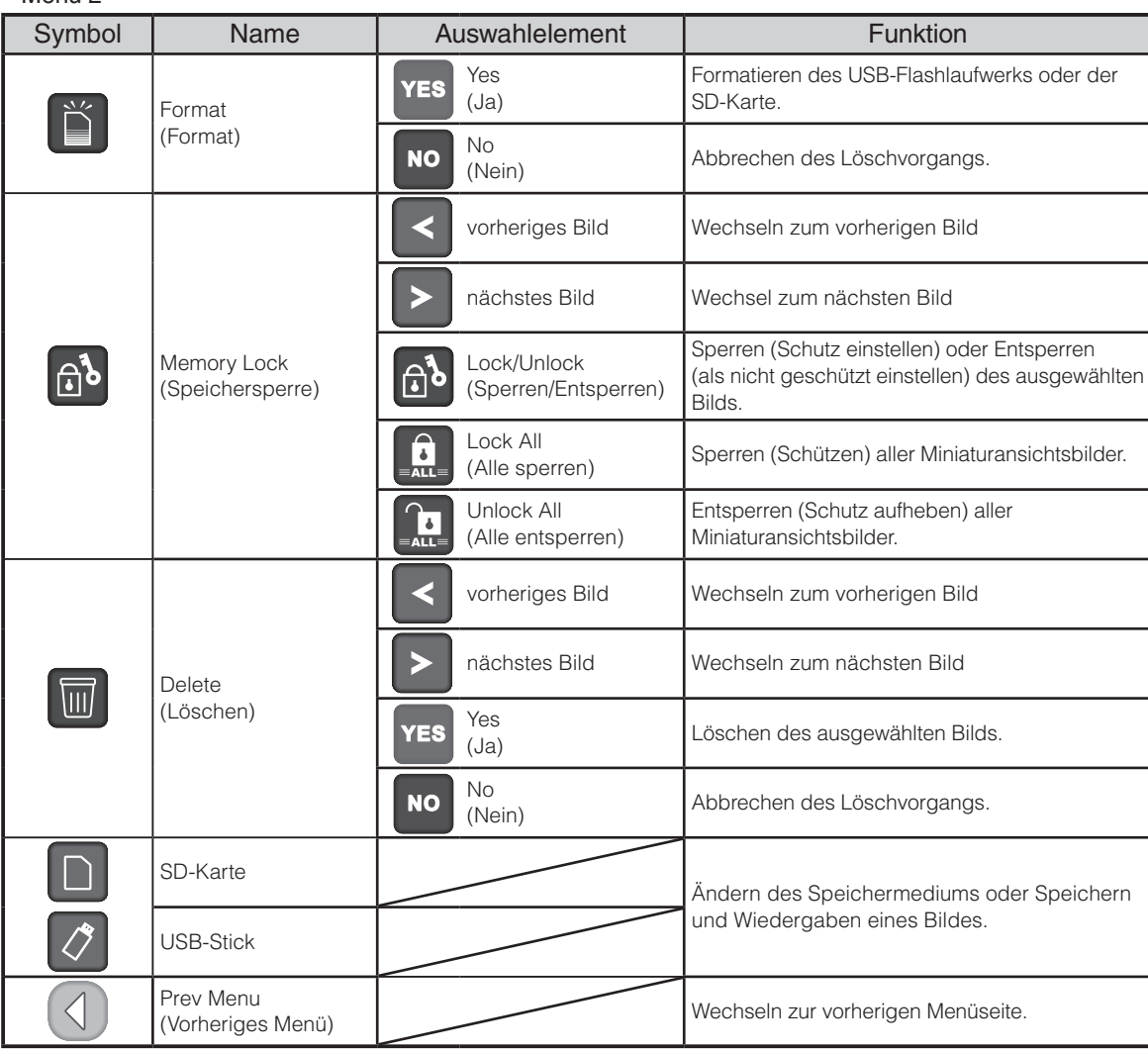

# **Anzeige eines Vollbilds**

Sie können ein in der Miniaturansicht (Liste der Bilder/Filme) ausgewähltes Bild als Vollbild anzeigen.

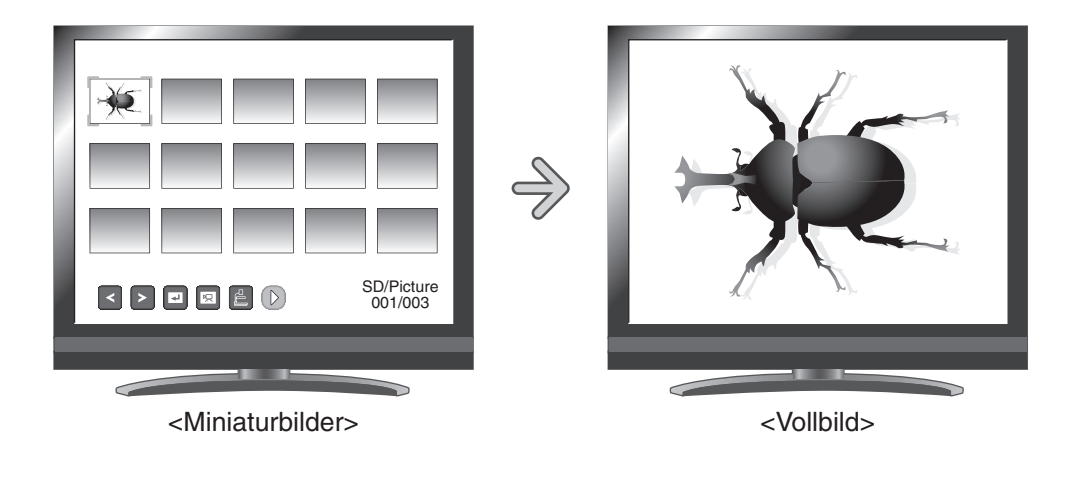

#### **Grundlegende Funktionen**

 $(1)$  Blenden Sie im Miniaturansicht-Menü das Symbol zur Anzeige der Liste mit Bildern ein.

Dann wird der aktuelle Status der Auswahl unten rechts im Bildschirm angezeigt.

- (1) Wenn im Menü [ [ ] angezeigt wird, wird die Liste mit Bildern bereits angezeigt.
- (2) Wenn im Menü [ [ 0 ] angezeigt wird, drücken Sie die Taste [  $\text{C}$  ] oder  $[\text{D}$  auf dem Bedienfeld, um den Cursor auf [  $\boxed{0}$  ] zu setzen. Drücken Sie dann die Taste [ \in ]. Sie können die Liste der Bilder anzeigen.

Mithilfe der Taste [  $\oplus$  ] auf der Fernbedienung können Sie auch eine Liste mit Bildern anzeigen.

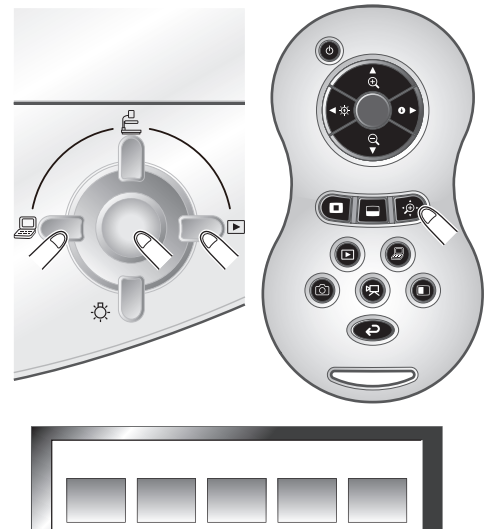

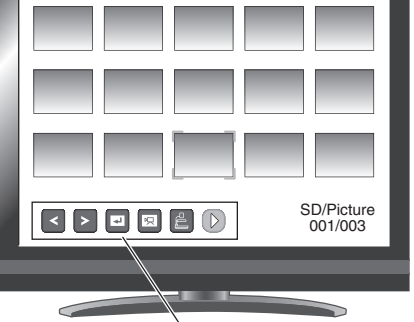

Miniaturansicht-Menü

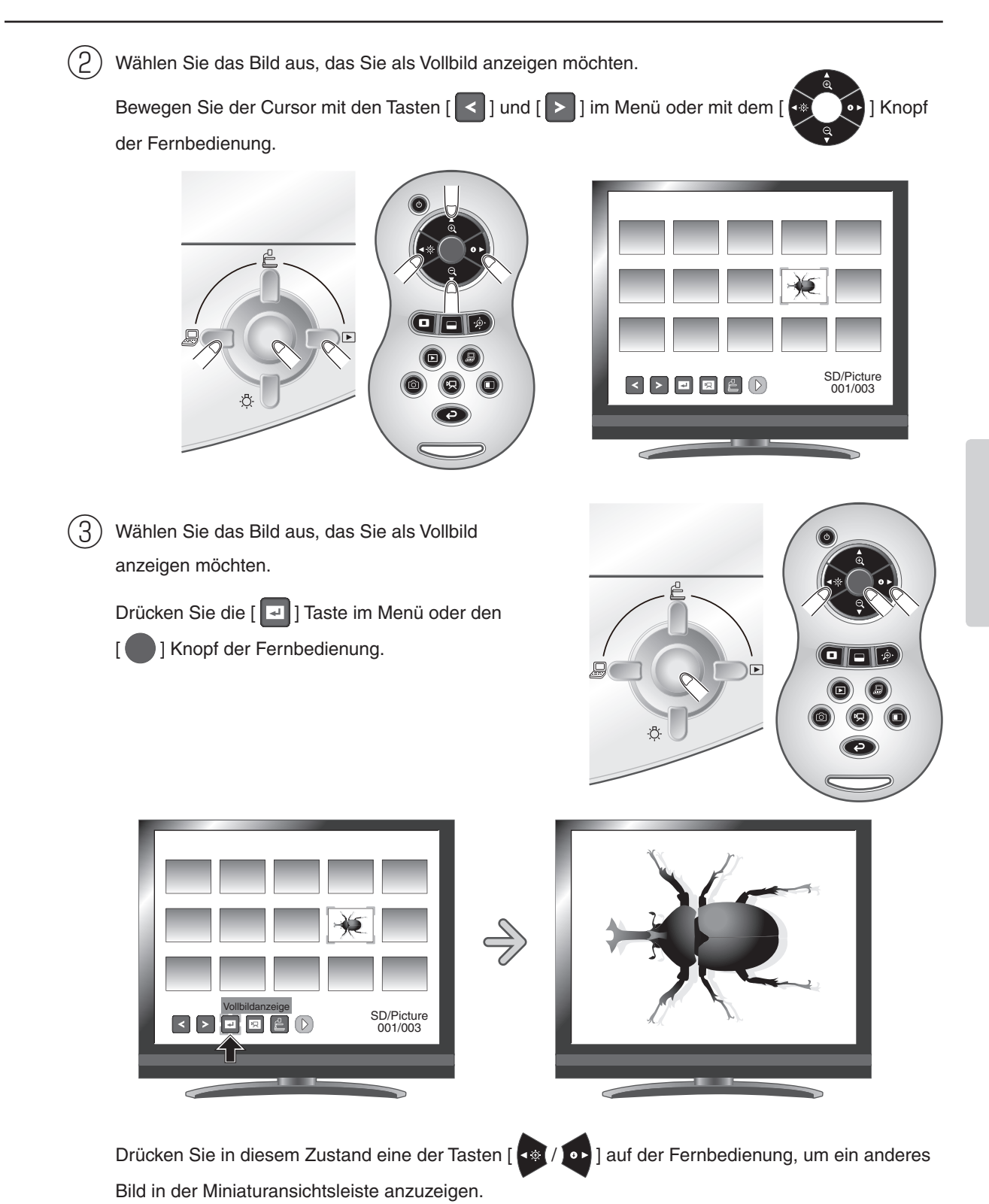

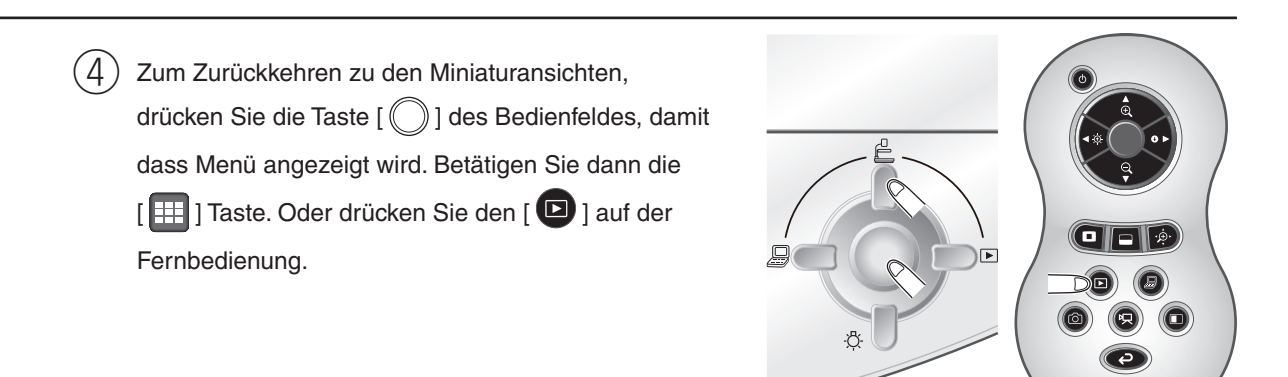

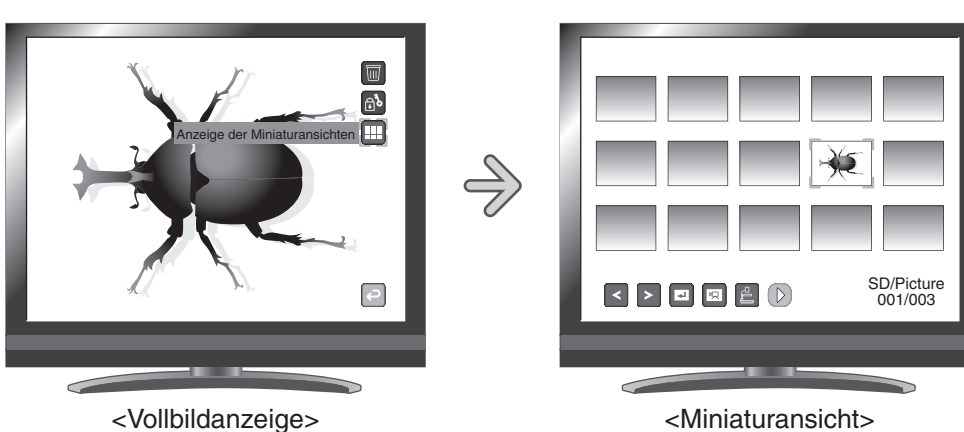

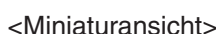

#### **Ändern der Einstellungen**

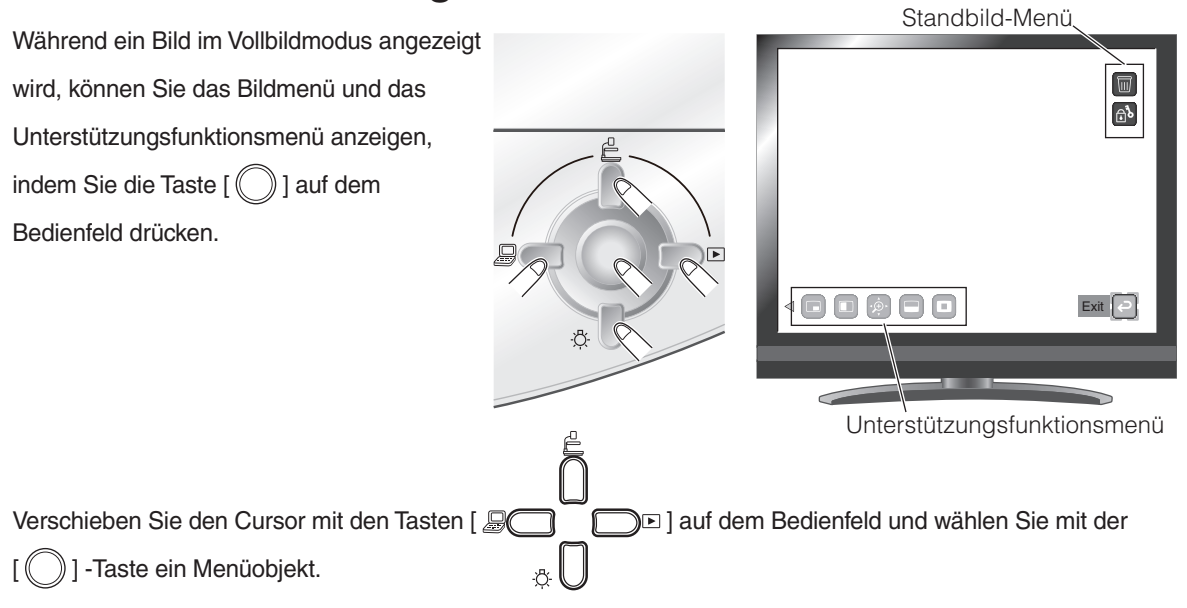

## **Menübeschreibungen**

#### Bildanzeigemenü

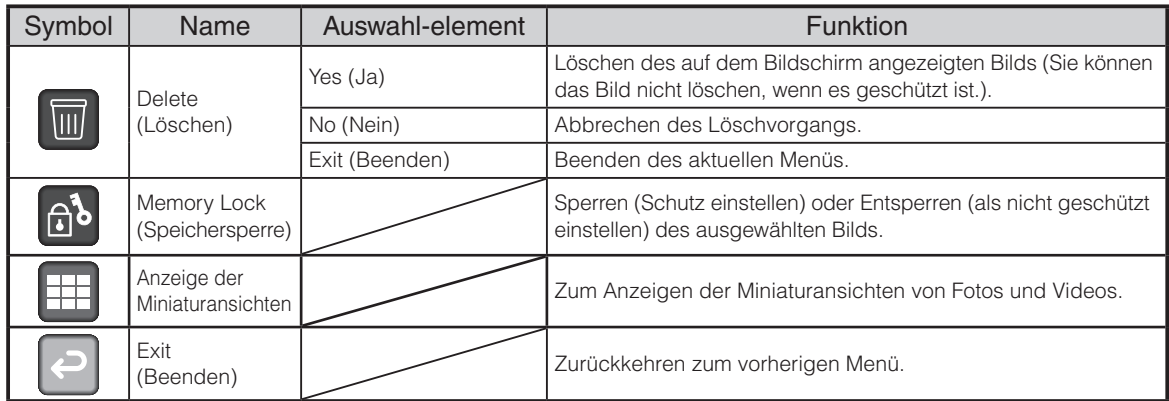

## Unterstützungsfunktion

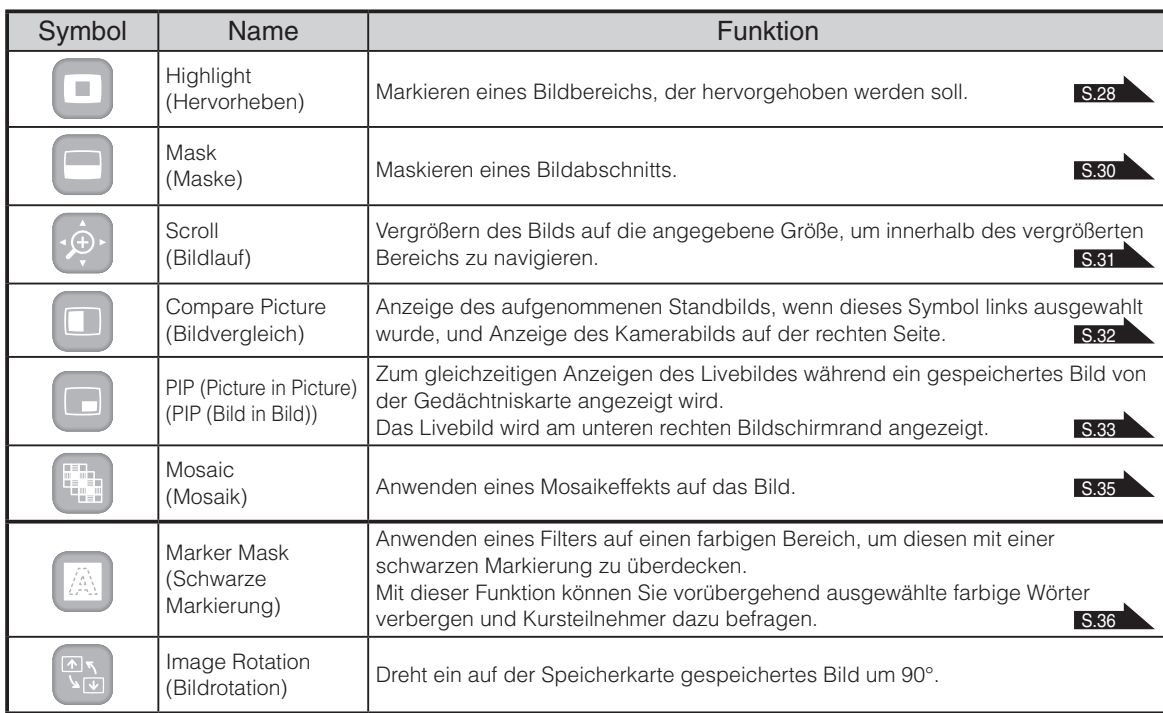

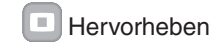

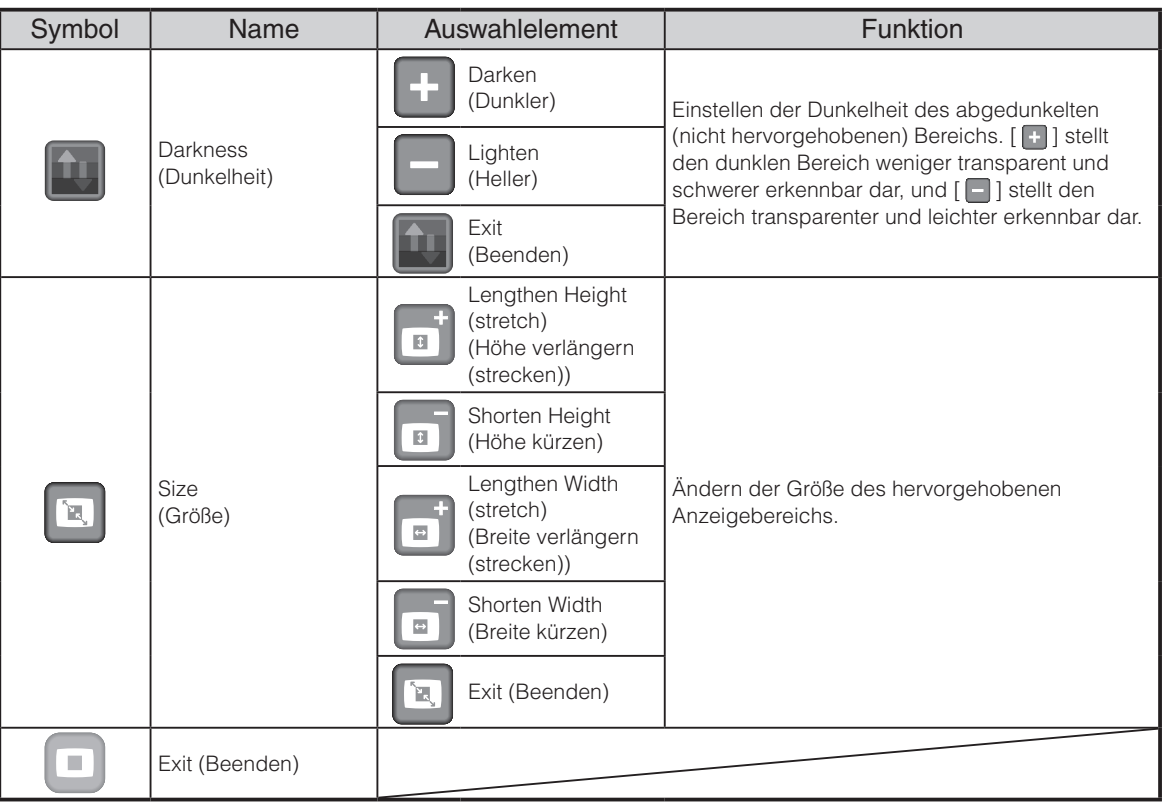

#### $\bigcap$  Maske

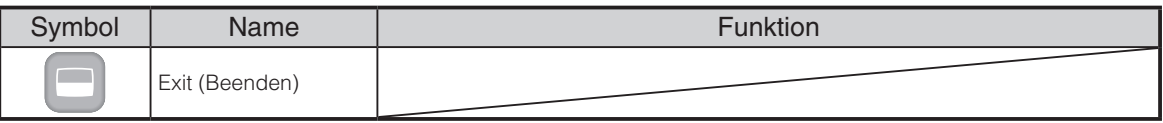

#### Bildlauf

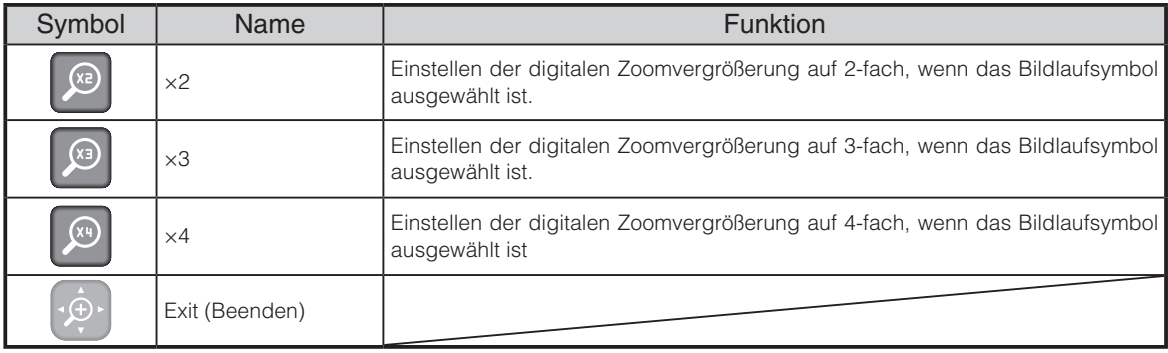

#### **Bildvergleich**

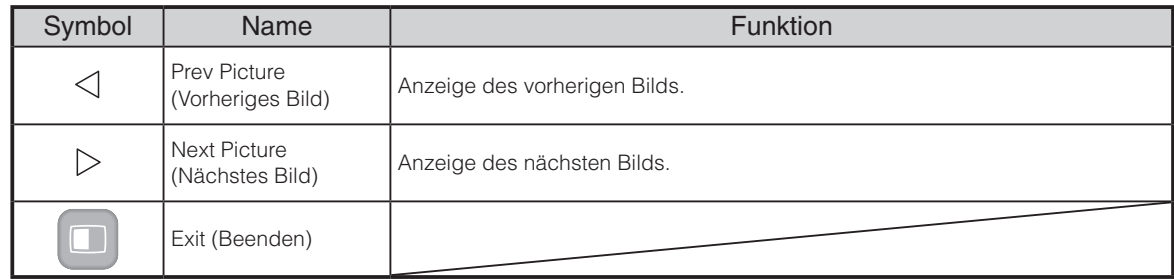

## **Bild in Bild**

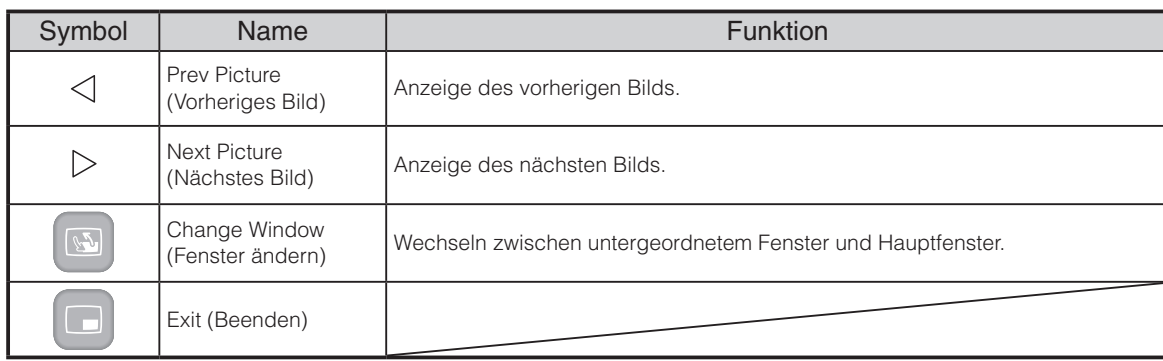

#### **Mosaik**

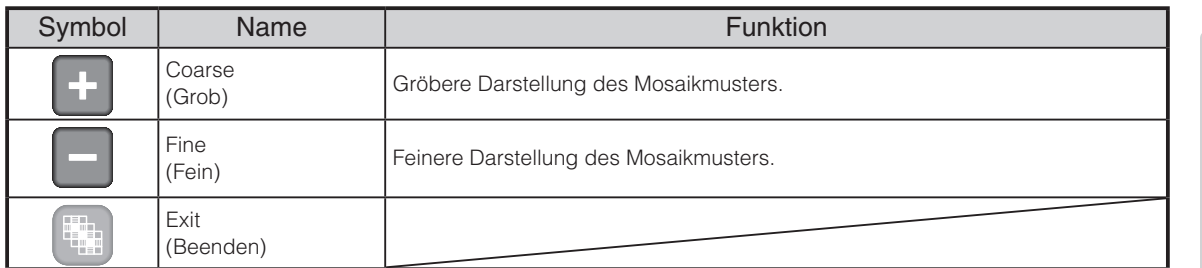

#### Schwarze Markierung

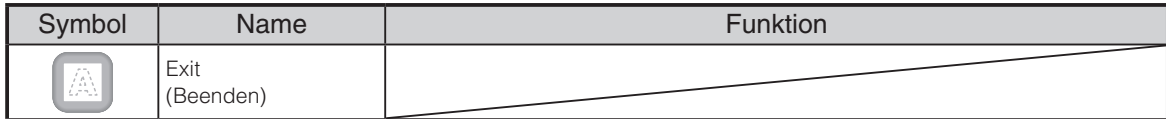

## **Wiedergabe eines Films im Vollbildmodus**

Sie können einen in der Miniaturansicht (Liste der Bilder/Filme) ausgewählten Film im Vollbildmodus wiedergeben.

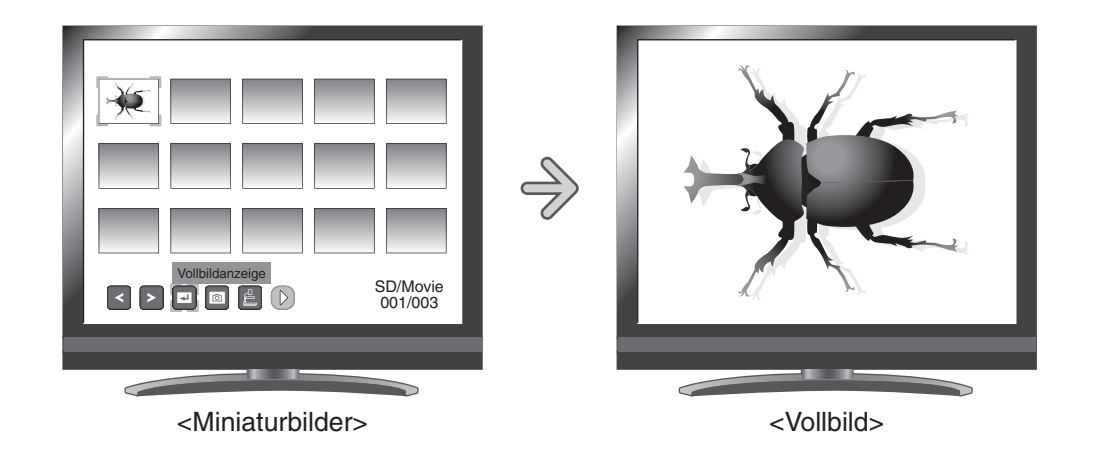

#### **Grundlegende Funktionen**

① Blenden Sie im Miniaturansicht-Menü das Symbol zur Anzeige der Filmliste ein.

Dann wird der aktuelle Status der Auswahl unten rechts im Bildschirm angezeigt.

- (1) Wenn im Menü  $\sqrt{2}$  angezeigt wird, wird die Liste mit Filmen bereits angezeigt.
- (2) Wenn im Menü [ ] angezeigt wird, drücken Sie die Taste [  $\text{C}$ ] oder [  $\text{D}$  ] auf dem Bedienfeld, um den Cursor auf [  $\frac{1}{2}$  ] zu setzen. Drücken Sie dann die Taste [  $\bigcirc$  ]. Sie können die Liste der Filme anzeigen. Mithilfe der Taste [ $\{\hat{\mathcal{P}}\}$ ] auf der Fernbedienung können Sie auch eine Liste mit Bildern anzeigen.

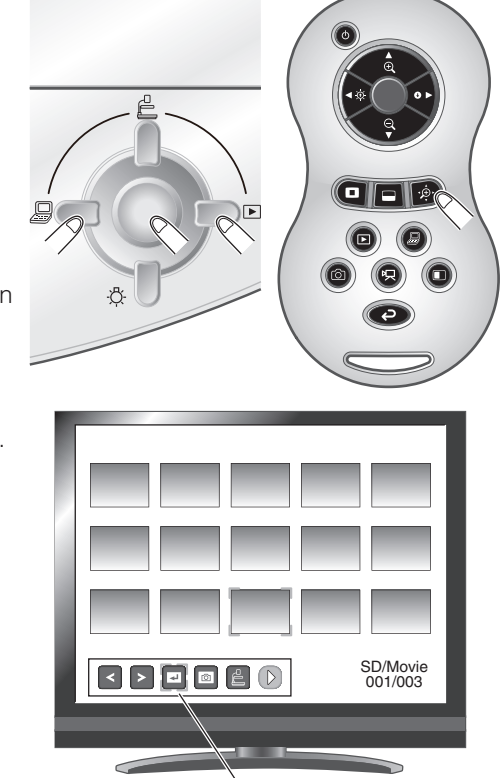

Miniaturansicht-Menü

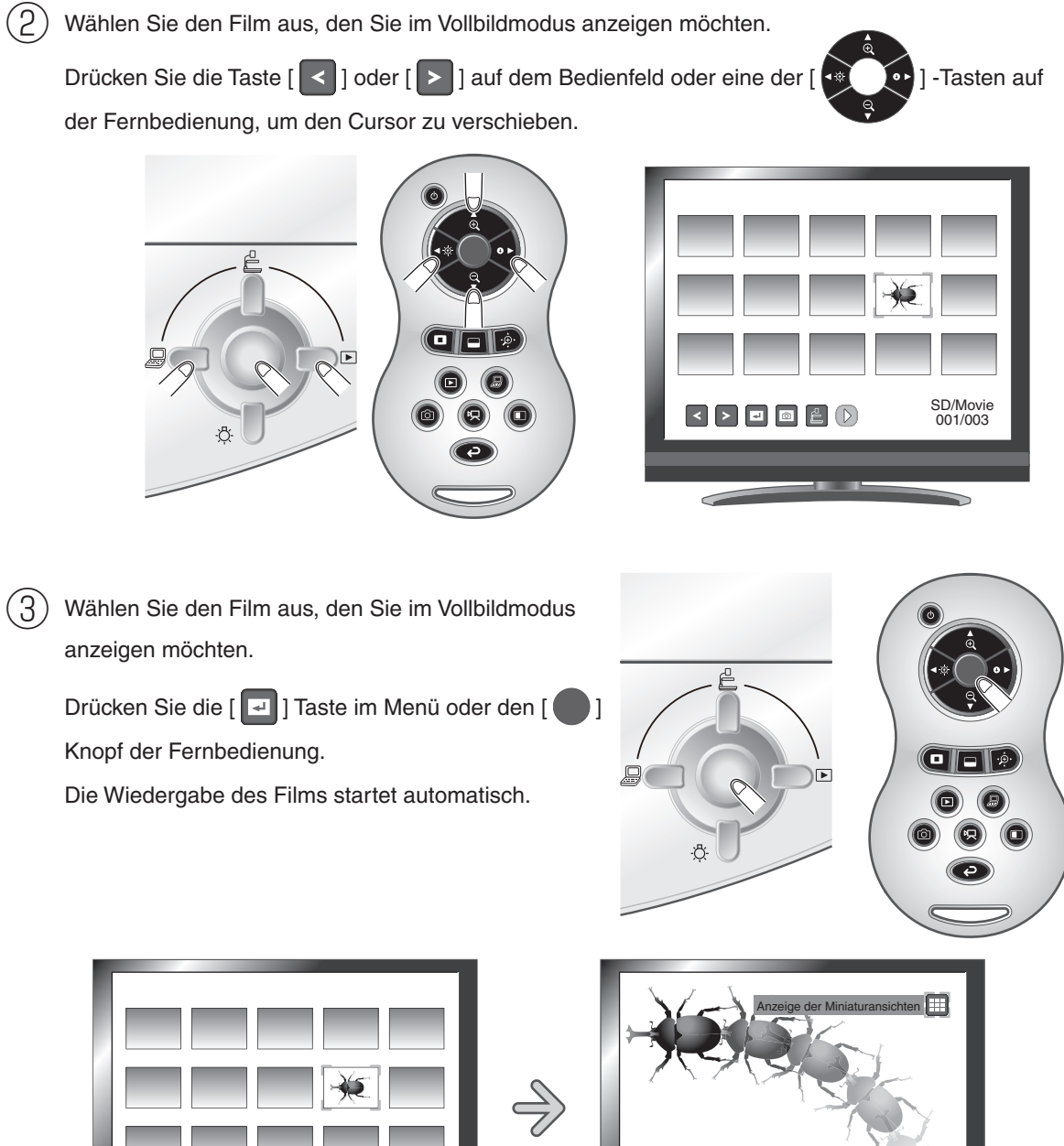

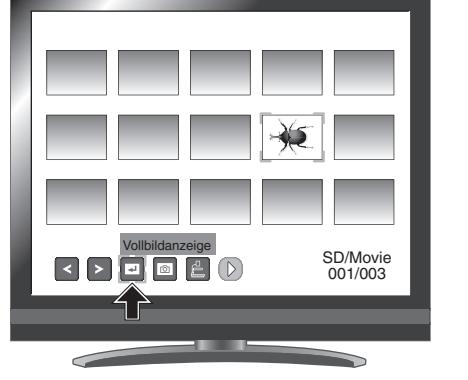

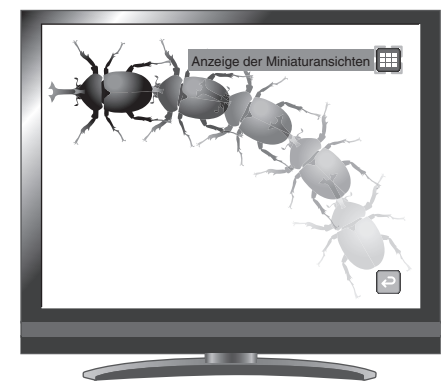

**ERWEITERTE**<br>FUNKTIONEN **ERWEITERTE FUNKTIONEN**

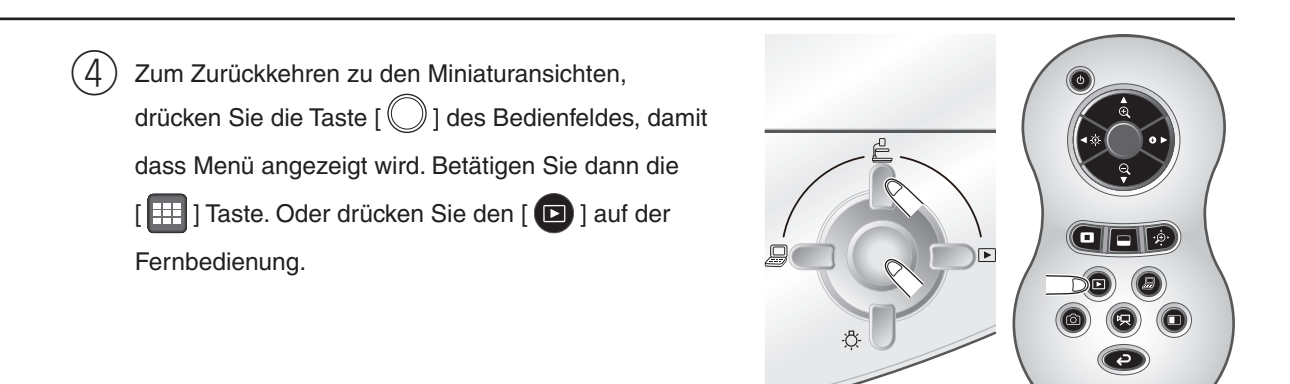

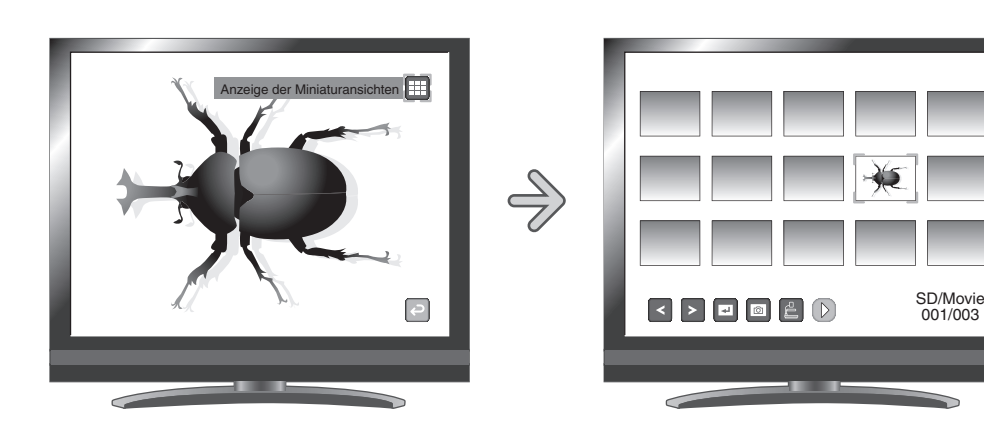

#### **Ändern der Einstellungen**

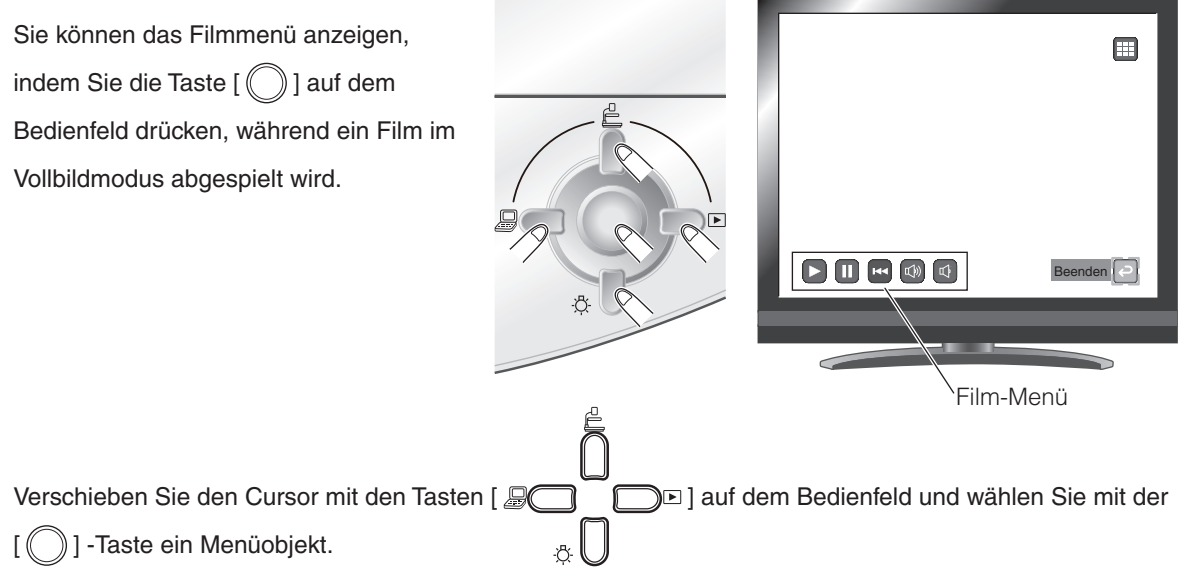

#### **Menübeschreibungen**

#### Filmwiedergabemenü

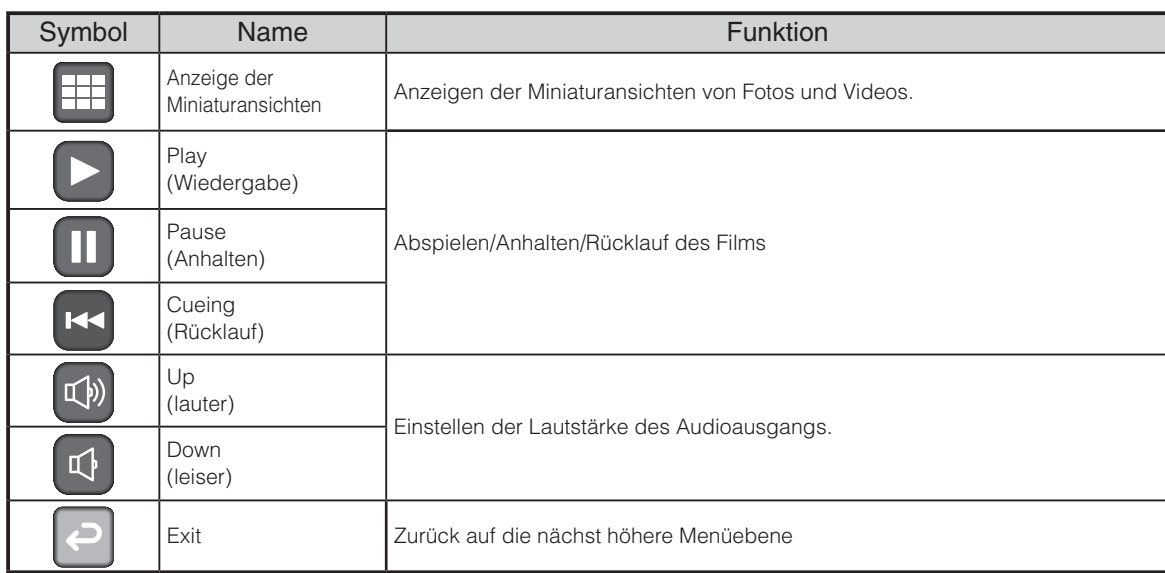

- Sie können u. U. keine Bilddaten anzeigen außer die, die mit diesem Produkt gespeichert oder mithilfe der Konvertierungsfunktion der Software konvertiert wurden.
- Der Dateikonverter kann keine Filme konvertieren.
- Sie können nur Bilder anzeigen, die mit dem DCF-System kompatibel sind.
- Filmdateien, die einen anderen Dateinamen als "MVI\_\*\*\*\* .MP4" haben, können nicht angezeigt werden.
- Nur Bilder und Videos, die unter \DCIM\100\_ELMO gespeichert sind, können auch wiedergegeben werden.
- Um Bilder von z.B. einer Digitalkamera über die Dokumentenkamera wiederzugeben, müssen die Bilder vorher konvertiert werden. Dazu können Sie den Bild Konverter auf der mitgelieferten Image Mate Software verwenden.

# **3-2 Speichern von auf SD-Karte gespeicherten Daten auf einem PC (über USB-Kabel)**

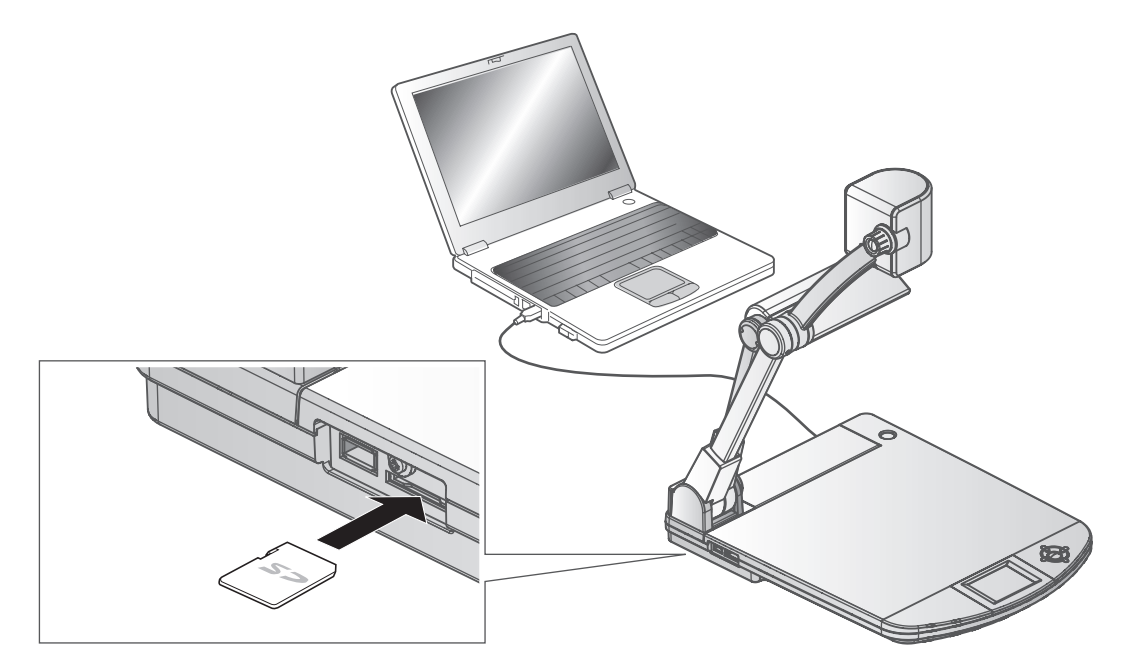

#### **ACHTUNG**

• Setzen Sie im Voreinstellungsmenü auf dem Bildschirm [ $\leftarrow$ ] (USB-Modus) auf [Mass Storage]

(Massenspeicher). [S.24](#page-31-0)

• Legen Sie die SD-Karte mit der Beschriftung nach oben ein. Wenn die Karte falsch herum in den Steckplatz gedrückt wird, kann sie beschädigt werden.

Durch den Anschluss des Geräts an einen PC mithilfe eines USB-Kabels können Sie die auf der SD-Karte gespeicherten Bilddaten auf den PC übertragen.

Das Betriebssystem des angeschlossenen PCs sollte Microsoft Windows 2000 (SP4 oder höher), Windows XP (SP2 oder höher), Windows Vista oder Windows 7 sein.

Schalten Sie das Gerät und den PC ein.

Schließen Sie das Gerät mit dem mitgelieferten USB-Kabel an den PC an.

## **H i n w e i s**

• Wenn Sie das Gerät zum ersten Mal an den PC anschließen, werden die erforderlichen Treiber automatisch mit der Plug-and-Play-Funktion von Windows installiert. Danach werden die Treiber nicht erneut installiert.

③ Das Gerät wird als Wechseldatenträger erkannt. Sie können die Bilddaten auf der SD-Karte mit der Anzeigesoftware des PCs anzeigen.

• Die Bilddaten sind als JPEG-Dateien in den folgenden Ordnern gespeichert:

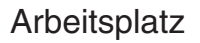

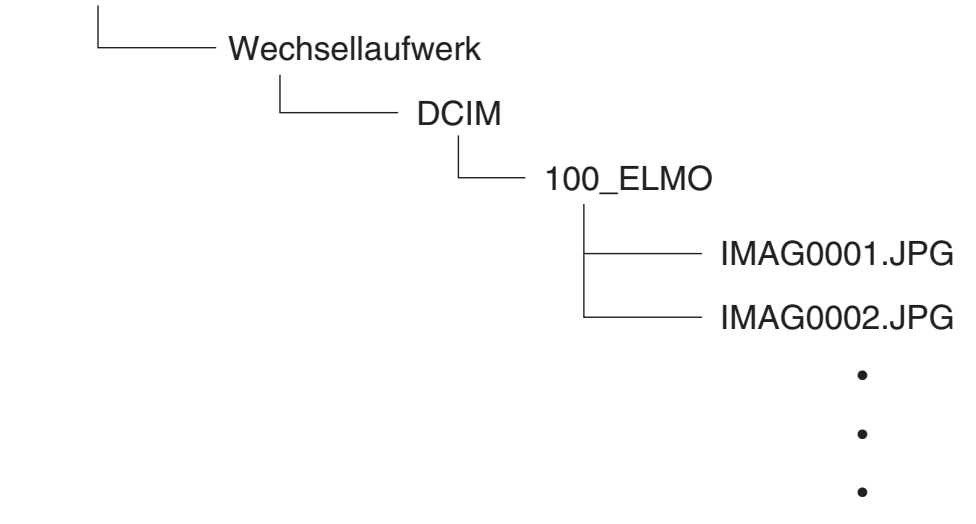

#### **ACHTUNG**

- Sie können die Bilder auf dem PC nicht speichern, löschen, sperren, entsperren oder formatieren.
- Die Bilddateien werden nicht mit dem richtigen Datum und der richtigen Zeit gespeichert.
- Verbinden oder trennen Sie das USB-Kabel nicht, während das Gerät über das Bedienfeld oder die Fernbedienung bedient wird. Dies kann zu einer Funktionsstörung führen.
- Während sich das Gerät im USB-Anschlussmodus befindet, schalten Sie den  $\left[\begin{array}{c} \downarrow \downarrow \end{array}\right]$  (USB-Modus) nicht im Voreinstellungsmenü auf dem Bildschirm in einen anderen Modus.
- Wir empfehlen die Verwendung eines USB 2.0-kompatiblen USB-Kabels.

- Abhängig von der USB-Umgebung des PCs oder anderen Peripheriegeräten kann die Bildübertragung unterbrochen werden.
- Der Betrieb wird nicht für alle Umgebungen gewährleistet.
- Wenn [USB Mode] (USB-Modus) auf [Mass Storage] (Massenspeicher) gesetzt ist und das Gerät an den PC angeschlossen ist, können Sie weder die Bilder und Filme mit dem Gerät speichern, löschen, sperren oder entsperren, noch die SD-Karte formatieren.
- Vergewissern Sie sich, dass das USB Kabel getrennt ist, bevor Sie im OSD Menü den USB Modus wechseln.

# **3-3 Präsentation auf einem über USB angeschlossenem PC mit der mitgelieferten Software**

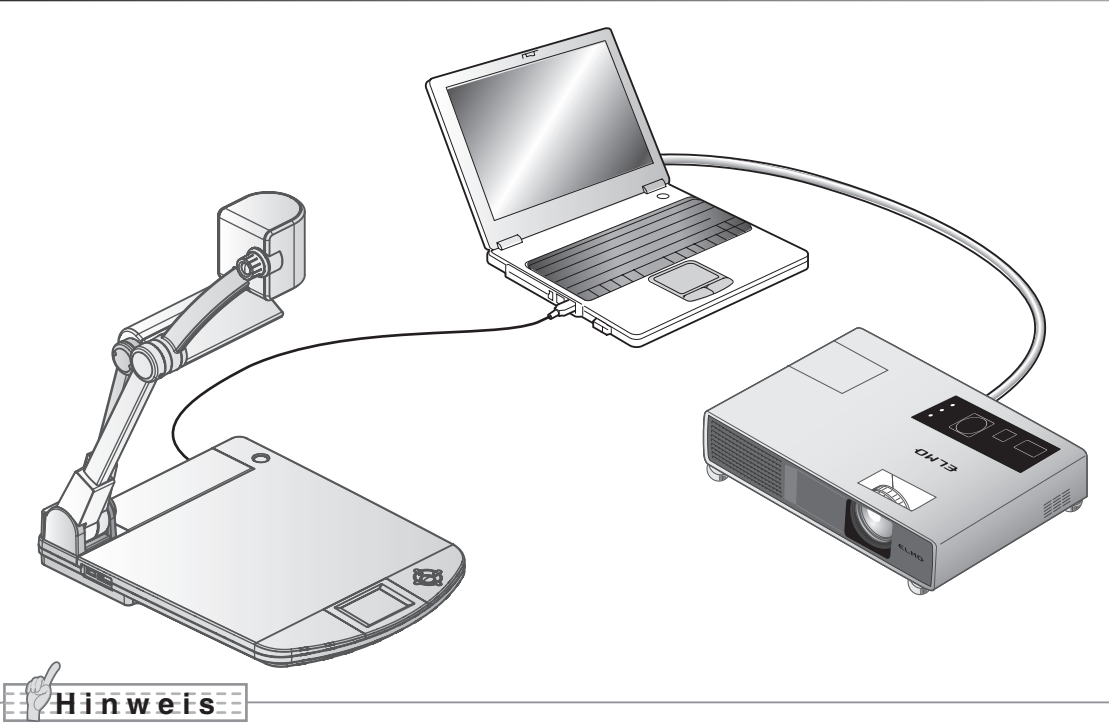

• Stellen Sie im Voreinstellungsmenü auf dem Bildschirm den USB-Modus [USB Mode] auf [Application] (Anwendung).

"Image Mate" ist auf der mitgelieferten CD-ROM verfügbar.

Mithilfe der auf der CD-ROM verfügbaren Software "Image Mate" zur Gerätesteuerung können Sie Folgendes durchführen:

- Übertragen von Film-/Bilddaten auf den PC
- Bedienen des Produkts vom PC aus

Informationen zu den Anforderungen des angeschlossenen PCs, Betriebssystemen und Softwareanleitungen finden Sie im Image Mate-Installationshandbuch im Ordner "HELP" auf der CD-ROM.

## **ACHTUNG**

- Verbinden oder trennen Sie das USB-Kabel nicht, während das Gerät über das Bedienfeld oder die Fernbedienung bedient wird. Dies kann zu einer Funktionsstörung führen.
- Wir empfehlen die Verwendung eines USB 2.0-kompatiblen USB-Kabels.

- Abhängig von der USB-Umgebung des PCs oder anderen Peripheriegeräten kann die Bildübertragung unterbrochen werden.
- Der Betrieb wird nicht für alle Umgebungen gewährleistet.
- Vergewissern Sie sich, dass das USB Kabel getrennt ist, bevor Sie im OSD Menü den USB Modus wechseln.

# **3-4 Verwendung des ELMO Wireless Slate/ Tablet (CRA-1) mit dem Gerät**

Durch den Einsatz des separat erhältlichen drahtlosen Pen Tablet mit diesem Gerät können Sie

Kommentare einfügen oder direkt auf die Kamerabilder zeichnen.

Sie können auch Funktionen wie Vergrößern/Verkleinern direkt durchführen.

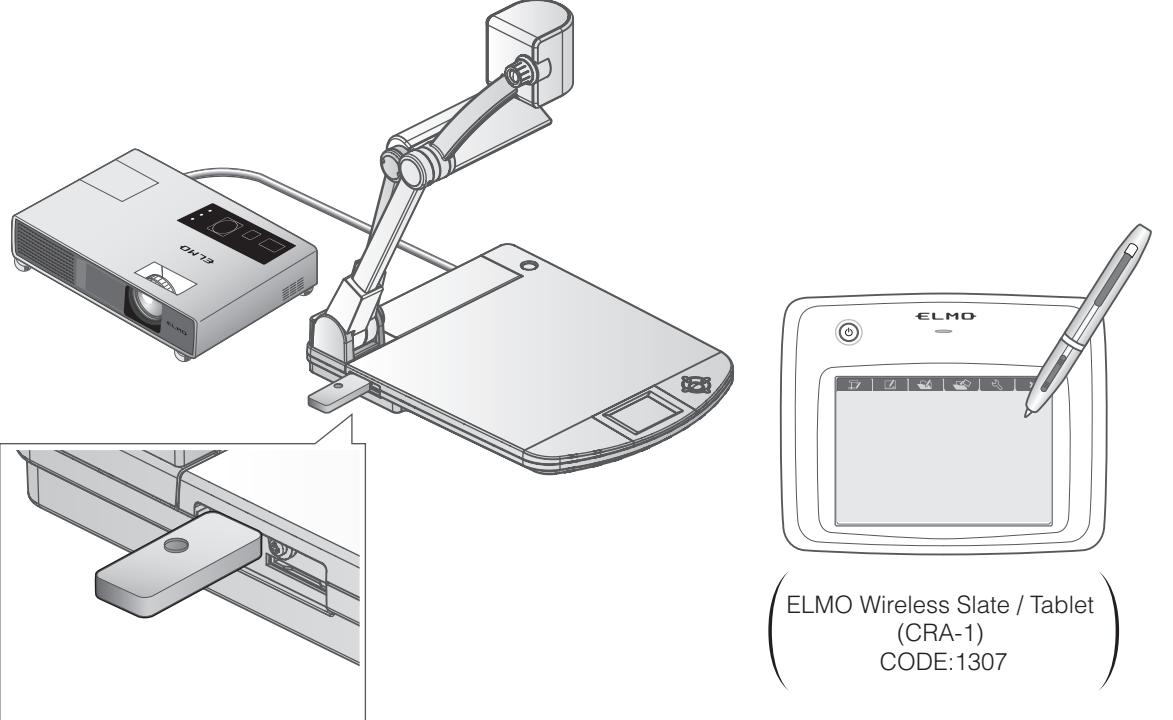

# **ERWEITERTE**<br>FUNKTIONEN **ERWEITERTE**

**FUNKTIONEN**

# **Anschluss des ELMO Wireless Slate/Tablet (CRA-1)**

① Richten Sie das Gerät wie in der oben gezeigten Abbildung ein, und schließen Sie es an den Projektor an. Schalten Sie dann das Gerät ein.

Schließen Sie dann den mit dem Pen Tablet gelieferten Drahtlosadapter an das Gerät an.

 $(3)$  Schalten Sie das Pen Tablet ein.

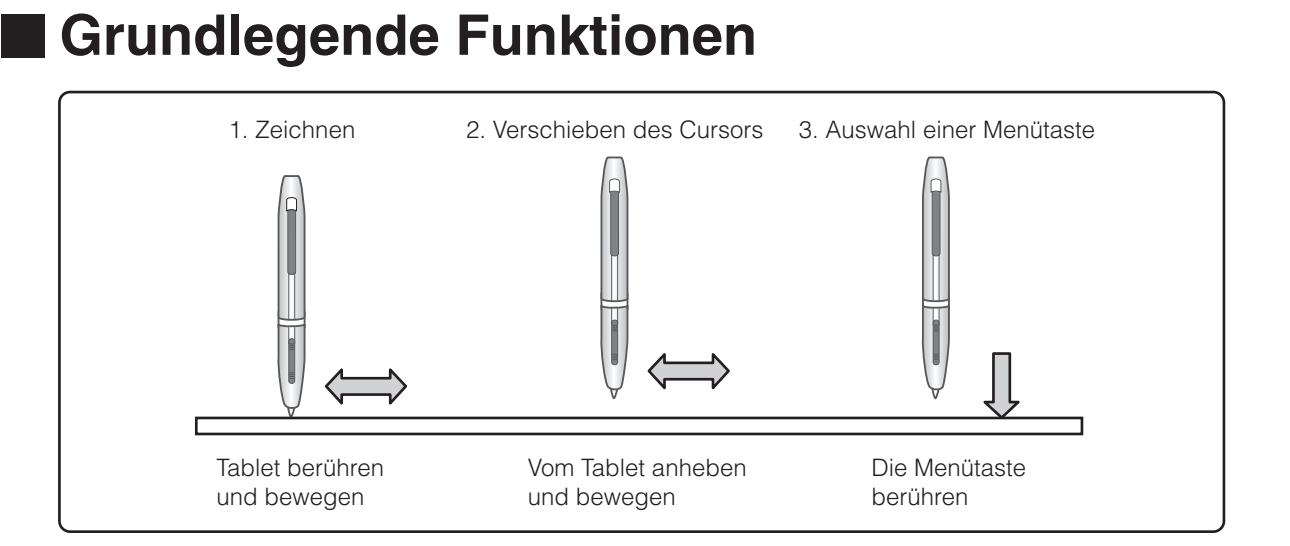

#### ● **Zeichnen von Linien**

Berühren Sie mit der Spitze des Stifts die Oberfläche des Tablets, und bewegen Sie den Stift. Bei Auswahl von  $[\sqrt{2}]$  oder  $[\sqrt{2}]$  zeichnet der Stift eine Linie. Verwenden Sie diese Funktion zum Zeichnen bzw. Löschen von Linien.

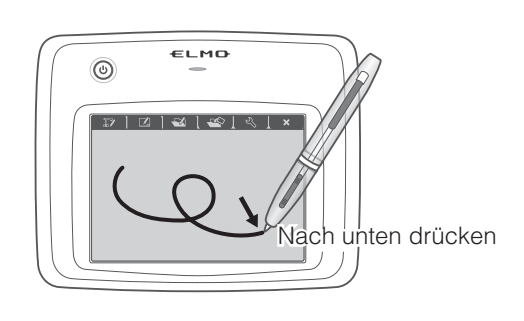

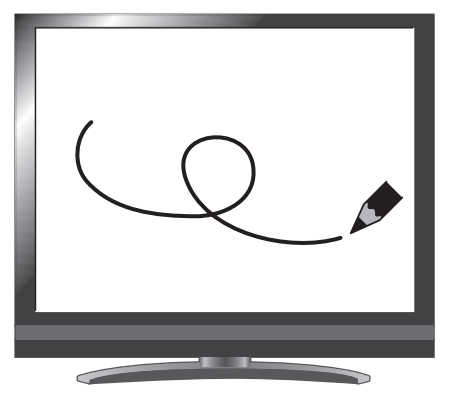

#### ● **Bewegen des Cursors**

Bewegen Sie den Stift leicht über die Oberfläche des Tablets.

Der Cursor auf dem Bildschirm bewegt sich, wenn sich der Stift bewegt. Verwenden Sie diese Funktion zum Verschieben des Cursors.

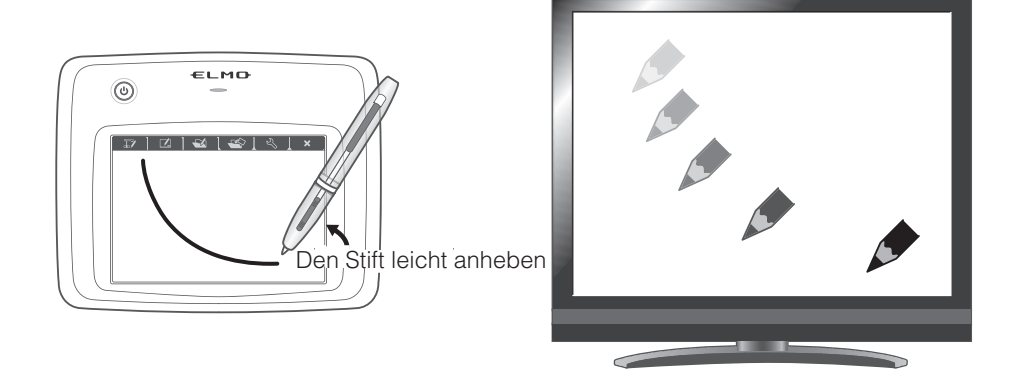

#### ● **Auswahl einer Menütaste**

Bewegen Sie den Stift leicht über die Oberfläche des Tablets, um den Cursor zu verschieben. Berühren Sie dann mit dem Stift den Arbeitsbereich auf dem Tablet.

Verwenden Sie diese Funktion zur Auswahl einer Menütaste.

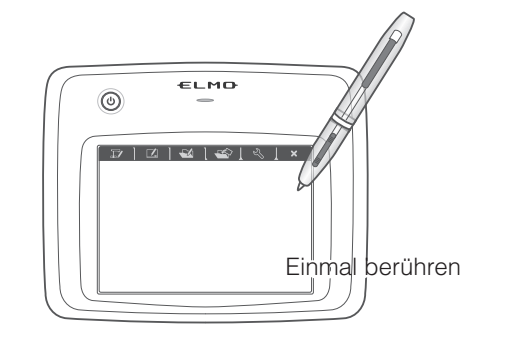

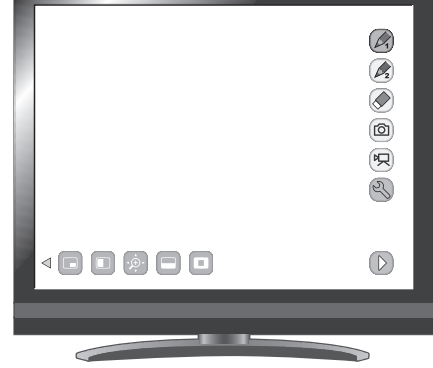

## **ACHTUNG**

Drücken Sie den Stift nur leicht auf das Tablet. Drücken Sie nicht zu fest auf.

#### **H i n w e i s**

- Halten Sie den Stift so aufrecht wie möglich. Wenn Sie den Stift schräg halten, wird er möglicherweise nicht vom Tablet erkannt.
- Wenn der Stift eine Weile nicht verwendet wird, wird der Energiesparmodus aktiviert. Berühren Sie die Spitze, um den Stift zu aktivieren, bevor Sie ihn erneut verwenden.

Der Arbeitsbereich auf dem Tablet entspricht dem gesamten Bildschirm.

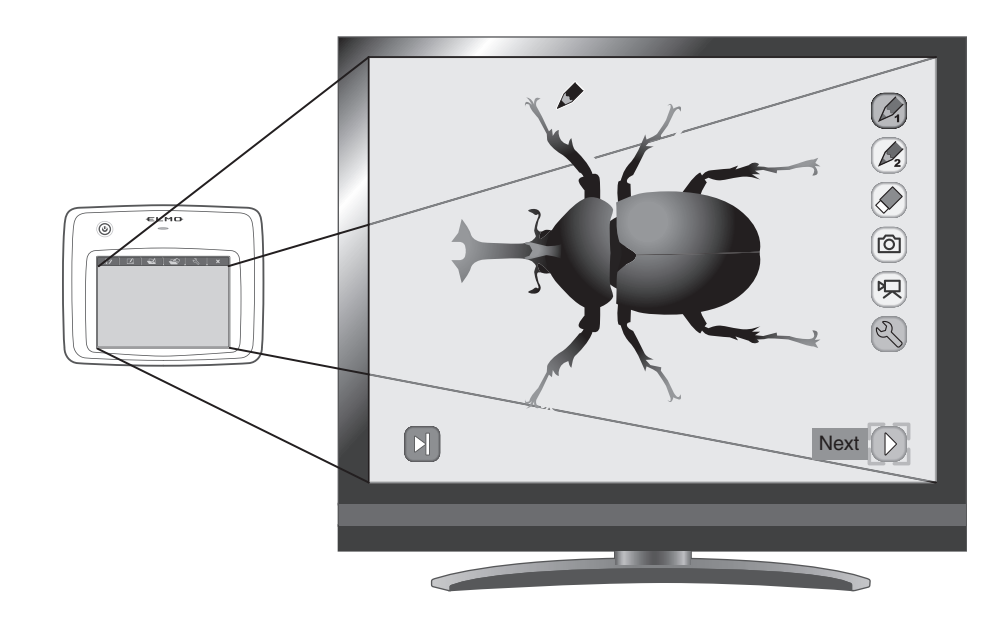

# **Einstellungen im Tablet-Menü zur Verwendung des Pen Tablet**

Berühren Sie eine der Funktionstasten oben auf dem Tablet, je nach dem welche Funktion sie verwenden möchten. Eine Übersicht finden Sie in der unten stehenden Tabelle.

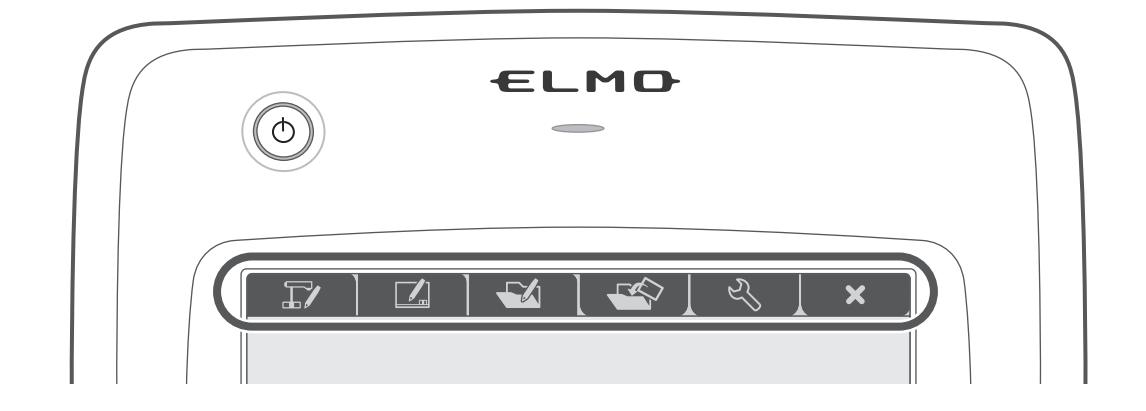

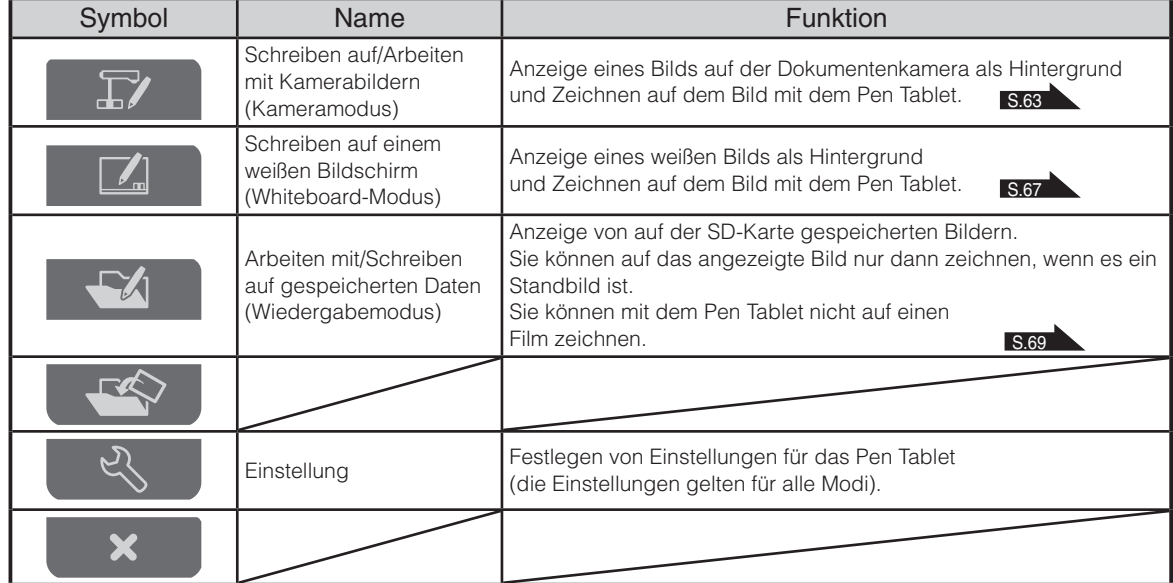

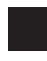

# **Schreiben auf Kamerabilder**

<span id="page-70-0"></span>Sie können auf Kamerabilder zeichnen.

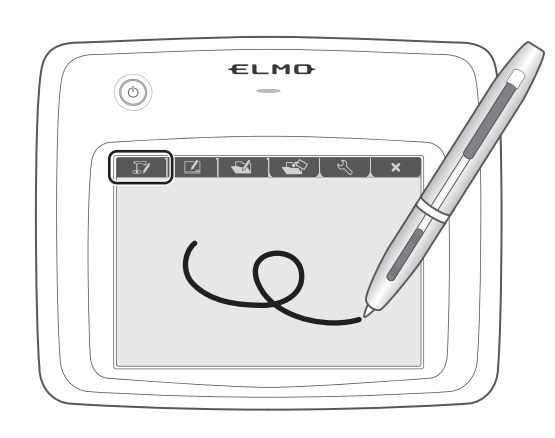

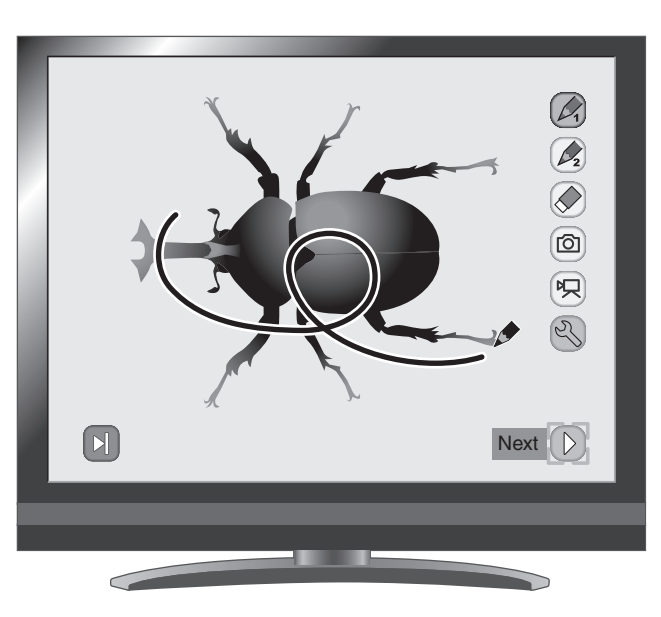

## **Menübeschreibungen**

Durch Drücken der Taste [ $\bigcirc$ ] oder [ $\bigcirc$ ] werden die Menüseiten umgeblättert.

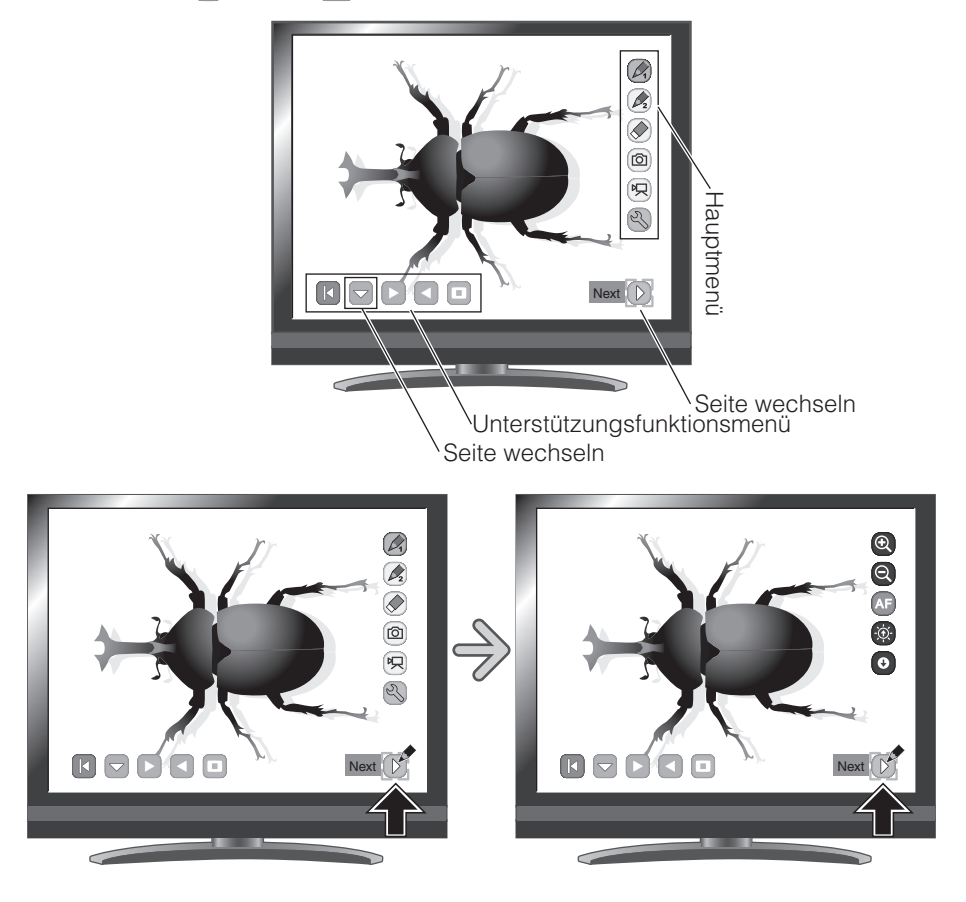

• Hauptmenü 1

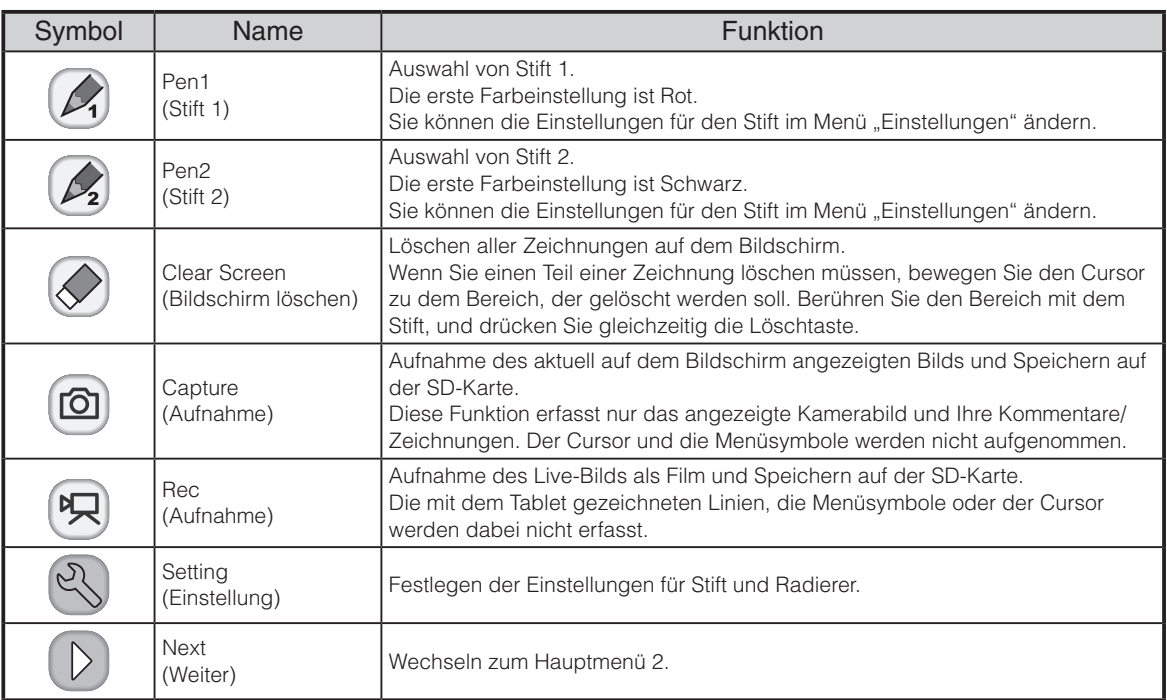

• Hauptmenü 2

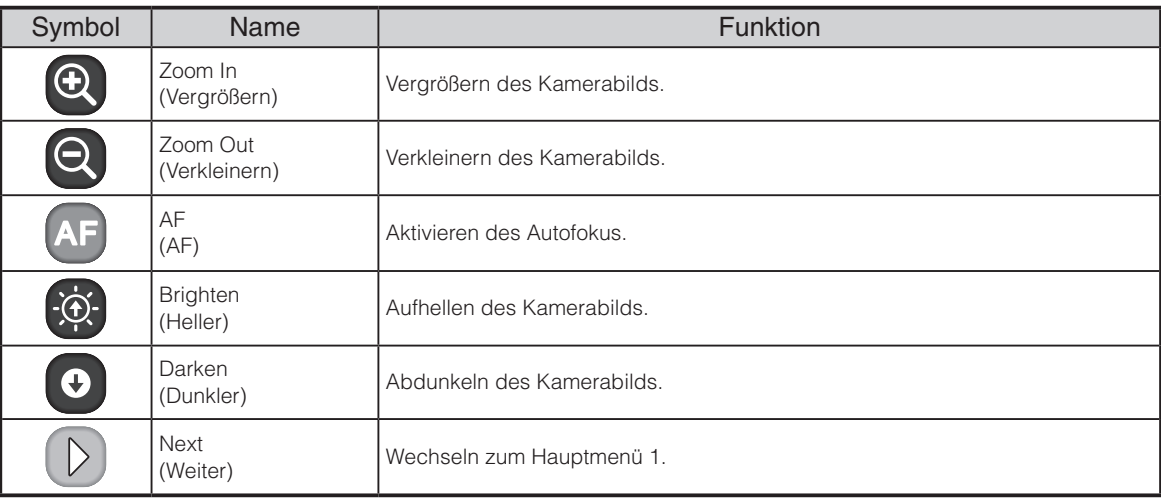
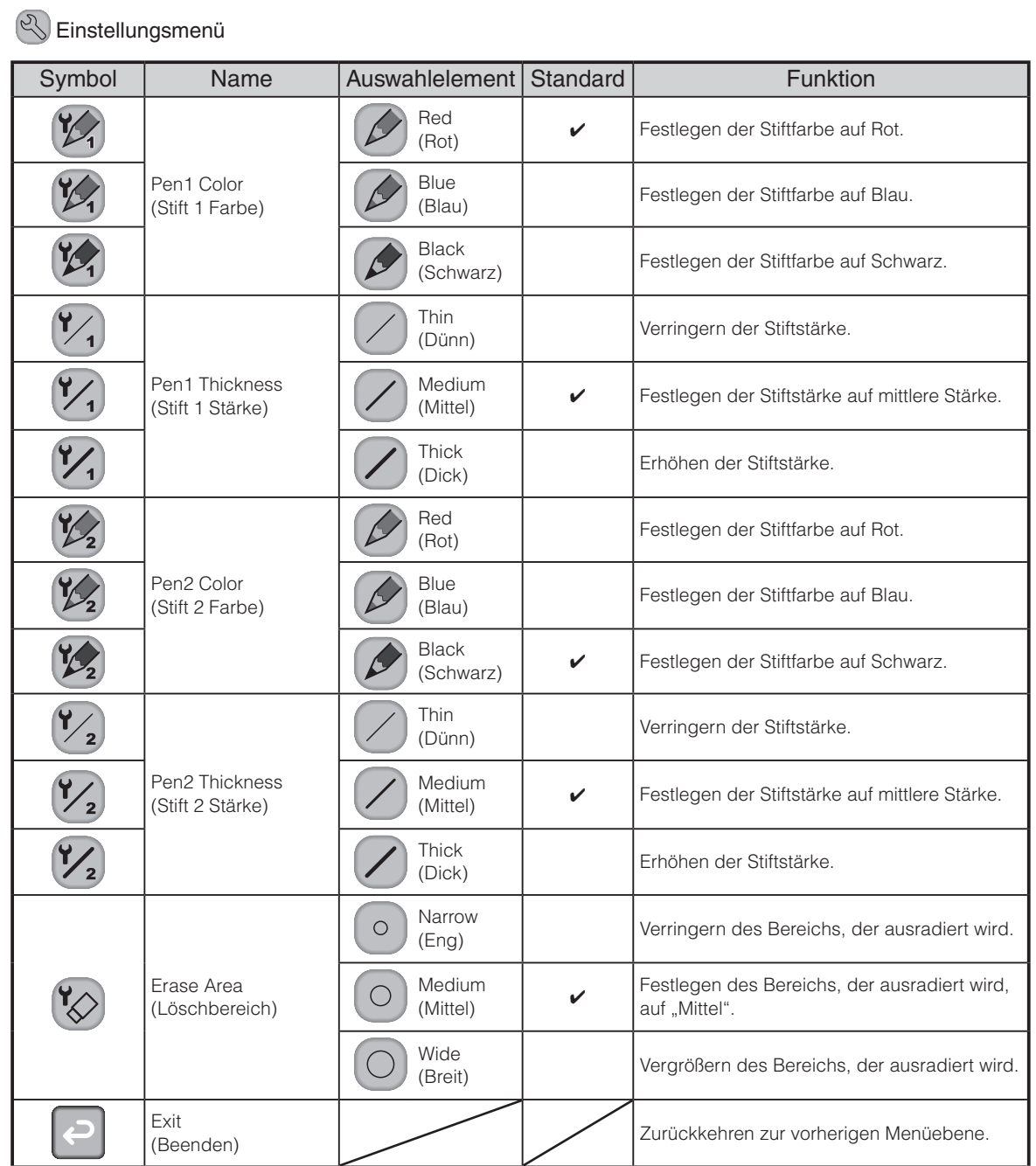

**ERWEITERTE**<br>FUNKTIONEN **ERWEITERTE FUNKTIONEN**

Unterstützungsfunktionsmenü

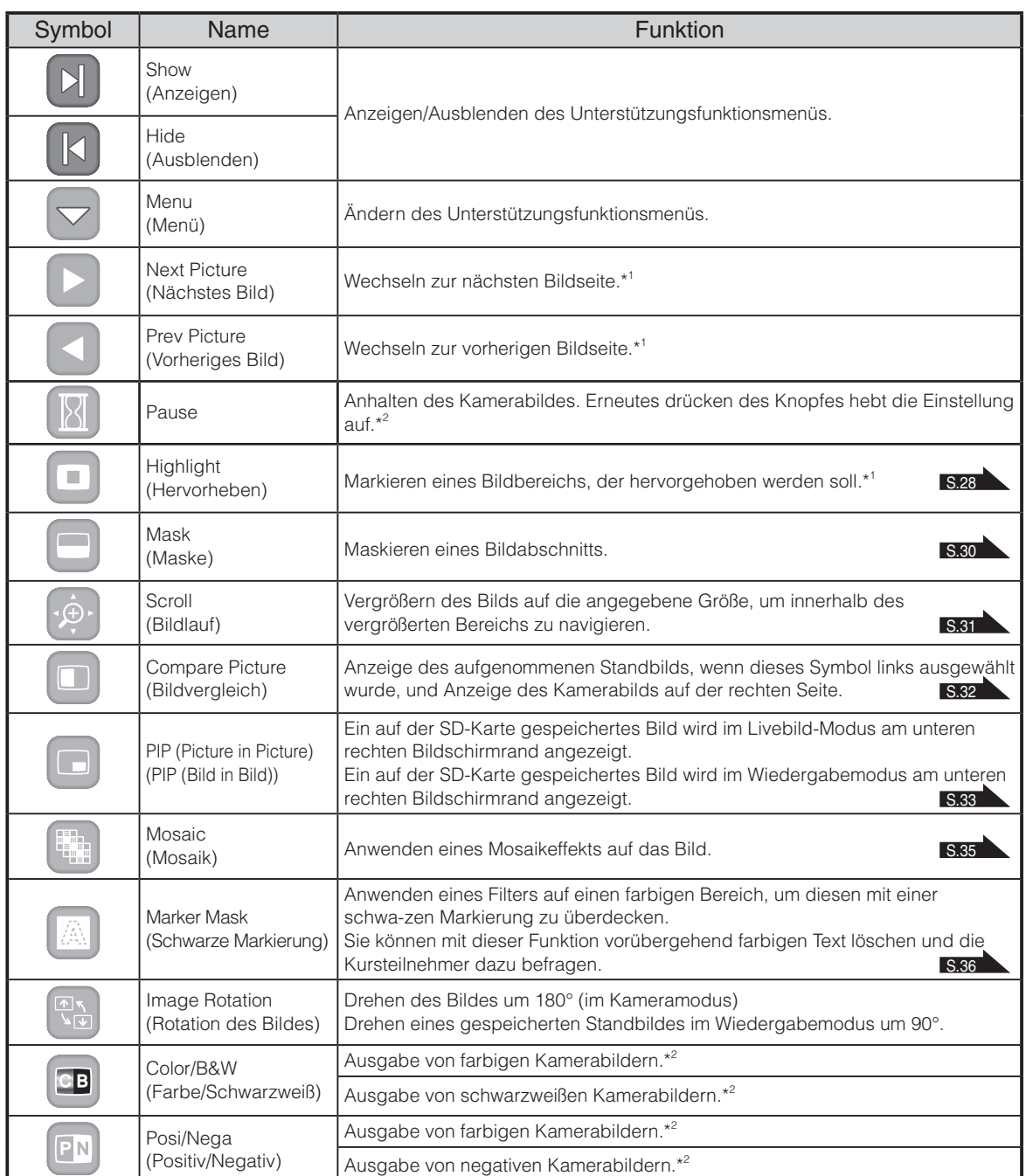

\*1 : Nur Wiedergabemodus

\*2 : Nur im Kameramodus.

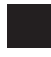

# **Verwenden als Whiteboard**

Sie können auf alle leeren weißen Bilder oder Hintergrundbereiche zeichnen.

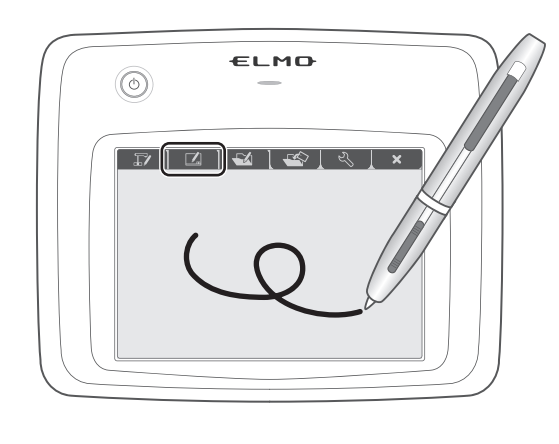

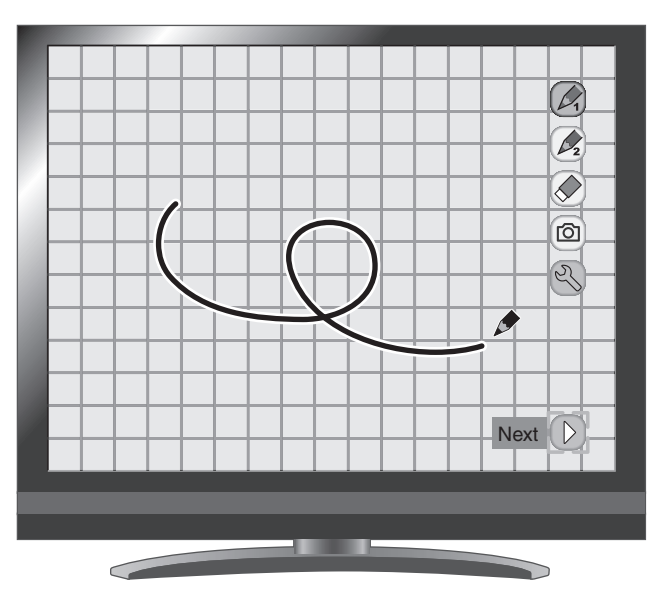

## **Menübeschreibungen**

#### Hauptmenü

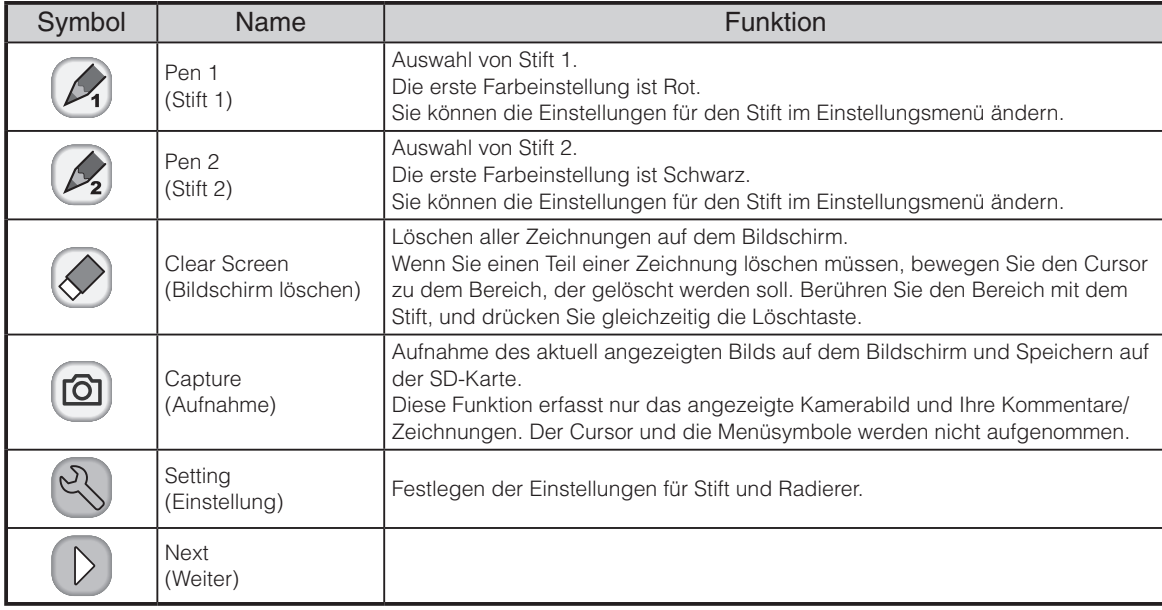

### <sup>2</sup> Einstellungsmenü

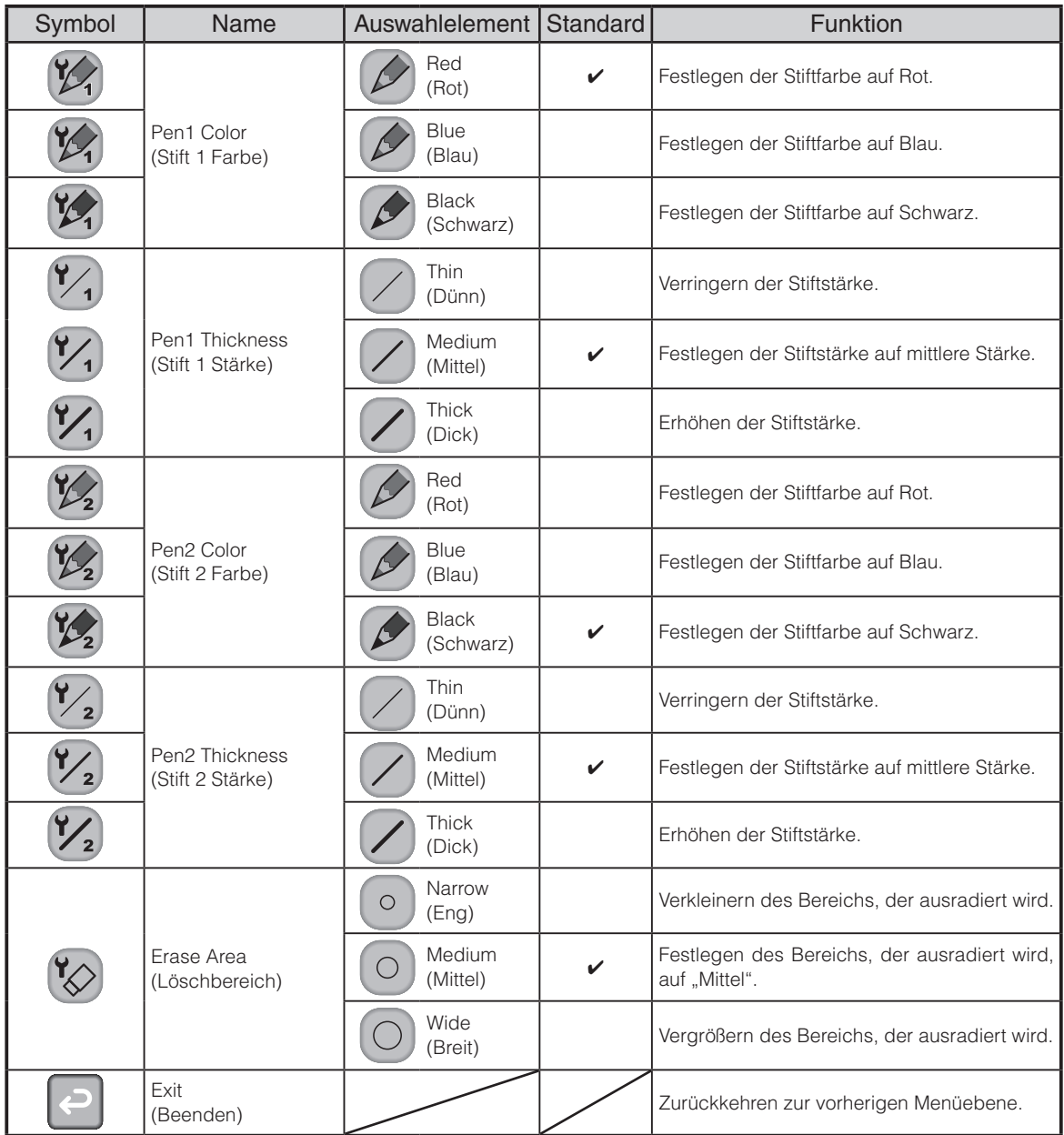

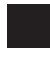

# **Verwenden der SD-Karte**

Sie können ein auf der SD-Karte gespeichertes Bild oder einen Film anzeigen, und das Tablet zum Schreiben oder Zeichnen darauf verwenden.

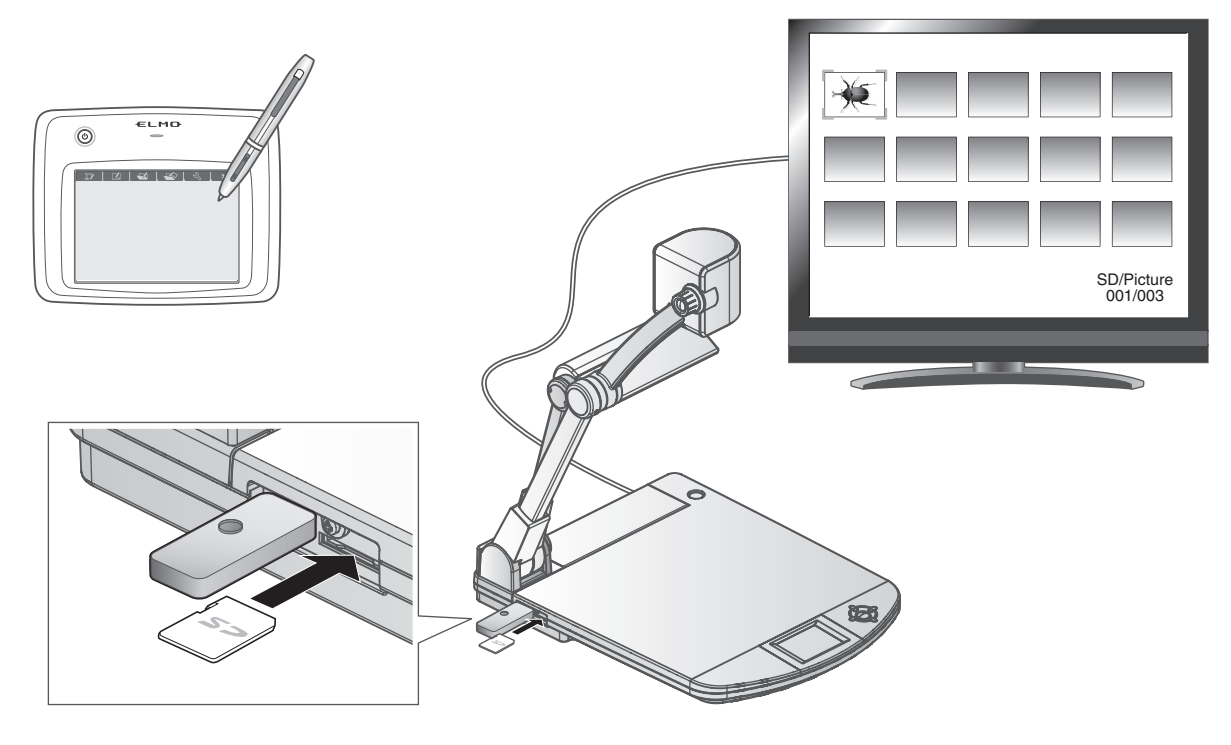

**•** Miniaturansicht

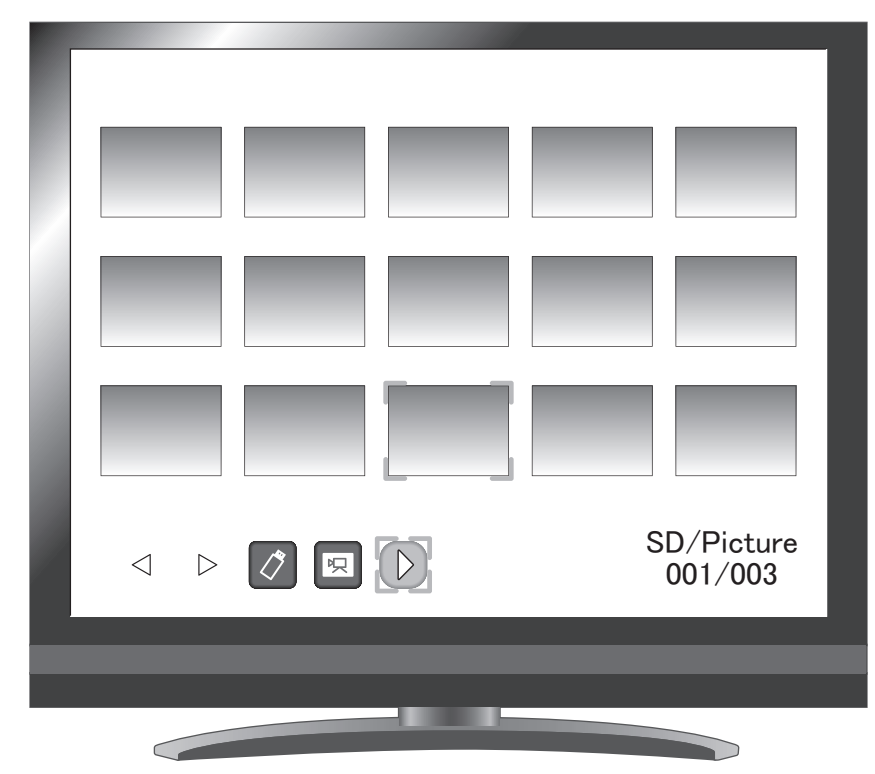

Wenn Sie ein Bild aus der Miniaturansicht auswählen, wird das ausgewählte Bild auf dem Bildschirm angezeigt.

# **Menübeschreibungen**

### Miniaturansicht-Modus

• Menü 1

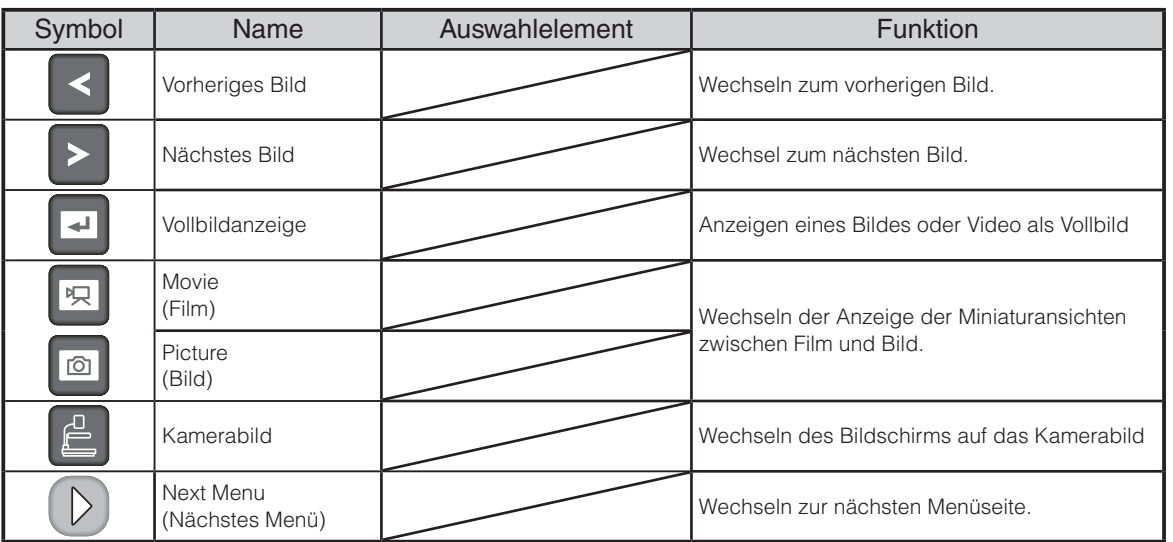

#### • Menü 2

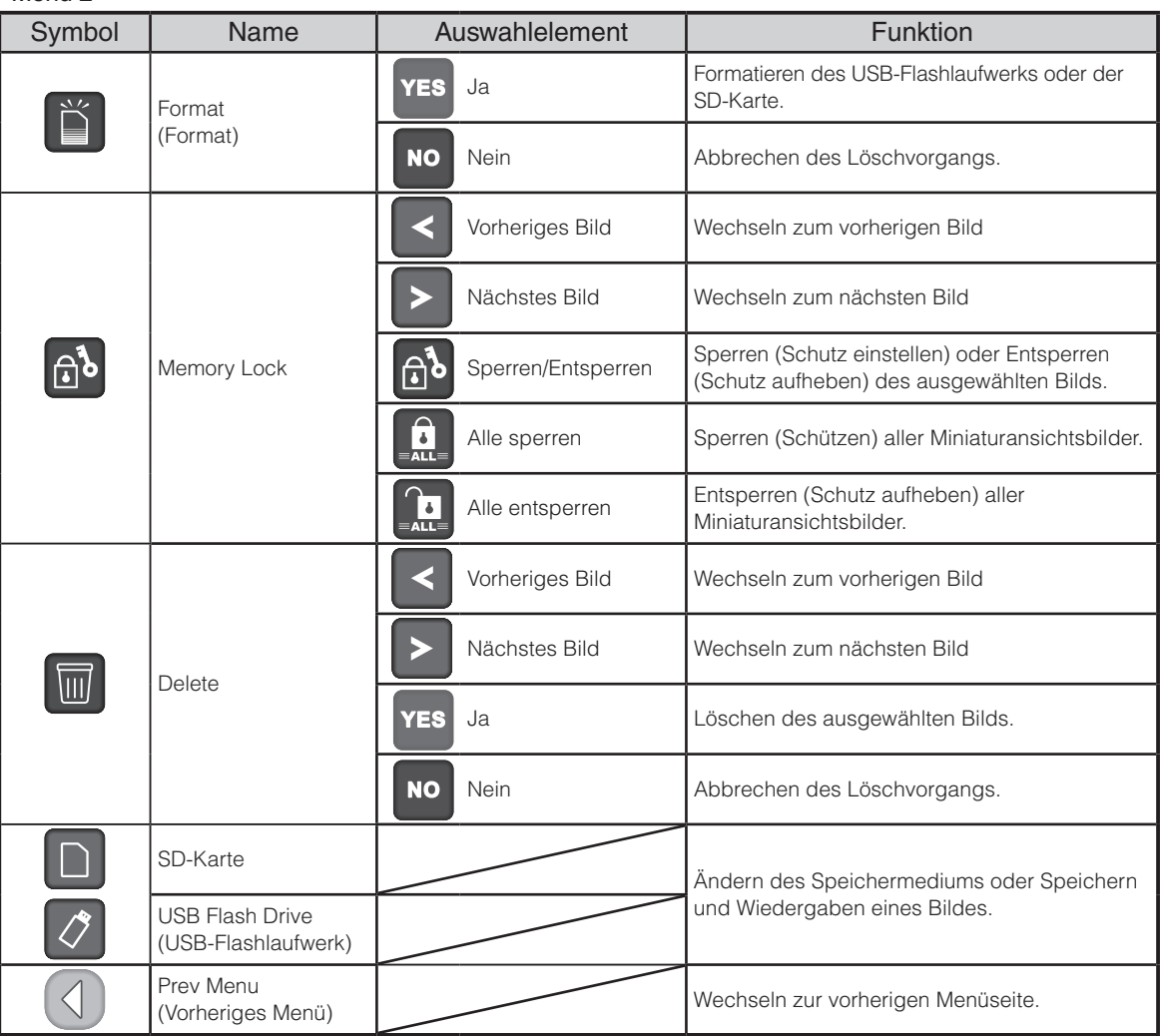

### Einfacher Modus

**•** Bildanzeigemenü 1

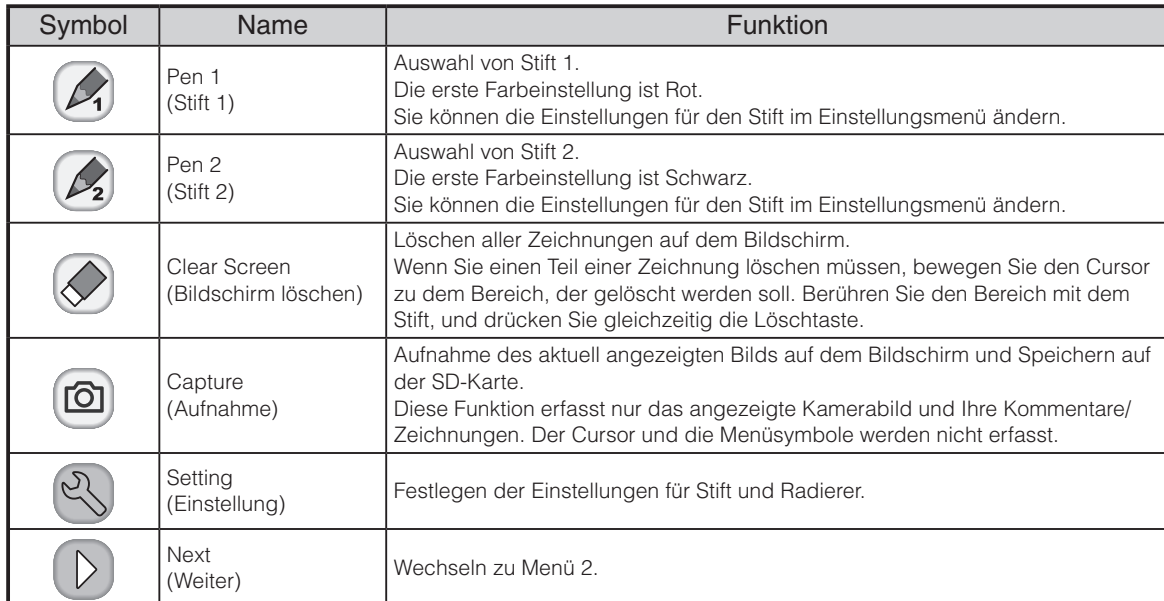

#### **•** Bildanzeigemenü 2

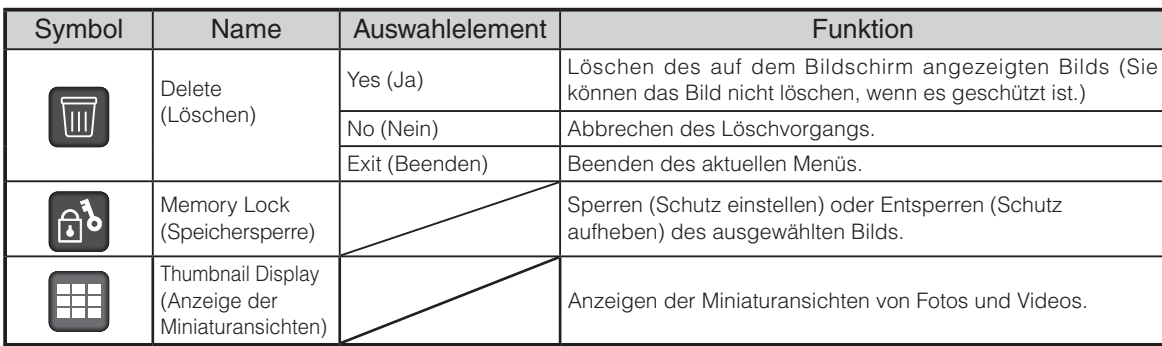

**图 Einstellungsmenü (bei Auswahl von Einstellungsmenü)** 

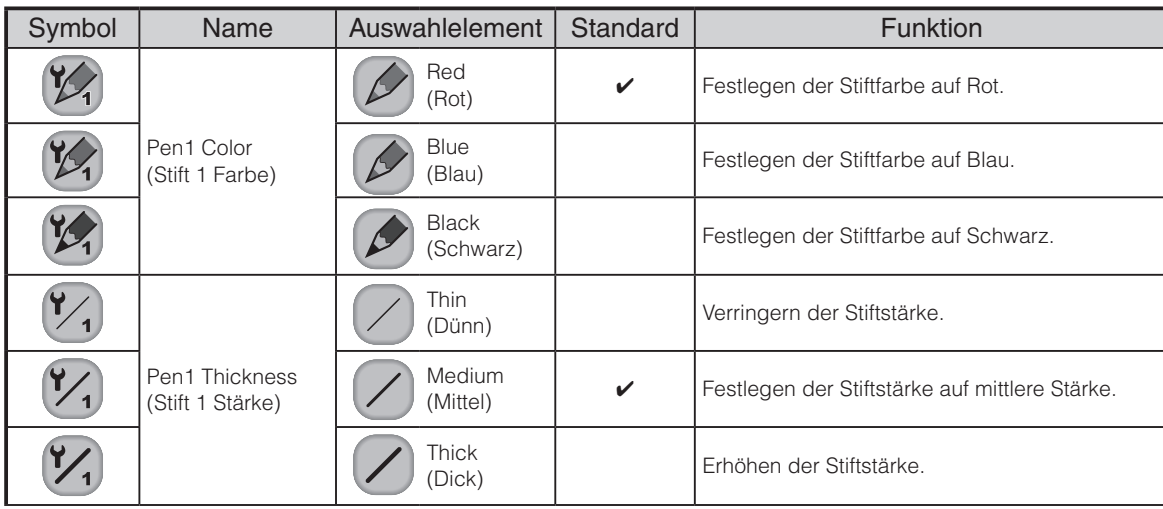

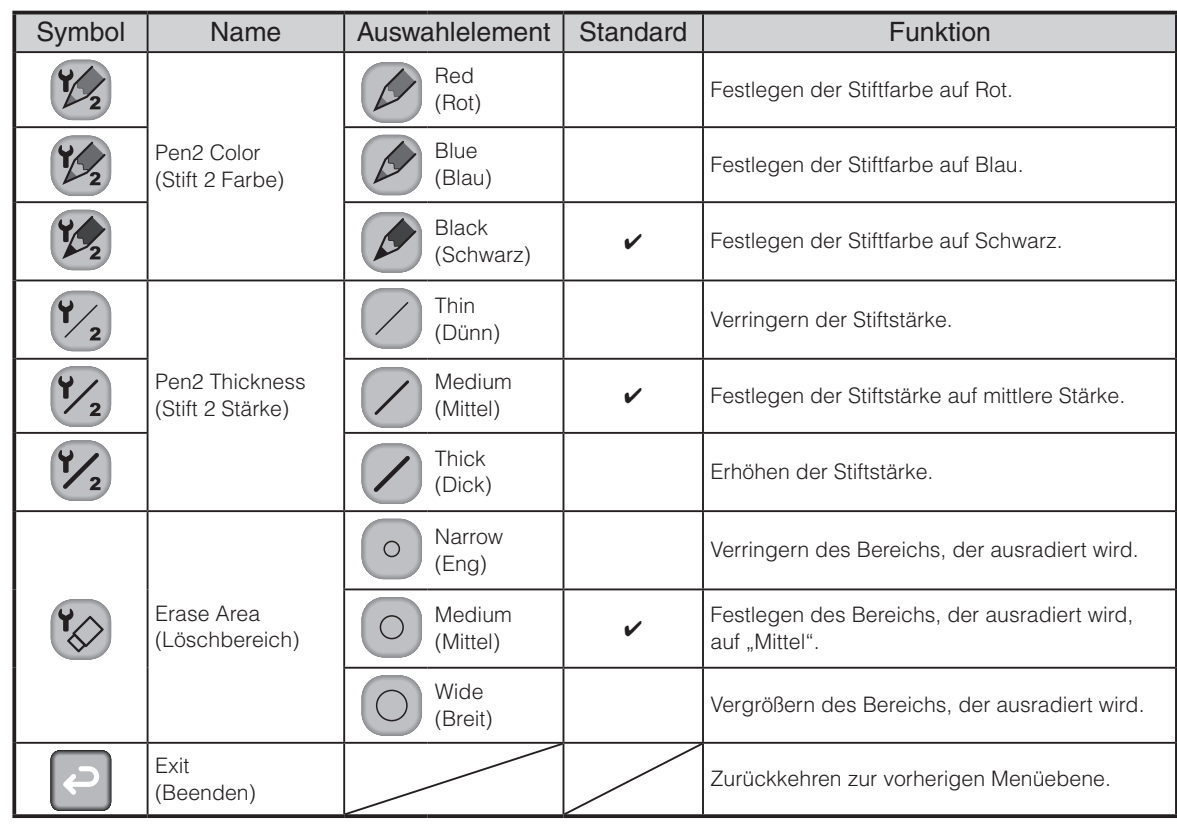

#### **•** Filmwiedergabemenü

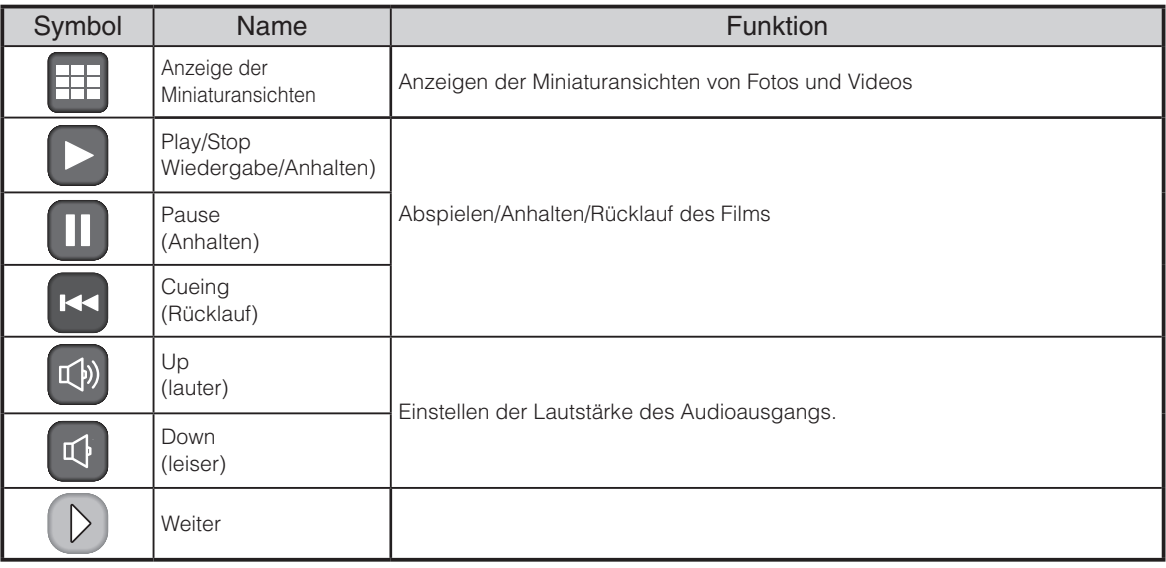

# **Aufnahmen außerhalb der Vorlageplatte**

## **Für Aufnahmen noch vorne oder nach hinten**

 $(1)$  Richten Sie den Kamerakopf horizontal aus.

Der Kamerakopf passt sich automatisch an, sodass das Kamerabild richtig herum angezeigt wird.

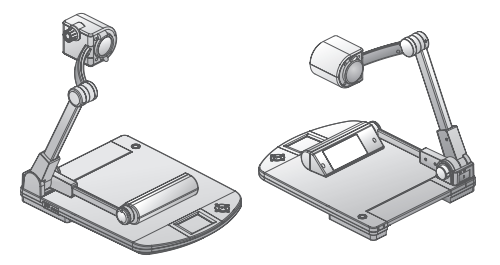

<Aufnahme nach vorne> <Aufnahme nach hinten>

**H i n w e i s**

• Das Kamerabild kann manuell gedreht werden. Wählen Sie dazu [  $\frac{1}{20}$  ] im [Support] Funktion]-Menü.

# **Aufnahme einer Wand oder einer Landschaft**

① Öffnen Sie die Halterung der Nahlinse

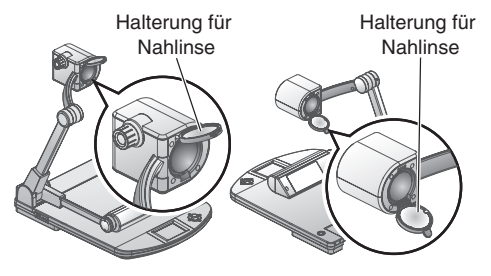

<Aufnahme nach vorne> <Aufnahme nach hinten>

 $(2)$  Nehmen Sie eine Wand oder eine Landschaft auf.

Aufnahmefeld mit geöffneter Nahlinse

- TELE-Position (Tele): 500mm ∞ von der Zoomlinse
- WIDE-Position (Weitwinkel): 100mm ∞ von der Zoomlinse

## **ACHTUNG**

Klappen Sie die Kamera nicht wenn die Halterung der Nahlinse geöffnet ist.

Die Nahlinse könnte beschädigt werden.

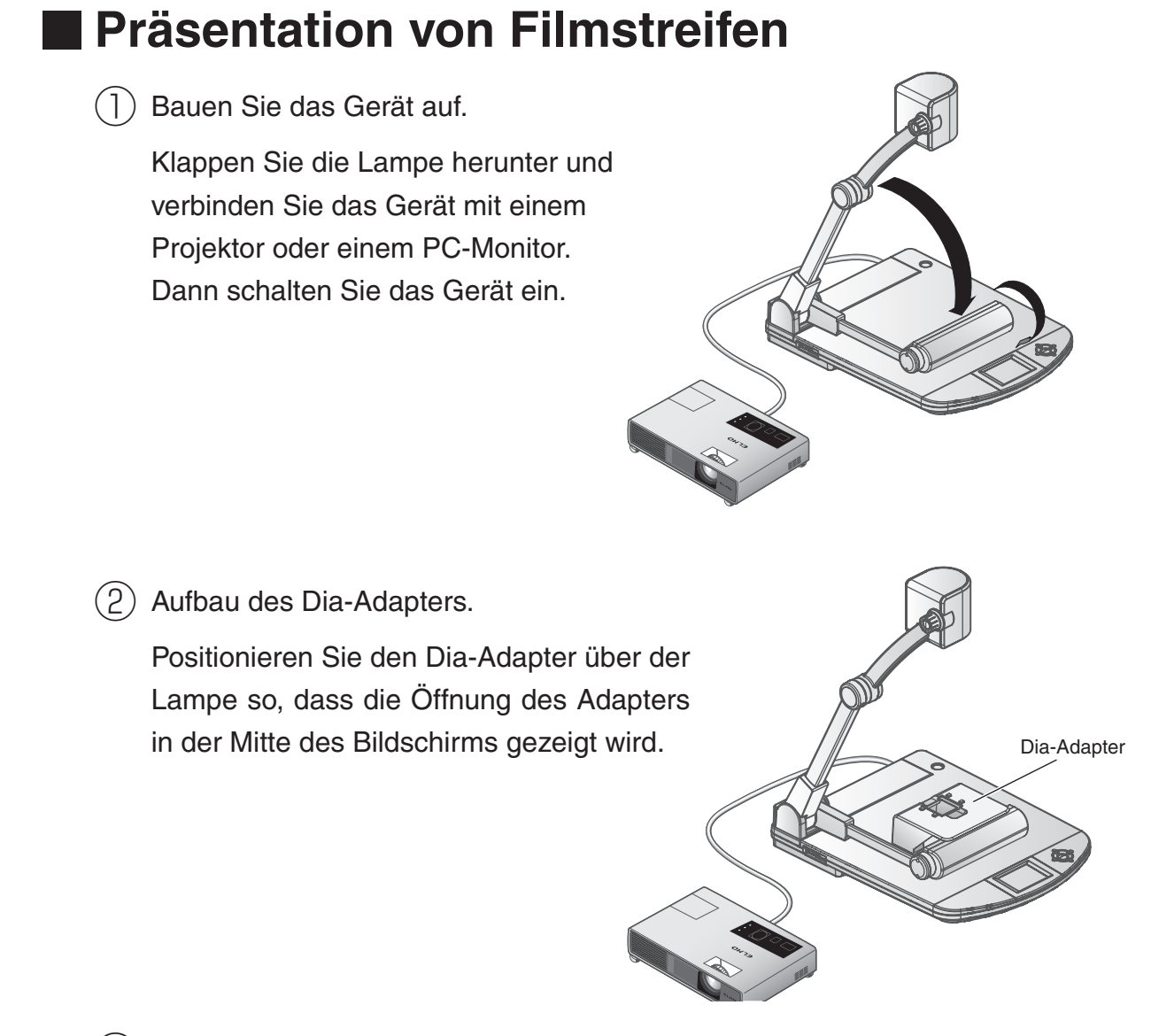

③ Passen Sie die Größe an.

Positionieren Sie das Dia oder den Filmstreifen auf dem Adapter und passen Sie die Größe des Bildes mit Hilfe das Zoomknopfes am Kamerakopf oder mit den Knöpfen [  $\leftarrow$  /  $\leftarrow$  ] der Fernbedienung an.

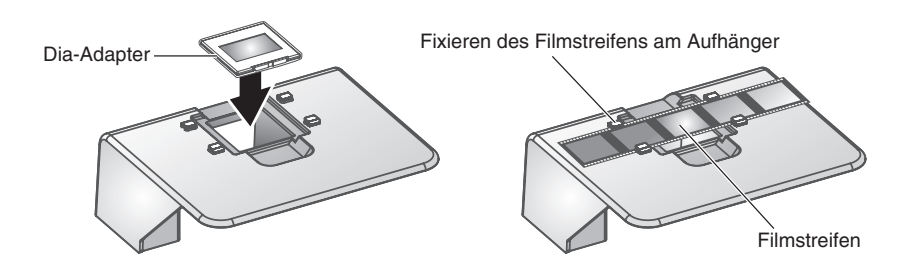

**74**

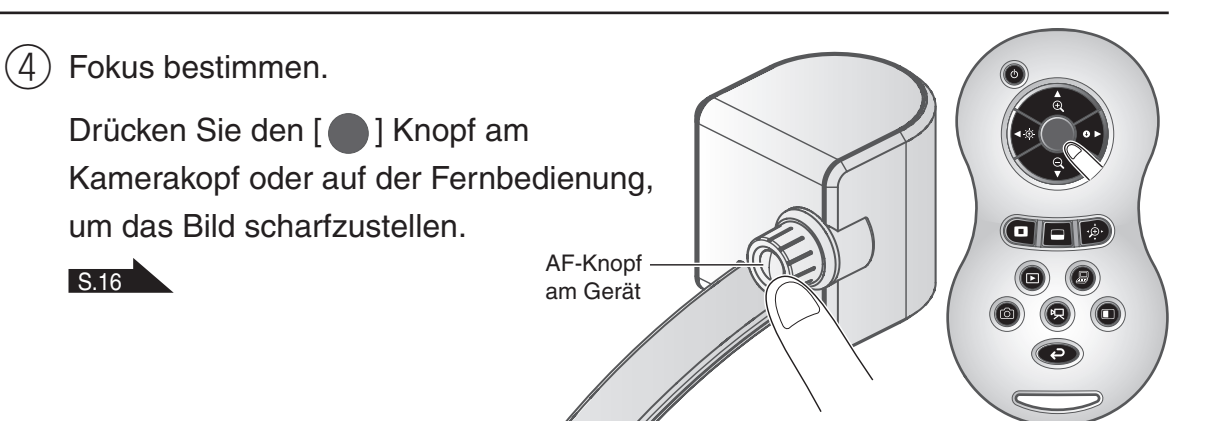

#### $(5)$  Helligkeit bestimmen.

Wenn der Bildschirm zu hell oder zu dunkel ist, passen Sie die Helligkeit mit an, indem Sie [ ] im OSD-Menü anwählen oder benutzen Sie die Knöpfe **D** ] der Fernbedienung. [S.18](#page-25-0)

## **ACHTUNG**

Je nachdem welcher Film benutzt wird, wechseln Sie die Bildschirmeinstellung zwischen positiv (POSI) und negativ (NEGA) im Support-Function-Menü.

Sollte das Bild nach Anpassen der Helligkeit immer noch zu dunkel sein, legen Sie ein weißes Blatt

Papier o. ä. unter den Adapter. Dies kann die Helligkeit verbessern.

# **3-5 RS-232C**

# **RS-232C Anschluss**

Wenn der RS-232C-Anschluss mit einem PC verbunden ist, kann das Gerät vom PC aus gesteuert werden.

# **Einrichten**

Um das Gerät über einen PC steuern zu können, beachten Sie bei der Einrichtung auf jeden Fall die Reihenfolge der Beschreibung unten.

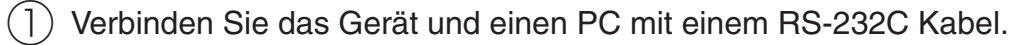

#### **Hinweis**

- Wenn Sie ein handelsübliches RS-232C Kabel benutzen, gehen Sie sicher, dass die Pinbelegung der Abbildung unten entspricht.
- Schalten Sie zum Schutz der Geräte den PC und die Dokumentenkamera aus, bevor Sie die Verbindung über das Kabel herstellen.

② Starten Sie den PC und stellen Sie die Kommunikationsparameter der RS-232C-Schnittstell auf die Dokumentenkamera ein.

**Hinweis** 

• Informationen zur Einstellung vom Kommunikationsparametern für die RS-232C-Schnittstellen finden Sie in der Bedienungsanleitung Ihres PCs.

③ Starten Sie das Steuerungsprogramm für dieses Produkt auf Ihrem PC.

Die Steuerung über die RS-232C-Schnittstelle beginnt.

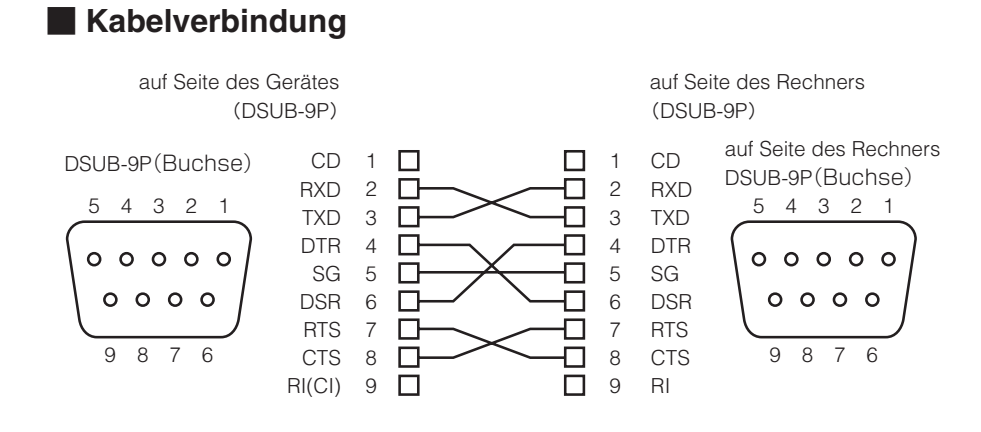

# **RS-232C Spezifikation**

# **Datenformat**

Jeder Befehl entspricht einem Paket. Solange ein Befehl nicht abgearbeitet ist, kann der nächste Befehl nicht ausgeführt werden.

- Der Kommunikationsbefehl beginnt immer mit STX (Start of Text (Beginn des Textes)) und endet mit ETX (End of Text (Endes des Textes)).
- Wenn die Art des Kommunikationsformats oder der Befehlsname nicht stimmt, wird von diesem Produkt die Fehlermeldung NAK (Negative Acknowledge) gesendet und nicht ordnungsgemäß quittiert.
- Wird das Kommunikationssignal richtig gesendet, sendet dieses Produkt die Meldung ACK (Ordnungsmäßiger Empfang: Acknowledge).

## **Operationsbefehl (PC → Gerät)**

Jeder Befehl wird im ASCII-Code ausgeführt und wie folgt in einem 7-Byte-Code übertragen.

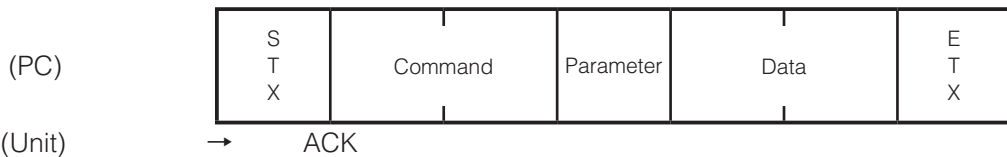

## **Datenformat der Rückmeldung (Gerät → PC)**

Quittierungen werden, gemäß der Parametern in der folgenden Tabelle, im ASCII-Code übertragen.

• Status 0

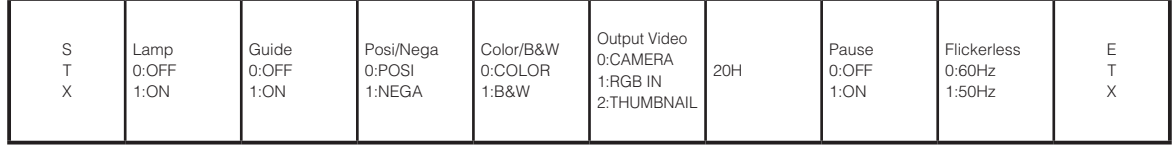

• Status 2

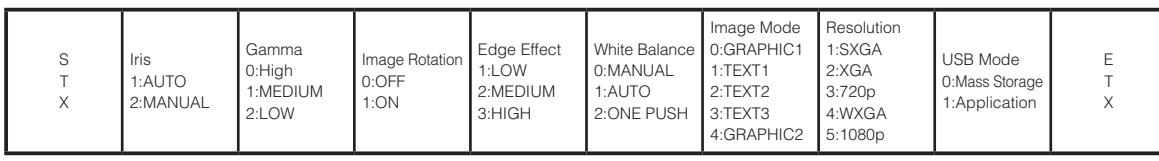

• Status 3

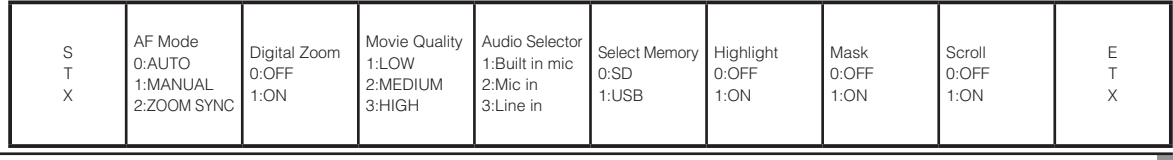

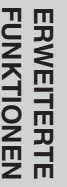

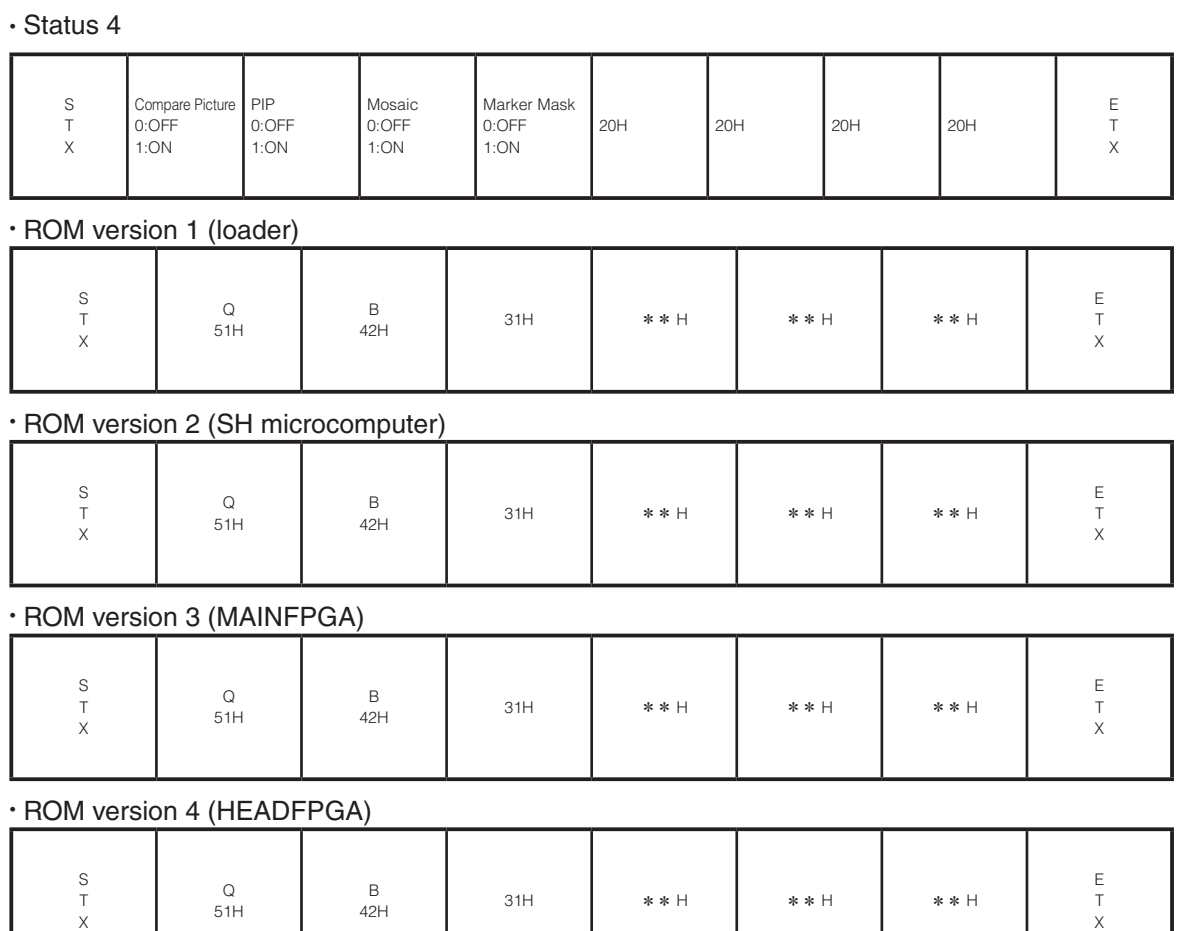

X

## **Übertragungsparameter**

- Vollduplex asynchrone Methode
- Start bit : 1bit
- Data bit : 8bits
- Stop bit : 1bit
- Parity bit: Keine
- X parameter: Keine
- Baud rate (Kommunikationsgeschwindigkeit): 9600bps

### **UART Datenübertragungsformt**

Alle Befehle, Parameter und Daten werden im ASCII-Code übertragen.

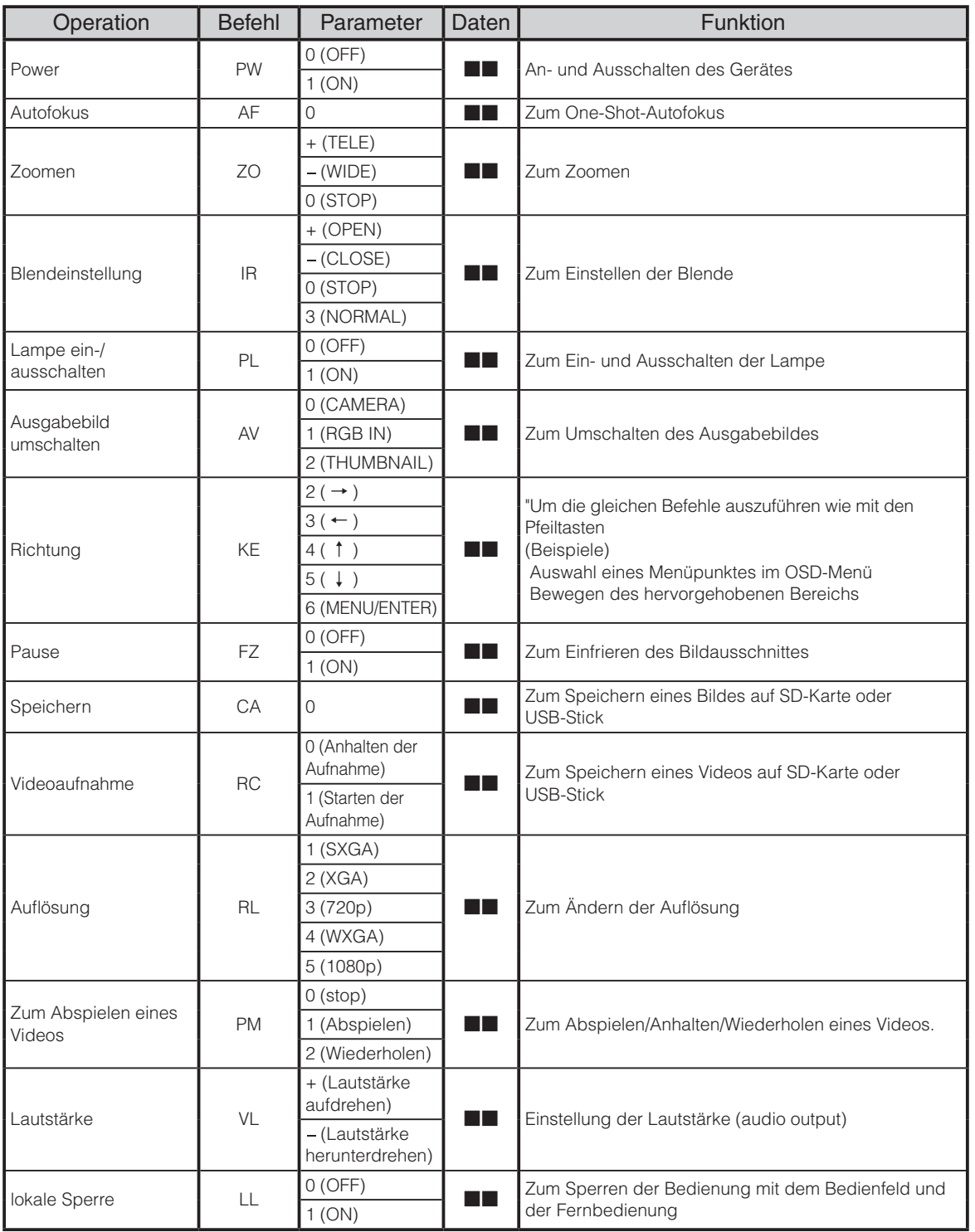

\*Die Symbole " ■■ " in der Spalte "Daten" weisen darauf hin, dass Leerstellen [20H] zweimal übertragen werden.

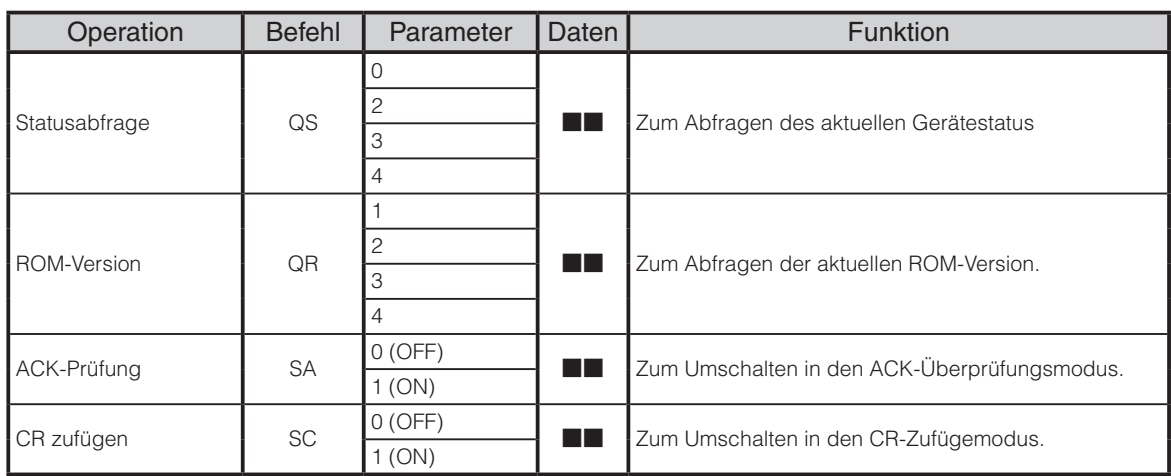

\*Die Symbole " ■■ " in der Spalte "Daten" weisen darauf hin, dass Leerstellen [20H] zweimal übertragen werden.

## **ACHTUNG**

Wenn das RS-232C Kabel zwischen Gerät und PC nicht richtig angeschlossen ist, wird kein ACK übermittelt.

Schließen sie das RS-232C Kabel vor dem Gebrauch korrekt an und fixieren sie den Stecker durch Anziehen der Schrauben.

Übertragen Sie in den ersten 15 Sekunden nach dem Start des Gerätes keine Befehle.

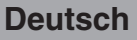

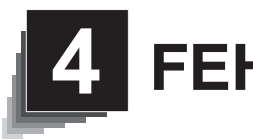

# **4. 4 FEHLERBEHEBUNG**

# **4-1 Symptome und Überprüfung**

Prüfen Sie die folgenden Punkte. Falls Sie eine Störung bemerken, wenden Sie sich an den Händler, bei dem Sie das Produkt erworben haben, oder an unsere Niederlassung vor Ort.

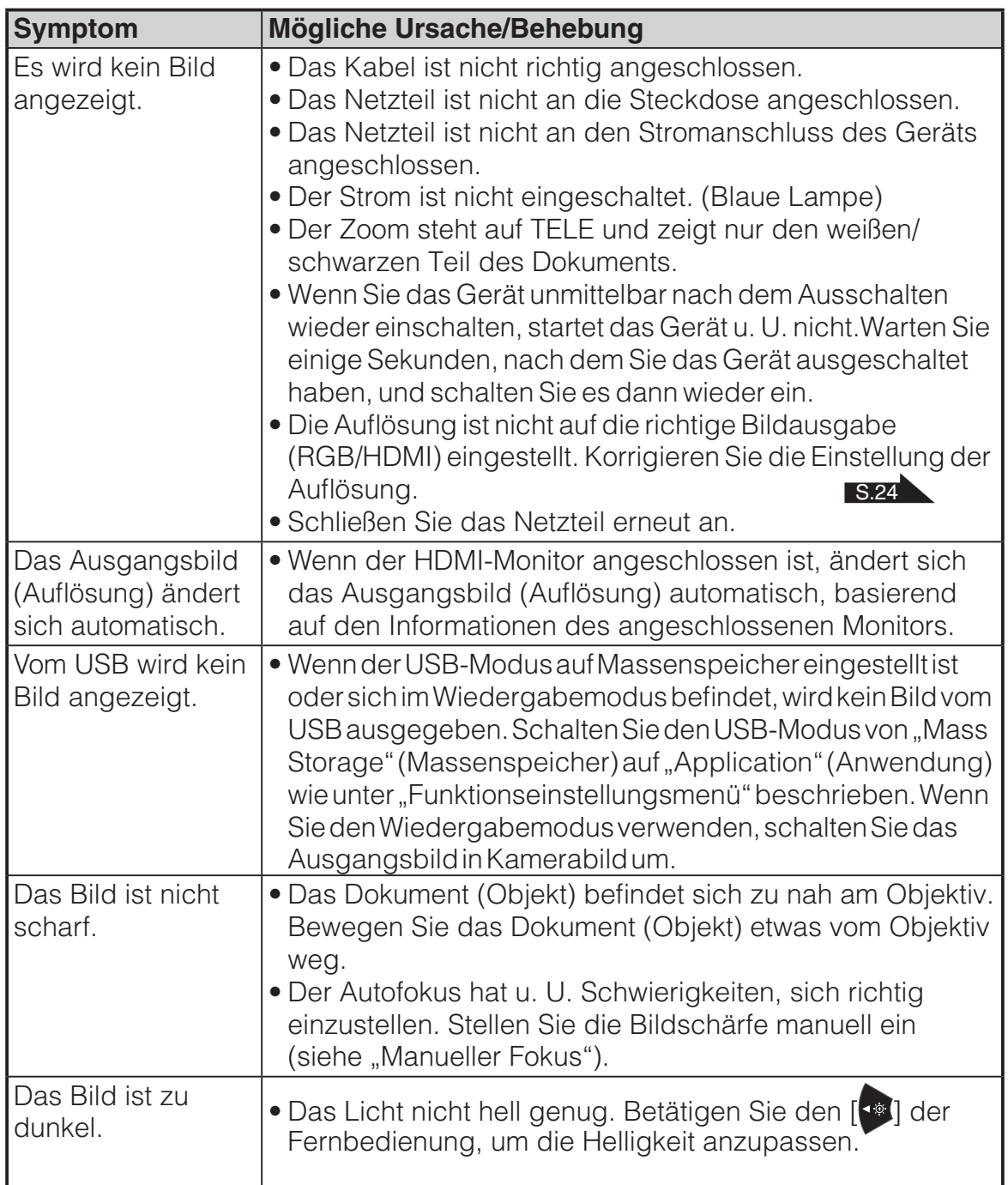

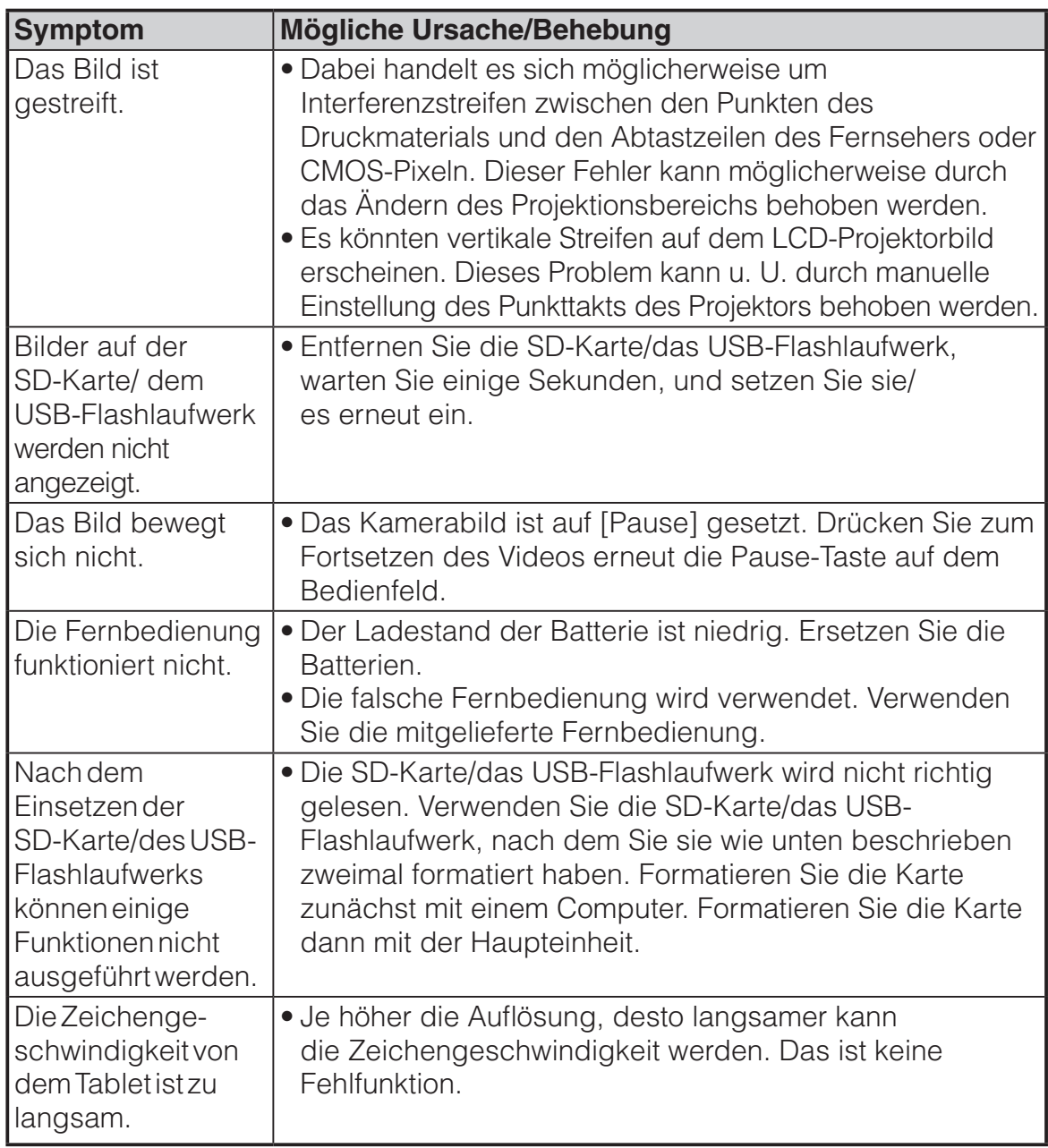

#### **Hinweise zur Beleuchtung (LED-Beleuchtung)**

• Die Helligkeit des Lichts lässt bei längerer Verwendung nach. Wenn sich die Helligkeit erheblich verringert, wenden Sie sich an den Händler, von dem Sie das Produkt erworben haben, oder an unsere Niederlassung vor Ort, um ein Ersatzteil zu erhalten.

#### **Hinweise zum langfristigen Gebrauch dieses Produkts**

• Aufgrund der Lebensdauer der Komponenten kann die Leistung und die Qualität des Produkts abnehmen, wenn das Produkt über den Garantiezeitraum hinaus verwendet wird. In diesem Fall können Sie gegen Gebühr Ersatzteile bestellen. Wenden Sie sich an den Händler, von dem Sie das Produkt erhalten haben, oder an unsere Niederlassung vor Ort.

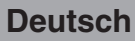

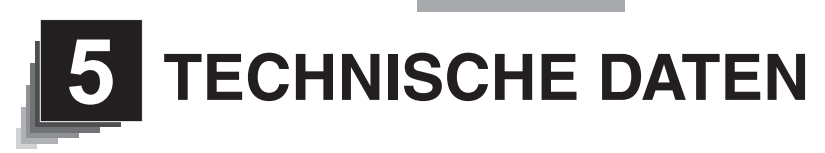

# **5-1 Allgemein**

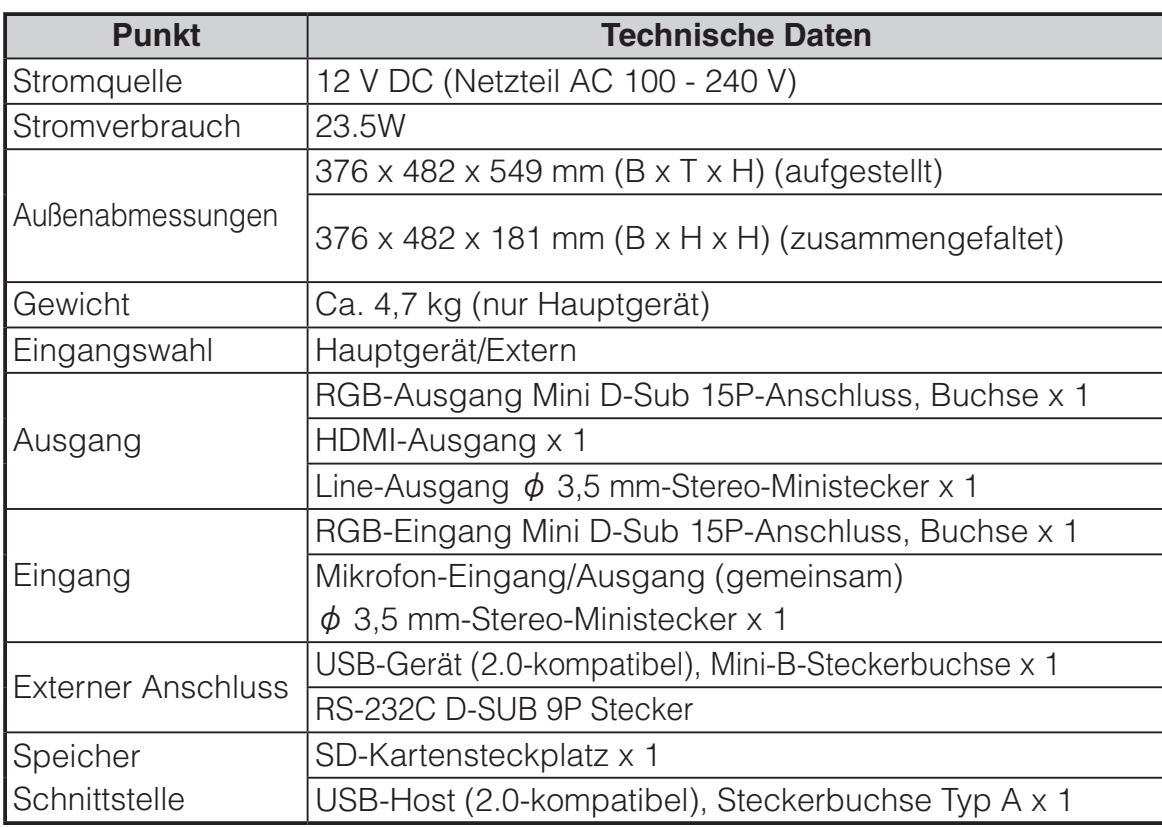

※ Verwenden Sie einen Steckverbinder für RCA gemäß EIAJ RC-6703.

• Line-Eingang

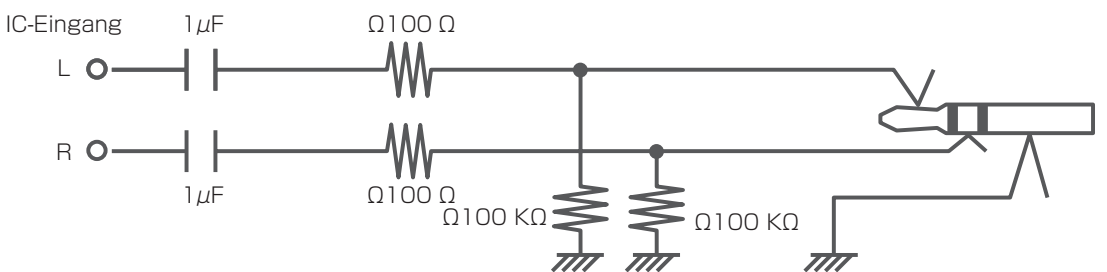

• Externer Mikrofoneingang

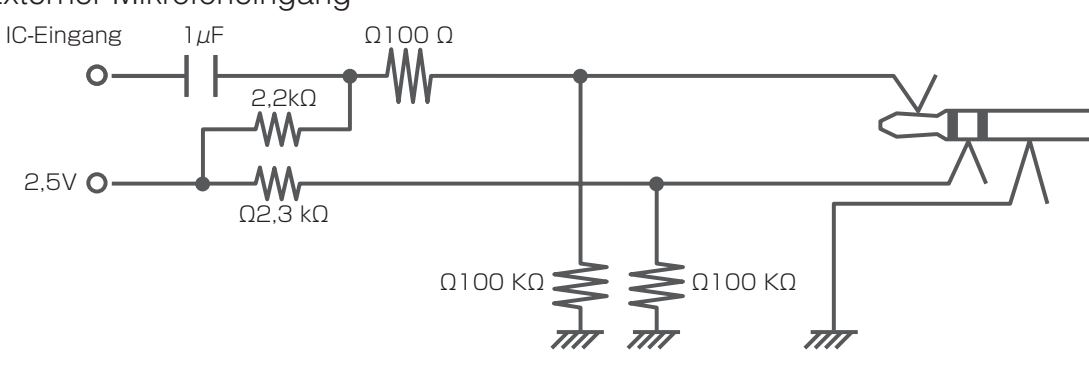

# **5-2 Hauptkamera**

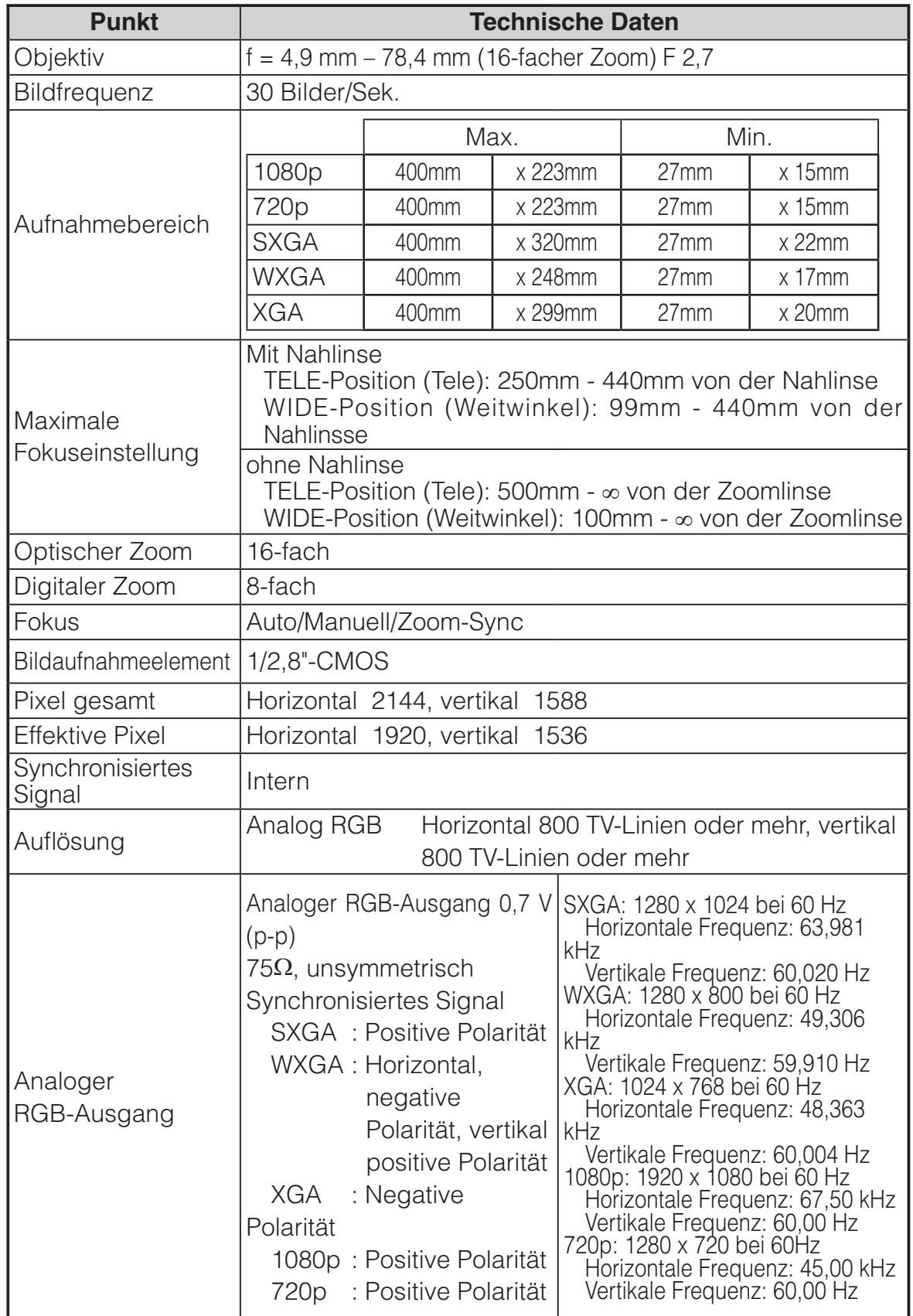

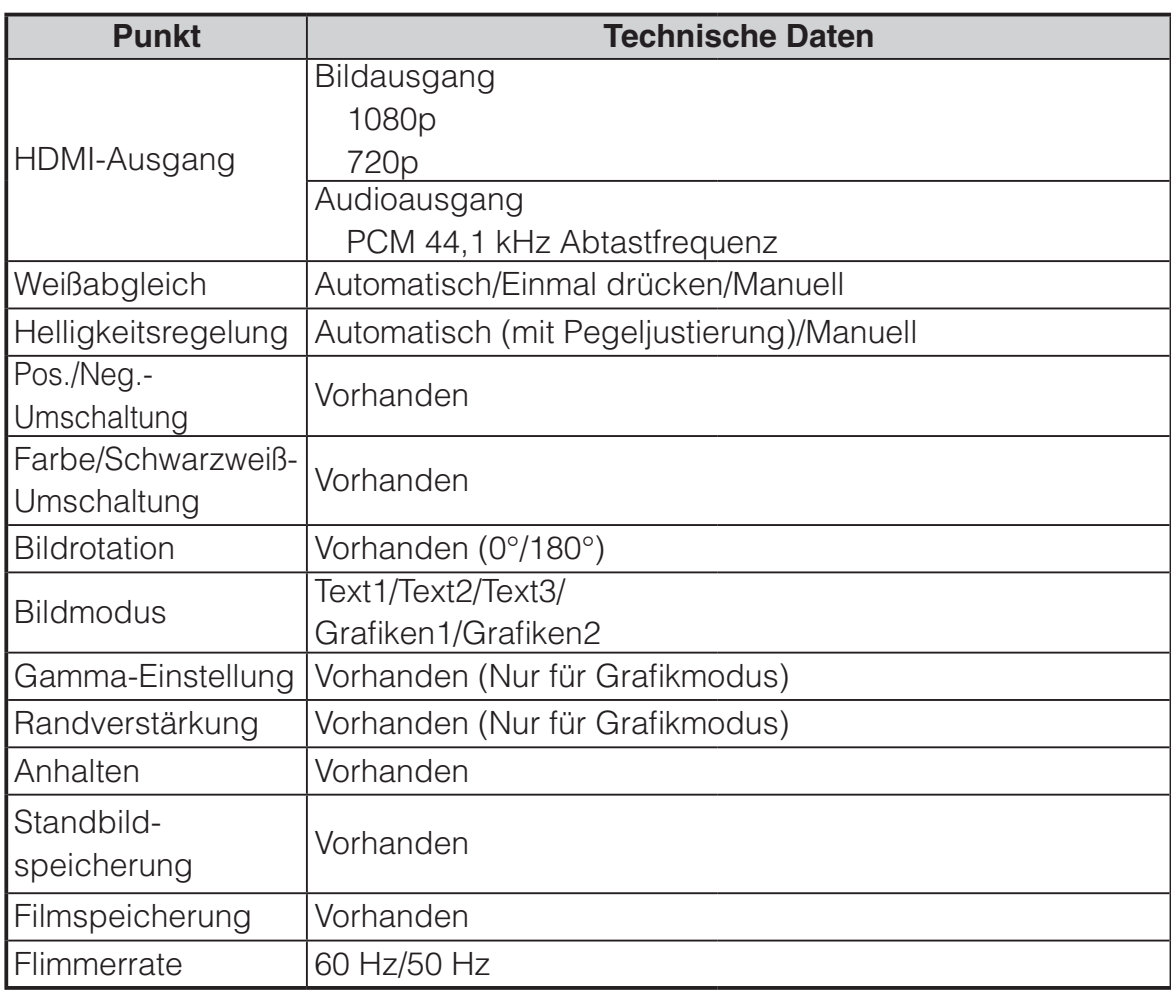

# **5-3 Beleuchtungsvorrichtung**

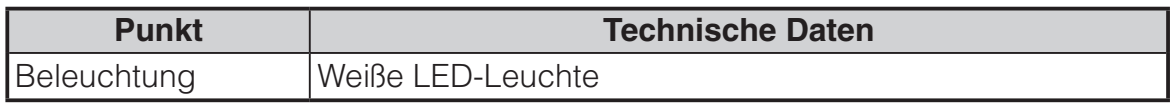

## **5-4 Markenzeichen · Lizenz**

 $\boldsymbol{\in}$  L  $\boldsymbol{\cap}$  ist eine eingetragene Marke von ELMO Co., Ltd.

Sind eingetragene Marken von SD-3C und LLC.

HEIMI<sup>\*</sup>, High-Definition Multimedia Interface sind eingetragene Marken von HDMI Licensing LLC.

Dieses Produkt basiert auf der Arbeit der Independent JPEG Group.

Alle anderen in diesem Dokument genannten Firmen- oder Produktnamen sind Marken oder eingetragene Marken ihrer jeweiligen Eigentümer.

Dieses Produkt ist unter der AVC Visual Patent Portfolio License (AVC-Video) lizenziert und dient dem persönlichen, nicht kommerziellen Gebrauch eines Kunden zu folgenden Zwecken:

- (i) Wiedergabe von AVC-Video, das von einem Verbraucher in einer persönlichen, nicht kommerziellen Aktivität aufgezeichnet wurde und/oder
- (ii) Wiedergabe eines AVC-Videos, das von einem Videoanbieter mit einer Lizenz von MPEG-LA und LLC

und ausschließlich für die persönliche und nicht kommerzielle Nutzung zulässig ist.

- Bei der Wiedergabe von AVC-Videos, die für persönliche und nicht kommerzielle Zwecke aufgezeichnet wurden.
- Bei der Wiedergabe von AVC-Video, das vom Anbieter mit einer Lizenz von MPEG-LA, LLC, für die Bereitstellung von AVC-Video angeboten wird.

Weitere Informationen, einschließlich die Nutzung für Werbung und kommerzielle Zwecke erhalten Sie von MPEG-LA, LLC.

## **WARNUNG**

Durch die unberechtigte Aufzeichnung von urheberrechtlich geschützten Filmen, Materialien, Fotografien etc. werden möglicherweise die Urheberrechte der Eigentümer und die Gesetze zum Urheberschutz verletzt.

6X1VHQBC4 R0-Xxx